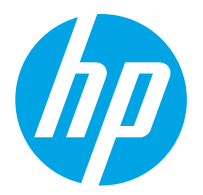

HP ScanJet Pro 2000 s2, 3000 s4, N4000 snw1 HP ScanJet Enterprise Flow 5000 s5, 7000 s3, N7000 snw1

Användarguide

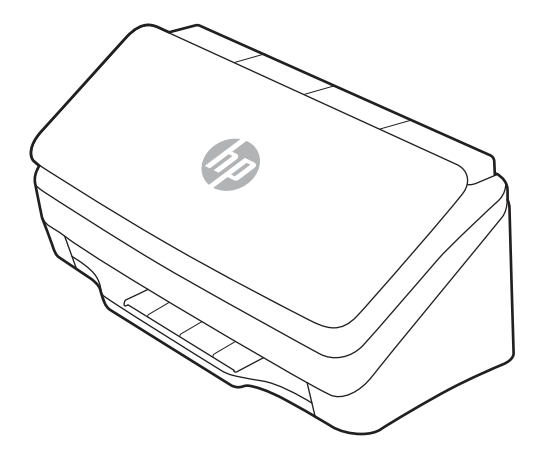

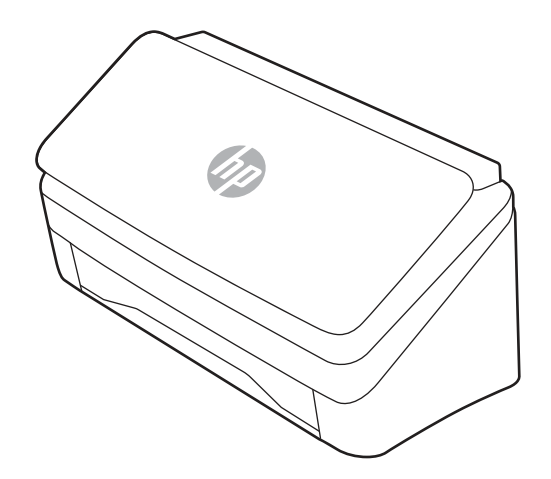

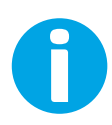

www.hp.com/support/sj2000s2 www.hp.com/support/sj3000s4 www.hp.com/support/sjn4000snw1 www.hp.com/support/sjflow5000s5 www.hp.com/support/sjflow7000s3 www.hp.com/support/sjflown7000snw1

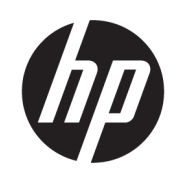

HP ScanJet Pro 2000 s2, 3000 s4, N4000 snw1 HP ScanJet Enterprise Flow 5000 s5, 7000 s3, N7000 snw1

Användarguide

ÖVERSIKT

Den här användarguiden innehåller information om konfiguration, användning, underhåll, säkerhet och miljön.

## Rättslig information

#### Copyright och licens

© Copyright 2020 HP Development Company, L.P.

Reproduktion i ursprungligt, omarbetat eller översatt skick utan skriftligt medgivande, utöver vad som anges i lagen om upphovsrätt, är förbjudet.

Den här informationen kan ändras utan föregående meddelande.

De enda garantier för HP-produkterna och tjänsterna fastställs i de uttryckliga garantier som medföljer produkterna och tjänsterna. Inget i detta dokument ska tolkas som att det utgör en ytterligare garanti. HP kan inte hållas ansvarigt för tekniska fel, korrekturfel eller utelämnanden i dokumentet.

Edition 1, 4/2020

#### Varumärken

Adobe® , Adobe Photoshop® , Acrobat®och PostScript® är varumärken som tillhör Adobe Systems, Incorporated.

Apple och Apple-logotypen är varumärken som tillhör Apple Inc. och är registrerade i USA och andra länder/regioner.

macOS är ett varumärke som tillhör Apple Inc., registrerat i USA och andra länder.

AirScan är ett varumärke som tillhör Apple Computer, Inc. och är registrerat i USA och andra länder.

Google™ och Gmail™ är varumärken som tillhör Google Inc.

Microsoft®, Windows®, Windows® XP, SharePoint® och Internet Explorer® är registrerade varumärken i USA och tillhör Microsoft Corporation.

UNIX® är ett registrerat varumärke som tillhör The Open Group.

Yahoo!® är ett registrerat varumärke som tillhör OATH Inc.

# Innehåll

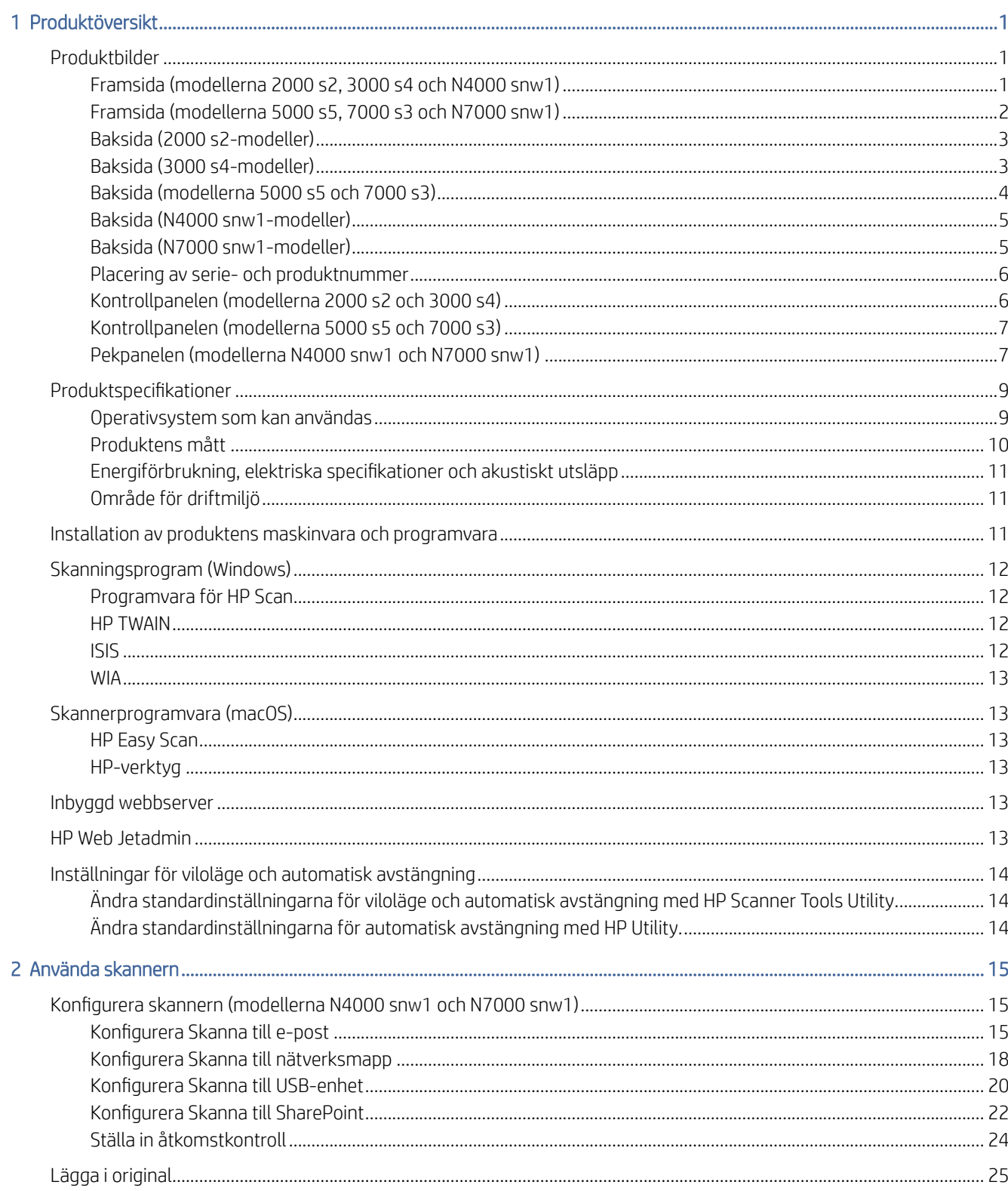

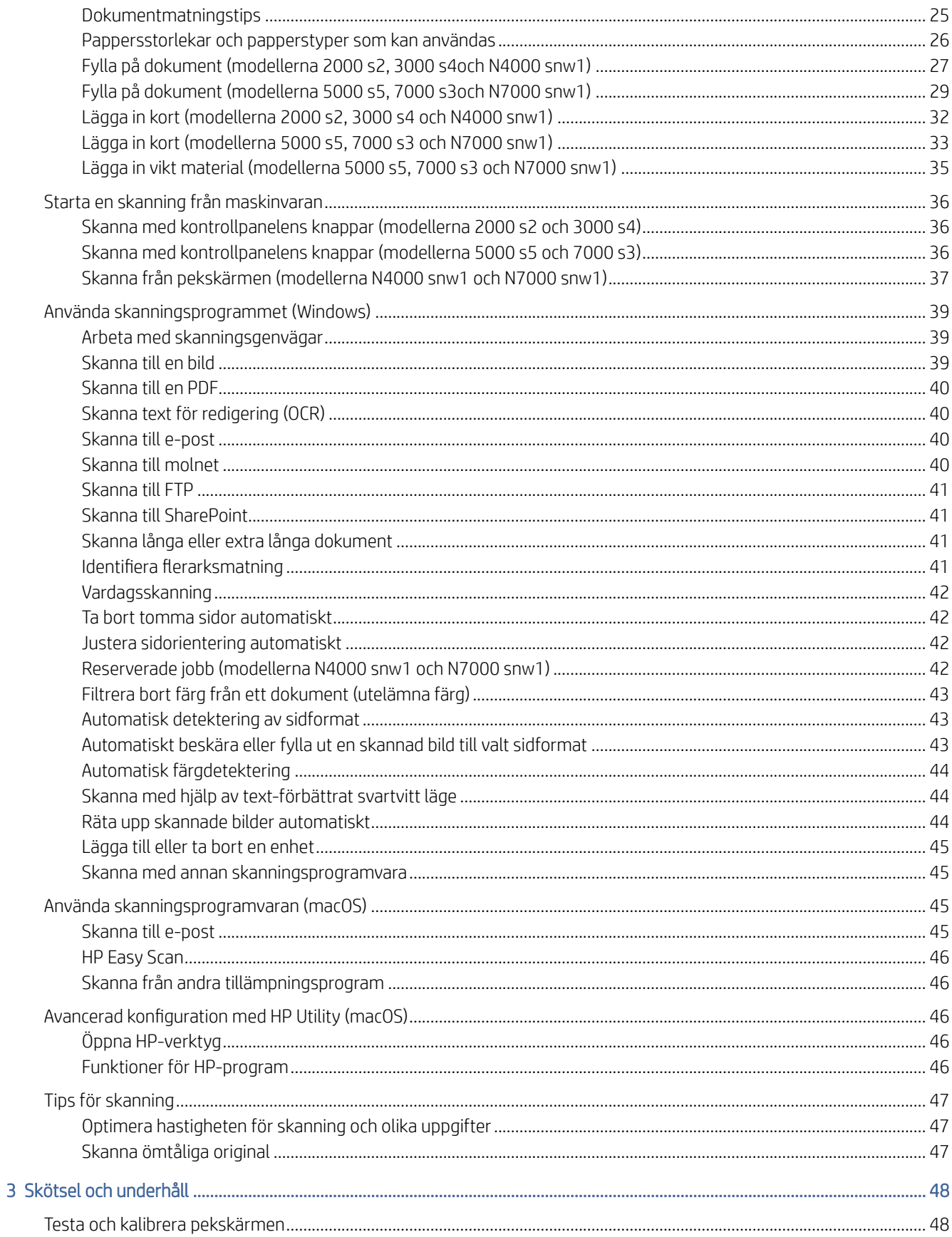

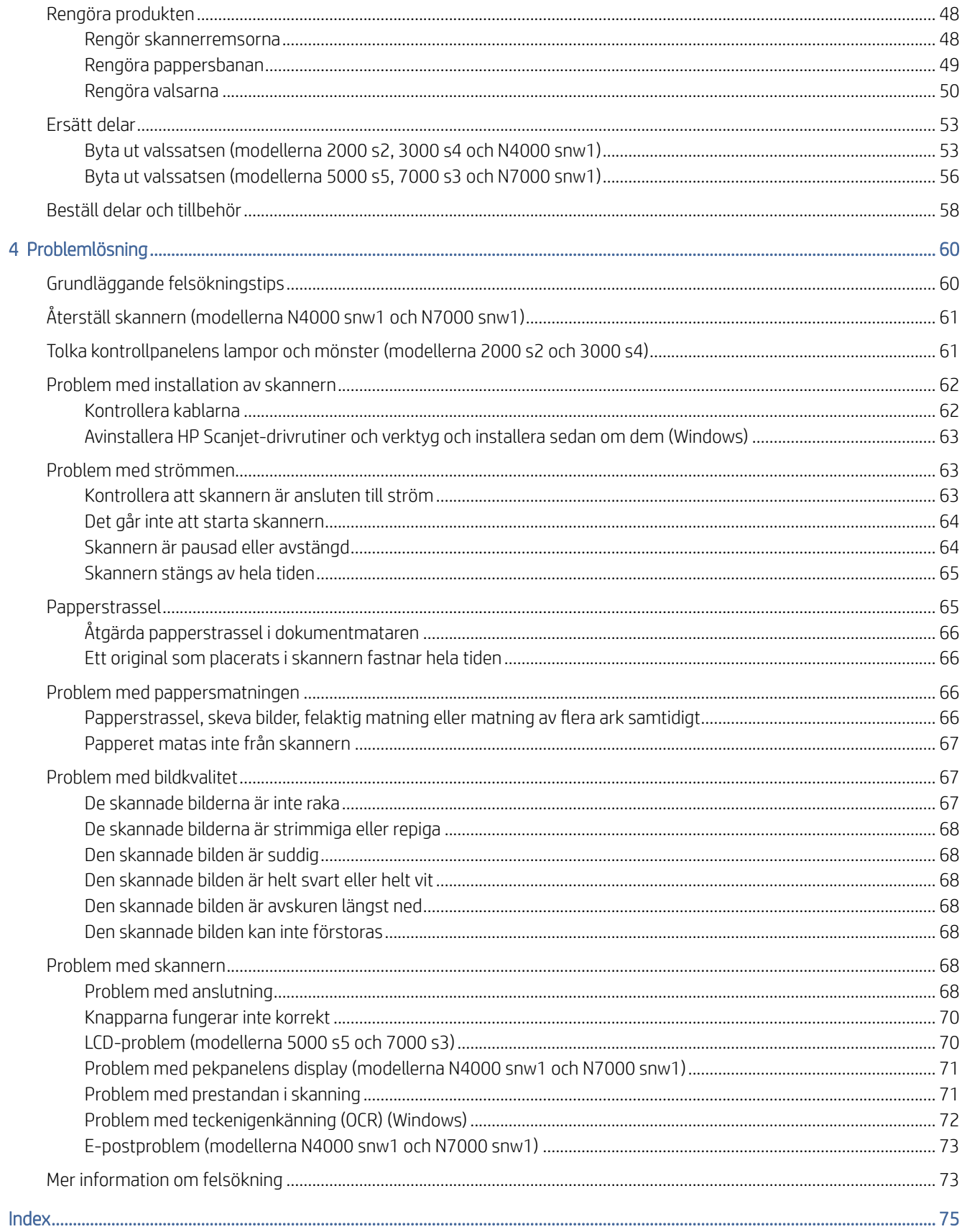

# <span id="page-6-0"></span>1 Produktöversikt

Denna användarhandbok innehåller viktig information denna skanner.

Följande information är korrekt vid publiceringstillfället. Aktuell information finns på supporthemsidan för skannern:

- 2000 s2-modeller: [www.hp.com/support/sj2000s2](http://www.hp.com/support/sj2000s2)
- 3000 s4-modeller: [www.hp.com/support/sj3000s4](http://www.hp.com/support/sj3000s4)
- N4000 snw1-modeller: [www.hp.com/support/sjn4000snw1](http://www.hp.com/support/sjn4000snw1)
- 5000 s5-modeller: [www.hp.com/support/sjflow5000s5](http:/www.hp.com/support/sjflow5000s5)
- 7000 s3-modeller: [www.hp.com/support/sjflow7000s3](http://www.hp.com/support/sjflow7000s3)
- N7000 snw1-modeller: [www.hp.com/support/sjflown7000snw1](http://www.hp.com/support/sjflown7000snw1)

HP:s heltäckande hjälp för denna produkt innehåller följande information:

- Installera och konfigurera
- Lär och använd
- Problemlösning
- Hämta programuppdateringar
- Delta i supportforum
- Hitta information om garanti och föreskrifter

## Produktbilder

I det här avsnittet beskrivs skannerns fysiska komponenter.

## Framsida (modellerna 2000 s2, 3000 s4 och N4000 snw1)

Identifiera delarna på framsidan av skannern.

<span id="page-7-0"></span>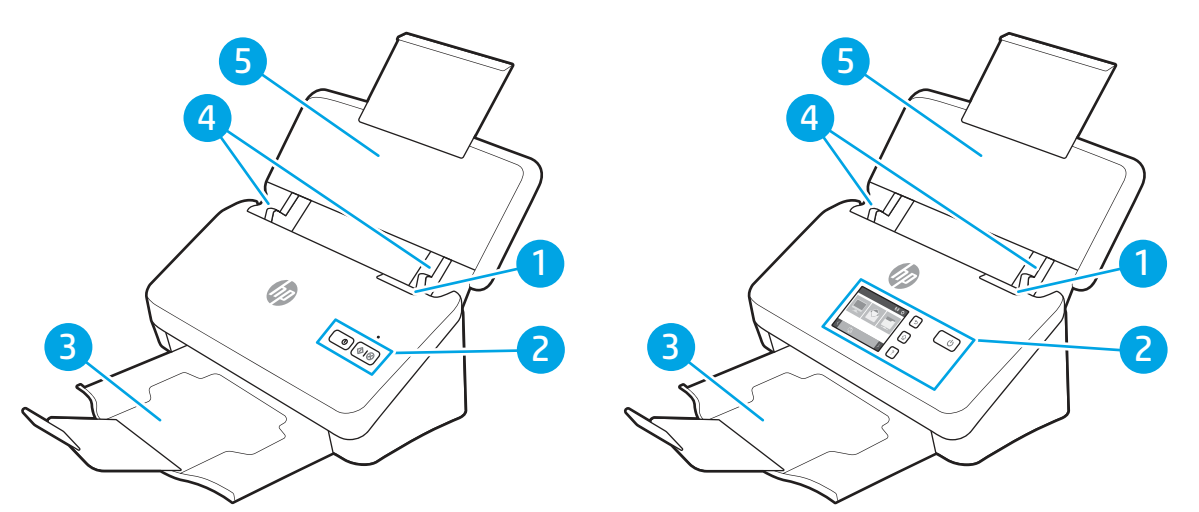

Tabell 1-1 Framsida (modellerna 2000 s2, 3000 s4 och N4000 snw1)

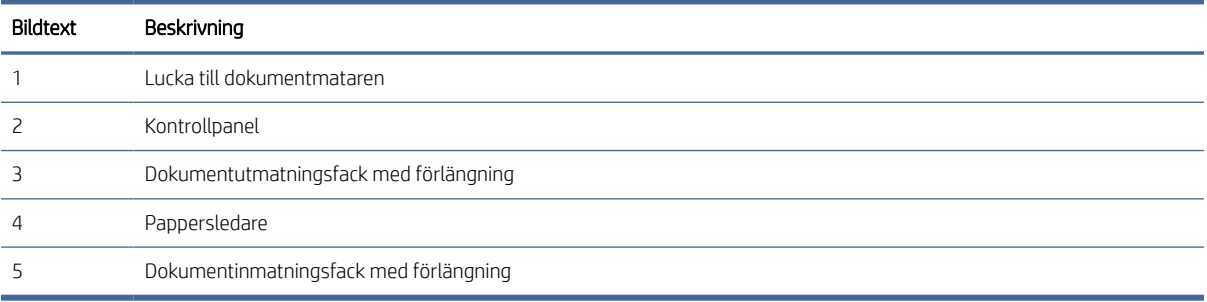

## Framsida (modellerna 5000 s5, 7000 s3 och N7000 snw1)

Identifiera delarna på framsidan av skannern.

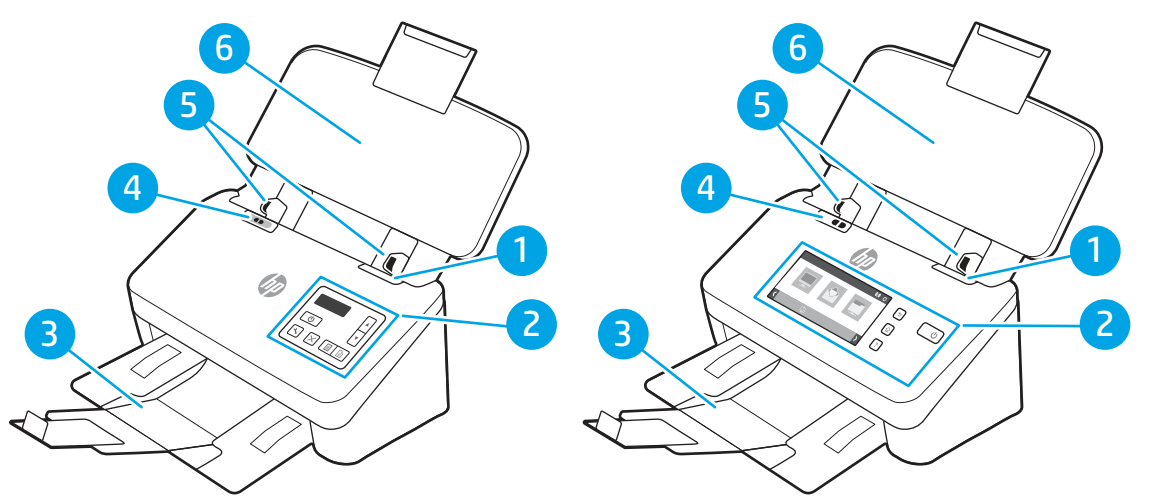

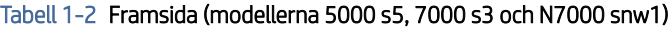

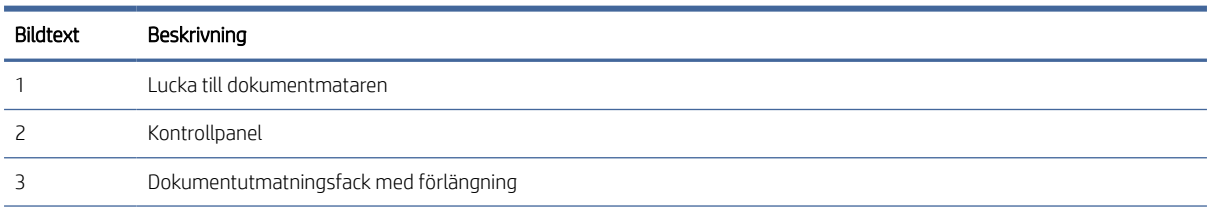

| Bildtext | Beskrivning                                                                                                    |
|----------|----------------------------------------------------------------------------------------------------|
|          | Omkopplare för tjockt material                                                                                                    |
|          | När knappen är i "ovikt" «I läge är skannern inställd på att skanna ovikta dokument. Detta är standardinställningen.<br>$\bullet$            |
|          | När knappen är i "vikt" i läge är skannern inställd på att skanna vikta dokument eller tyngre, mindre dokument, t.ex.<br>۰<br>präglade kort. |
|          | Pappersledare                                                                                                    |
| 6        | Dokumentinmatningsfack med förlängning                                                                                                    |

<span id="page-8-0"></span>Tabell 1-2 Framsida (modellerna 5000 s5, 7000 s3 och N7000 snw1) (fortsättning)

## Baksida (2000 s2-modeller)

Identifiera delarna på baksidan av skannern.

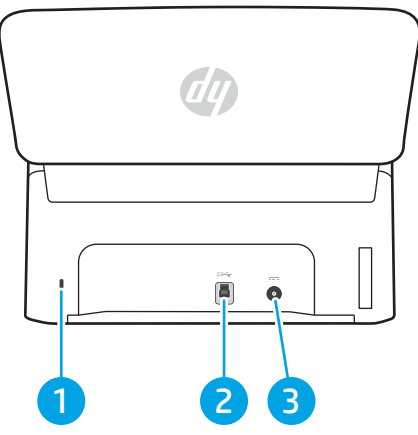

Tabell 1-3 Baksida (2000 s2-modeller)

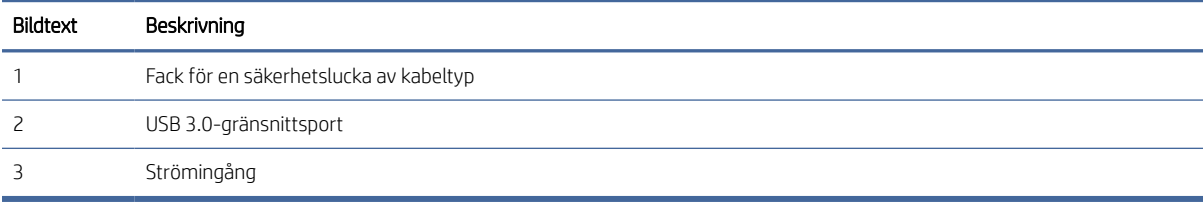

## Baksida (3000 s4-modeller)

Identifiera delarna på baksidan av skannern.

<span id="page-9-0"></span>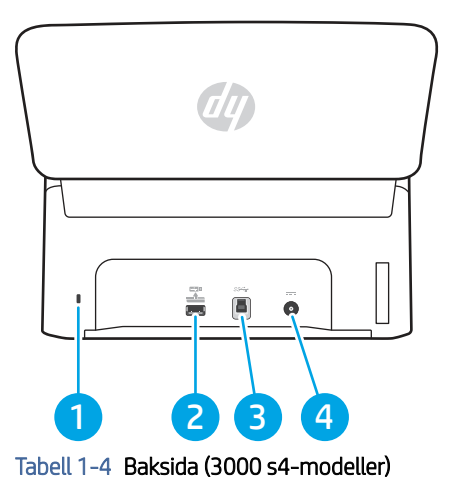

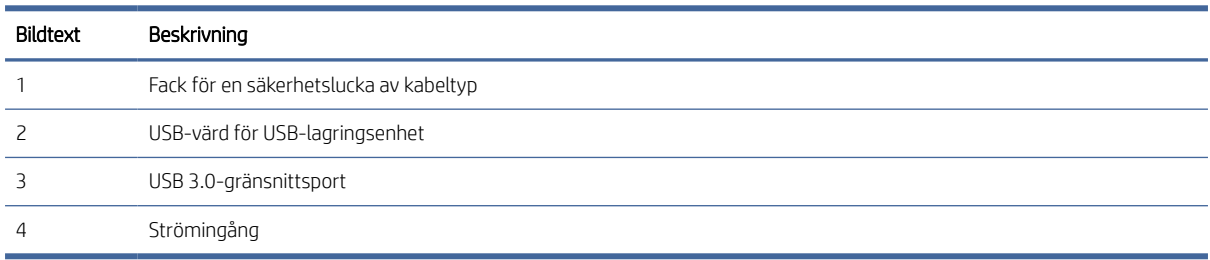

## Baksida (modellerna 5000 s5 och 7000 s3)

Identifiera delarna på baksidan av skannern.

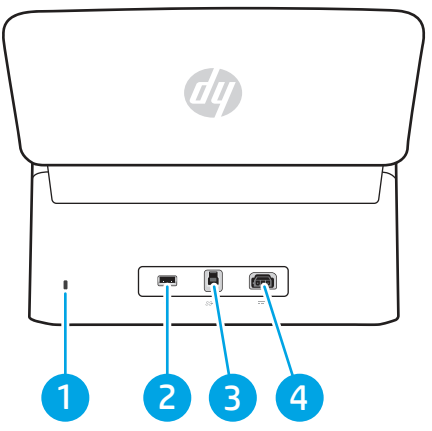

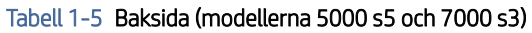

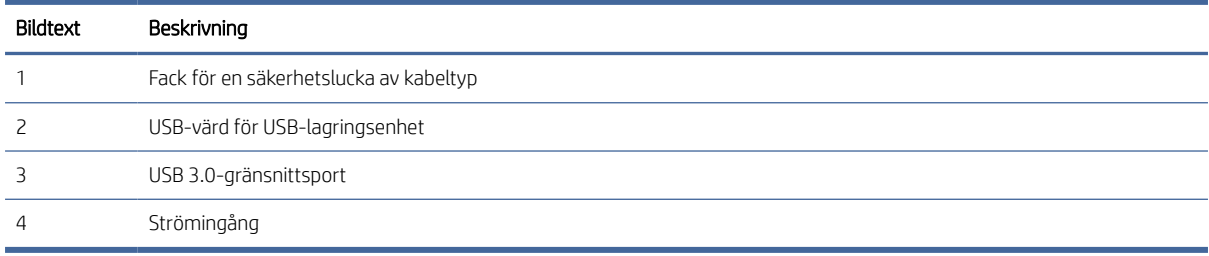

## <span id="page-10-0"></span>Baksida (N4000 snw1-modeller)

Identifiera delarna på baksidan av skannern.

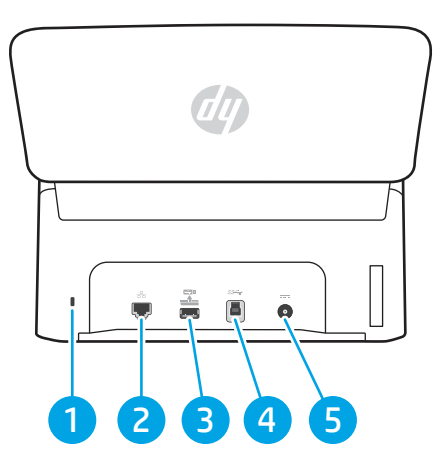

Tabell 1-6 Baksida (N4000 snw1-modeller)

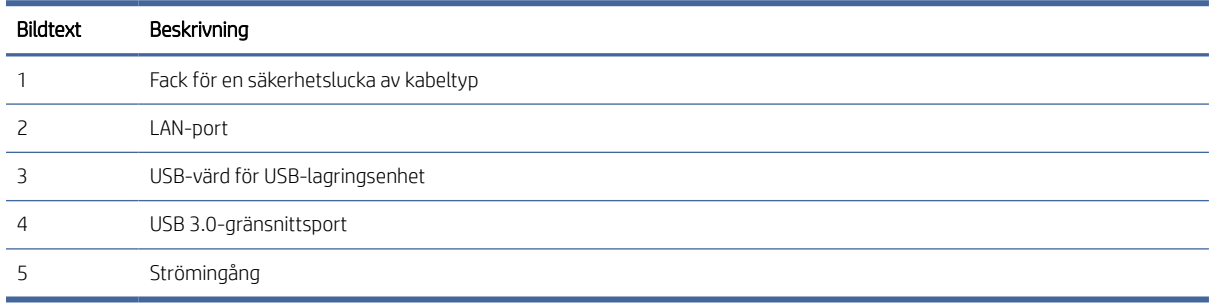

## Baksida (N7000 snw1-modeller)

Identifiera delarna på baksidan av skannern.

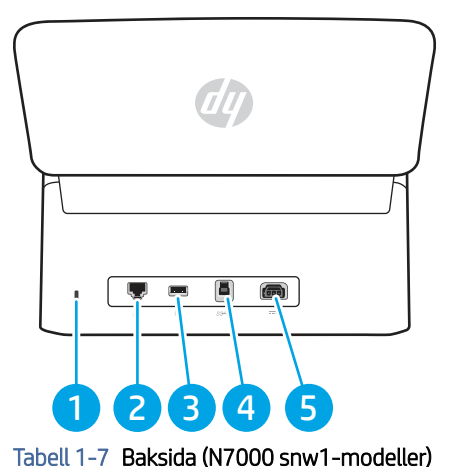

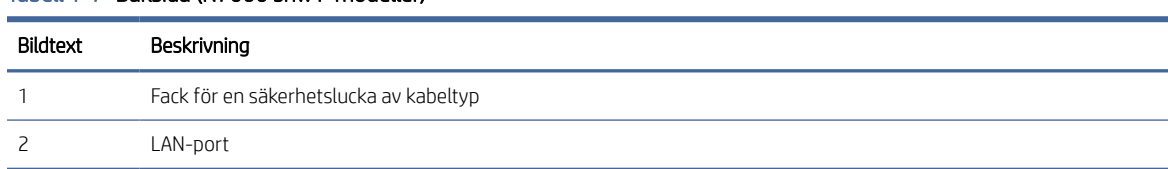

<span id="page-11-0"></span>Tabell 1-7 Baksida (N7000 snw1-modeller) (fortsättning)

| Bildtext | Beskrivning                    |
|----------|--------------------------------|
|          | USB-värd för USB-lagringsenhet |
|          | USB 3.0-gränsnittsport         |
|          | Strömingång                    |

## Placering av serie- och produktnummer

Etiketten med serie- och produktnumren sitter på den bakre luckan.

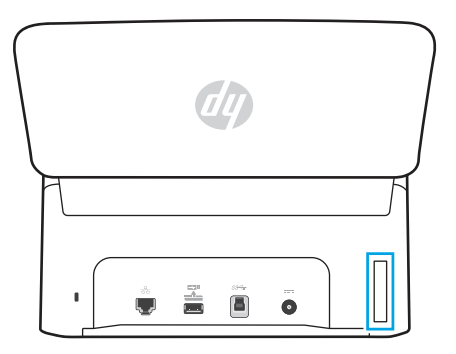

## Kontrollpanelen (modellerna 2000 s2 och 3000 s4)

Använd knapparna på kontrollpanelen för att starta eller avbryta en skanning och för att slå på och stänga av enheten.

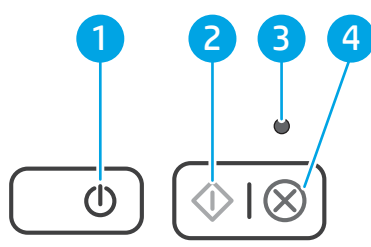

#### Tabell 1-8 Kontrollpanelen (modellerna 2000 s2 och 3000 s4)

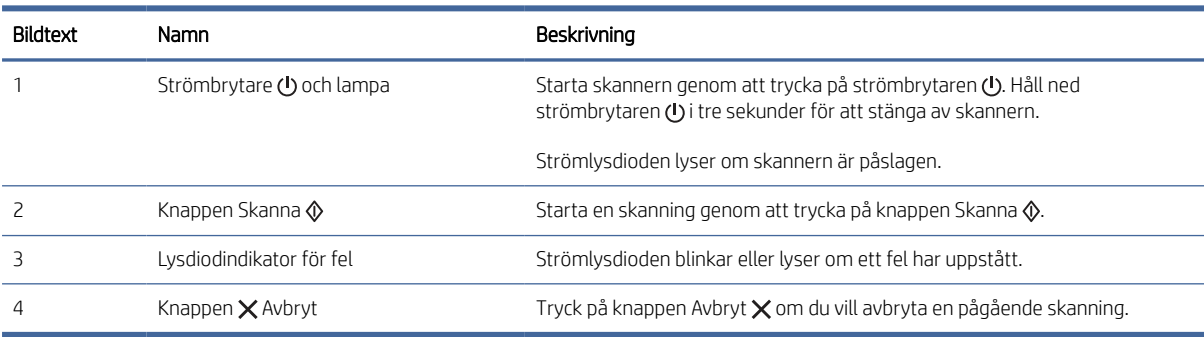

## <span id="page-12-0"></span>Kontrollpanelen (modellerna 5000 s5 och 7000 s3)

Använd knapparna på kontrollpanelen för att starta eller avbryta en skanning och för att slå på och stänga av enheten.

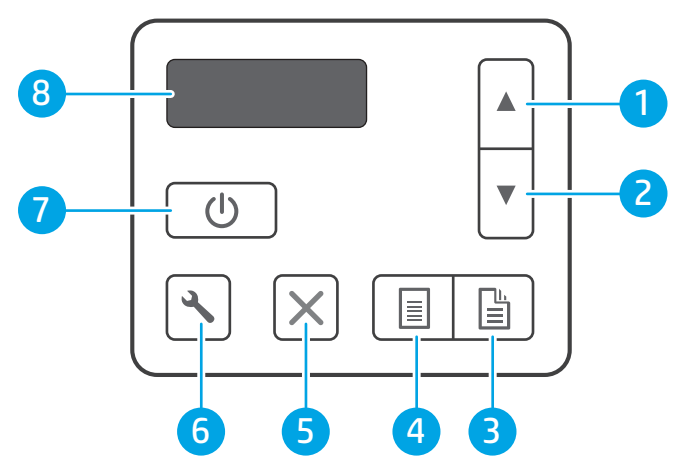

Tabell 1-9 Kontrollpanelen (modellerna 5000 s5 och 7000 s3)

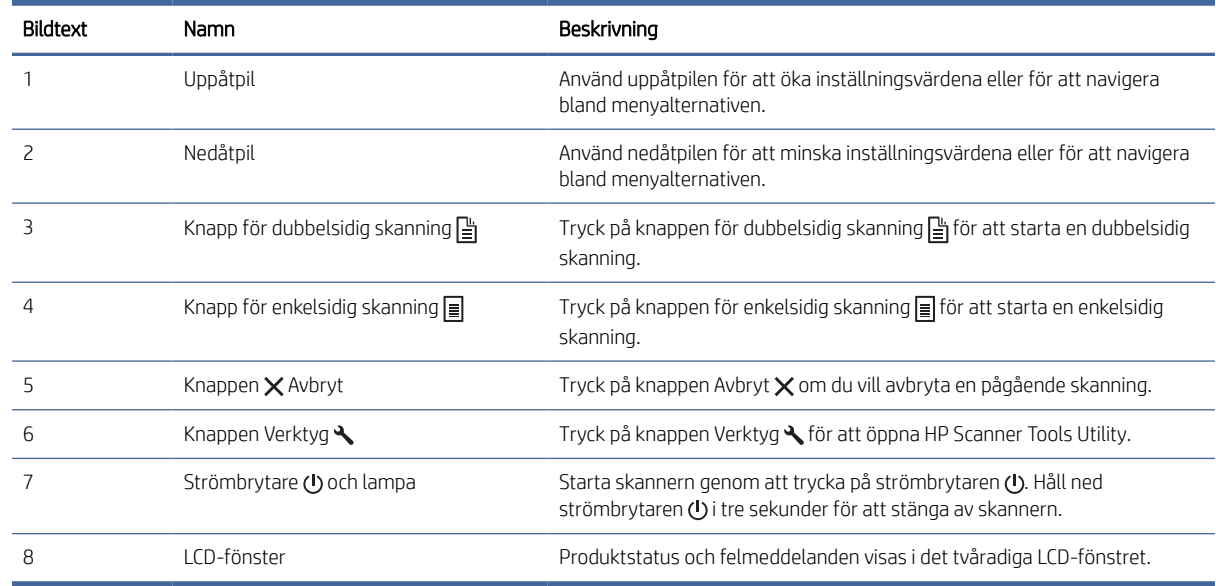

## Pekpanelen (modellerna N4000 snw1 och N7000 snw1)

Identifiera knapparna på kontrollpanelen.

#### Pekpanelens menystruktur

Identifiera funktionerna på pekpanelen.

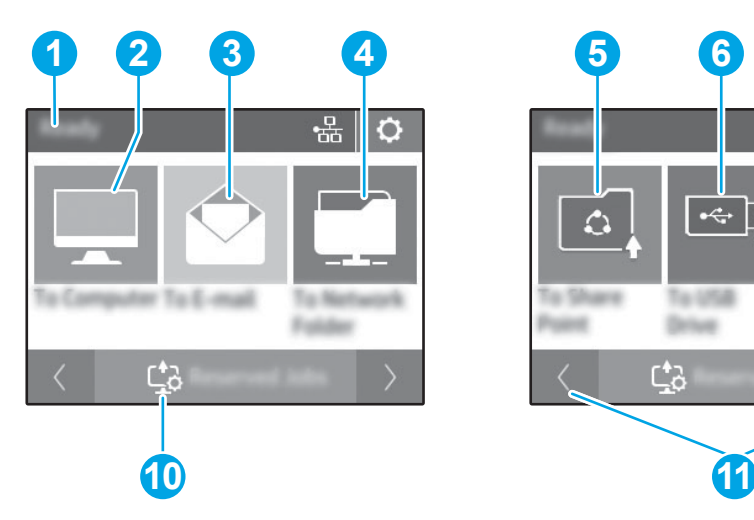

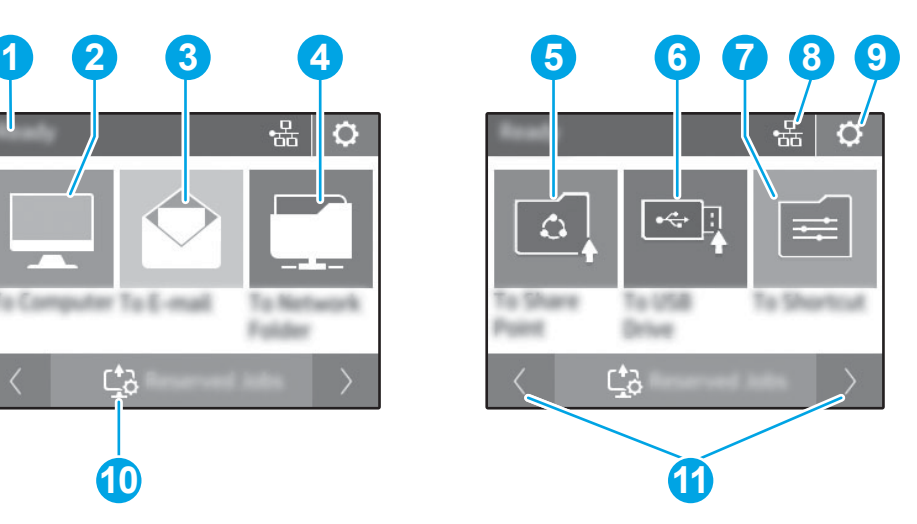

#### Tabell 1-10 Pekpanelens meny

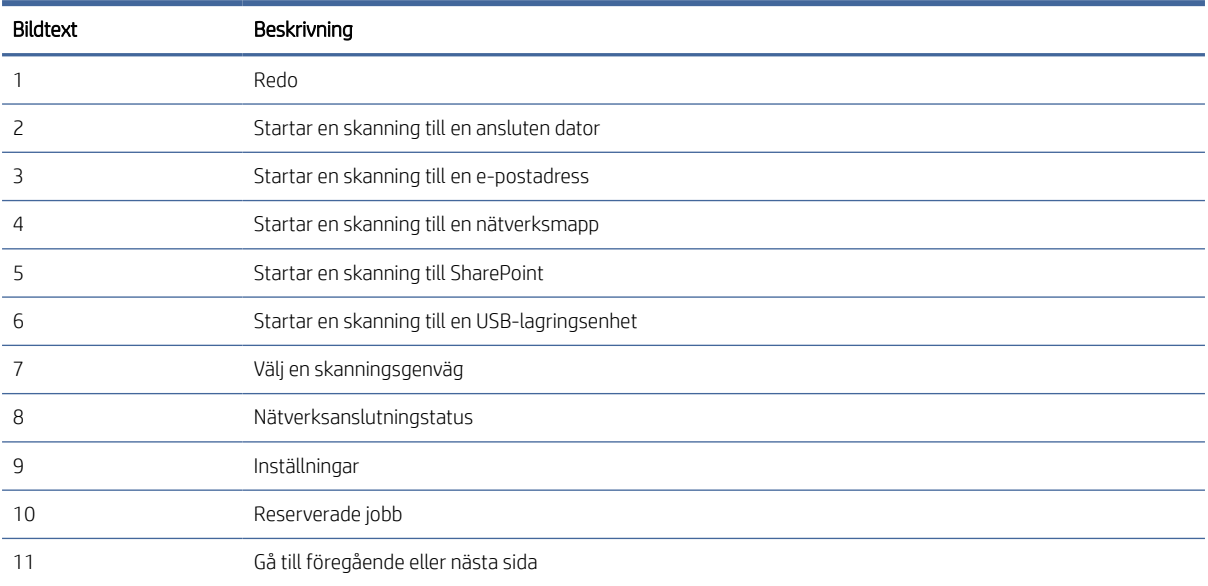

**39 OBS!** Vilka funktioner som visas på startskärmen varierar beroende på skannerkonfiguration.

### Knappar på pekpanelen

Använd knapparna på pekpanelen för att starta eller avbryta en skanning och för att slå på och stänga av enheten.

<span id="page-14-0"></span>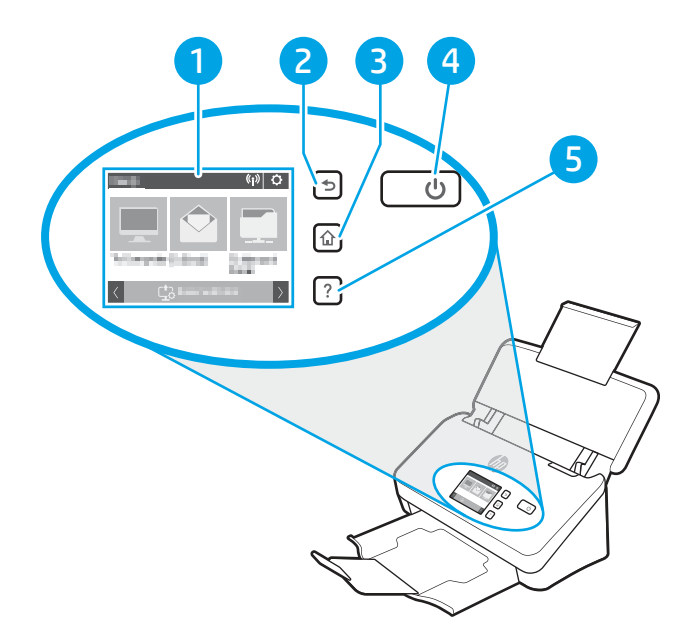

Tabell 1-11 Knappar på pekpanelen

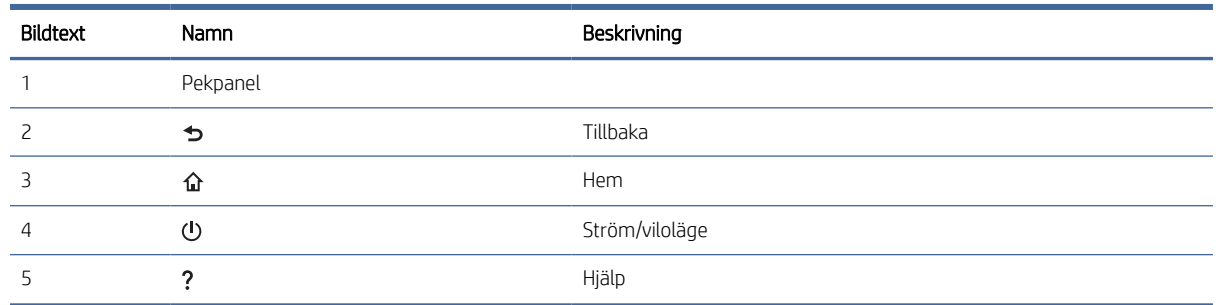

## Produktspecifikationer

I det här avsnittet beskrivs produktspecifikationerna.

## Operativsystem som kan användas

Följande information gäller de skannerspecifika Windows- och HP-drivrutinerna för macOS och installationsprogrammet.

Windows: Mer information hittar du i installationshandboken till programvaran.

macOS: Mac-datorer stöds för den här skannern. Hämta programvaran från produktens supportsida och använd den för att installera HP:s skanningsdrivrutin.

- 1. Besök produktens supportsida.
- 2. Följ angivna steg för att ladda ned skannerns programvara.

Linux: Mer information och Linux-skannerdrivrutiner hittar du på [www.hp.com/go/linuxprinting.](http://www.hp.com/go/linuxprinting)

 $\mathbb{R}^*$  OBS! Om du vill ha en lista över de operativsystem som stöds går du till produktens supportsida för att ta del av HP:s heltäckande hjälp för skannern:

- <span id="page-15-0"></span>● 2000 s2-modeller: [www.hp.com/support/sj2000s2](http://www.hp.com/support/sj2000s2)
- 3000 s4-modeller: [www.hp.com/support/sj3000s4](http://www.hp.com/support/sj3000s4)
- N4000 snw1-modeller: [www.hp.com/support/sjn4000snw1](http://www.hp.com/support/sjn4000snw1)
- 5000 s5-modeller: [www.hp.com/support/sjflow5000s5](http:/www.hp.com/support/sjflow5000s5)
- 7000 s3-modeller: [www.hp.com/support/sjflow7000s3](http://www.hp.com/support/sjflow7000s3)
- N7000 snw1-modeller: [www.hp.com/support/sjflown7000snw1](http://www.hp.com/support/sjflown7000snw1)

#### Tabell 1-12 Lägsta systemkrav

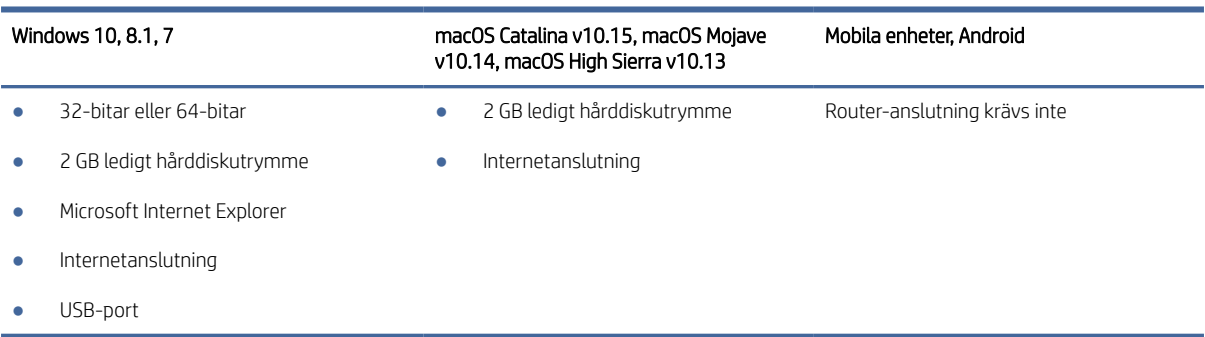

## Produktens mått

Kontrollera att platsen där du vill placera skannern är stor nog för skannern.

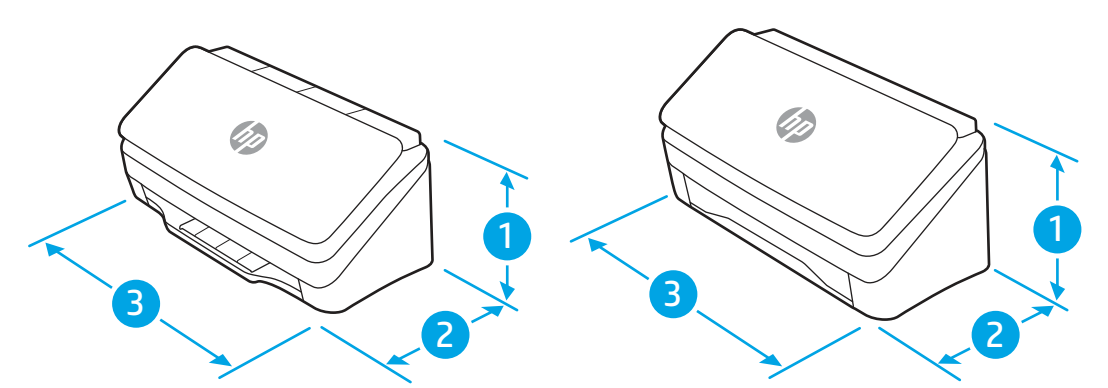

#### Tabell 1-13 Produktens mått

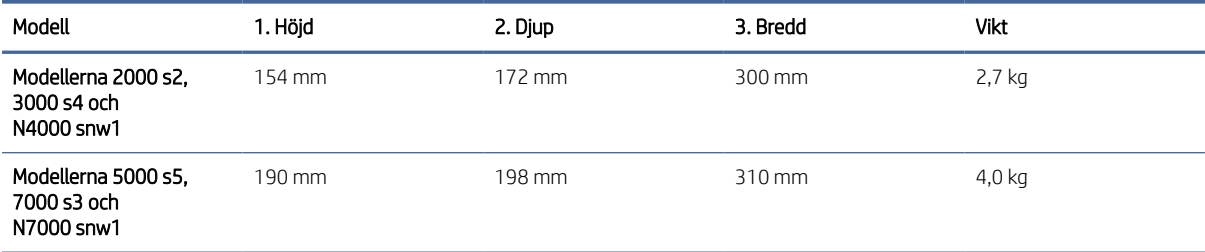

## <span id="page-16-0"></span>Energiförbrukning, elektriska specifikationer och akustiskt utsläpp

För att fungera som den ska måste skannern vara i en miljö som uppfyller vissa energispecifikationer.

Den aktuella informationen finns på [www.hp.com/support.](http://www.hp.com/support/)

Se till att du ansluter nätsladden till ett jordat vägguttag.

 $\triangle$  VIKTIGT: Strömkraven baseras på det land/den region där produkten säljs. Frekvensomvandla ej spänningen i nätet. Det skadar produkten och gör produktens garanti ogiltig.

## Område för driftmiljö

Gå igenom specifikationerna för skannerns rekommenderade driftmiljö.

#### Tabell 1-14 Område för driftmiljö

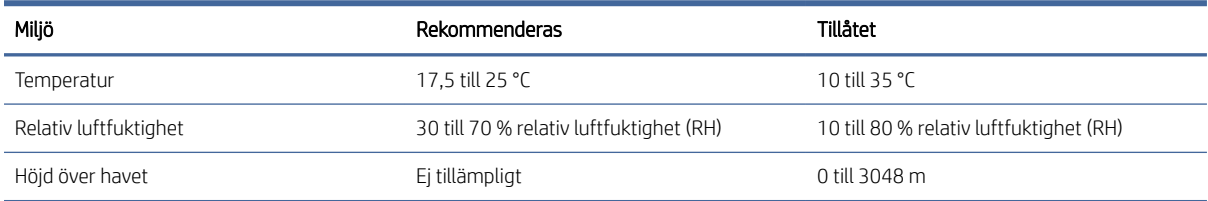

## Installation av produktens maskinvara och programvara

Grundläggande inställningsinstruktioner finns i installationshandboken som medföljde produkten. Fler instruktioner finns på HP-supporten på webben.

Besök produktsupportens hemsida för HP:s heltäckande hjälp för produkten:

- 2000 s2-modeller: [www.hp.com/support/sj2000s2](http://www.hp.com/support/sj2000s2)
- 3000 s4-modeller: [www.hp.com/support/sj3000s4](http://www.hp.com/support/sj3000s4)
- N4000 snw1-modeller: [www.hp.com/support/sjn4000snw1](http://www.hp.com/support/sjn4000snw1)
- 5000 s5-modeller: [www.hp.com/support/sjflow5000s5](http:/www.hp.com/support/sjflow5000s5)
- 7000 s3-modeller: [www.hp.com/support/sjflow7000s3](http://www.hp.com/support/sjflow7000s3)
- N7000 snw1-modeller: [www.hp.com/support/sjflown7000snw1](http://www.hp.com/support/sjflown7000snw1)

HP:s heltäckande hjälp för produkten innehåller följande:

- Installera och konfigurera
- Lär och använd
- Problemlösning
- Ladda ned uppdateringar av programvara och inbyggd programvara
- Delta i supportforum
- Hitta information om garanti och föreskrifter

## <span id="page-17-0"></span>Skanningsprogram (Windows)

Denna skanner levereras med olika skanningsprogram och drivrutiner för Windows, inklusive HP Scan.

## Programvara för HP Scan

Använd HP Scan-programvaran för att utföra följande uppgifter:

- Skanna till en PDF
- Skanna till en JPEG
- E-posta som PDF
- E-posta som JPEG
- Skanna text för redigering (OCR)
- Skanna till molnet
- Vardagsskanning

#### HP Scanner Tools Utility (HP Skannerverktyg)

Använd HP Scanner Tools Utility (HP Skannerverktyg) för att utföra följande uppgifter:

- Ställa in alternativ för meddelanden angående underhåll och statusuppdateringar
- Ändra skannerns inställningar för energihantering
- Visa information om skannern (version av den fasta programvaran, serienummer, totalt antal skannade sidor)
- Ändra skanningsprofiler
- Ändra egenskaper för Skanna till USB-enhet

Gör något av följande när du vill starta verktyget:

- Windows 8.1 och 10: Gå till Start-skärmen och klicka sedan på fliken HP Scanner Tools Utility (HP Skannerverktyg).
- Starta HP Scan Assistant från skrivbordet och välj Verktyg.

### HP TWAIN

HP TWAIN ger ett programvarugränssnitt mellan maskinvaran för bilduppbyggnad/skanning och TWAINkompatibla program. Alla TWAIN-kompatibla program fungerar inte på samma sätt, varför du bör läsa mer i programmets dokumentation om hur du skannar.

### ISIS

ISIS (Image and Scanner Interface Specification) ger ett programvarugränssnitt mellan maskinvaran för bildbehandling/skanning och ISIS-baserade program. ISIS-drivrutinerna gör att man kan interagera på ett enhetligt sätt med alla ISIS-anpassade skannrar.

### <span id="page-18-0"></span>**WIA**

WIA ger ett programvarugränssnitt mellan maskinvaran för bilduppbyggnad/skanning och TWAIN-kompatibla program. Alla WIA-kompatibla program fungerar inte på samma sätt, varför du bör läsa mer i programmets dokumentation om hur du skannar.

## Skannerprogramvara (macOS)

Produkten är kompatibel med funktionen Apple AirScan. Du kan skanna med hjälp av Image Capture eller andra ICA-kompatibla program utan att behöva installera ytterligare programvara.

För att kunna utnyttja alla skannerns funktioner rekommenderar HP att du installerar den HP-skanningslösning som medföljer, däribland HP Easy Scan och HP-verktyg.

### HP Easy Scan

Skanna dokument och foton och hantera skanningsgenvägar.

## HP-verktyg

Du kan använda HP-verktyget när skannern är ansluten med en USB-kabel.

Panelen Underhåll i HP-verktyg visar skannerns användning, underhållshistorik, och meddelar användaren när det är dags för underhåll. Meddelanden visas i HP-verktyg när du väljer panelen Underhåll.

Med HP Utility kan du konfigurera skannern och definiera arbetsflödet för knappen Skanna  $\Phi$  på en Mac. HP Utility finns i mappen Program > HP.

## Inbyggd webbserver

Produkten är utrustad med en inbäddad webbserver, vilket ger dig åtkomst till information om aktiviteter i produkten och nätverket. Den här informationen visas i en webbläsare, t.ex. Microsoft Internet Explorer, Mozilla Firefox eller Google Chrome.

Den inbyggda webbservern finns i produkten. Det finns inte på en nätverksserver.

Den inbäddade webbservern utgör ett gränssnitt till produkten som alla som har en nätverksansluten dator och en vanlig webbläsare kan använda. Ingen särskild programvara är installerad eller konfigurerad, men det måste finnas en webbläsare på datorn. Du får åtkomst till den inbäddade webbservern genom att ange produktens IP-adress på webbläsarens adressrad. Du hittar IP-adressen genom att trycka på ikonen för (n) nätverk eller

ikonen för <sub>d</sub>un i det övre högra hörnet på startskärmen och sedan på Trådlöst eller Kabelanslutet (LAN).

## HP Web Jetadmin

HP Web Jetadmin är ett prisbelönt och branschledande verktyg för att effektivt hantera en rad olika typer av nätverksanslutna produkter från HP, t.ex. skrivare, flerfunktionsskrivare och enheter för digital sändning. Med en och samma lösning kan du installera, övervaka, underhålla, felsöka och skydda utskrifts- och avbildningsmiljön på distans. Produktiviteten på företaget ökar eftersom ni sparar tid, sänker kostnaderna och skyddar er investering.

Uppgraderingar av HP Web Jetadmin tillhandahålls regelbundet och ger stöd för specifika funktioner på produkten. Gå till [www.hp.com/go/webjetadmin](http://www.hp.com/go/webjetadmin) om du vill ha mer information.

## <span id="page-19-0"></span>Inställningar för viloläge och automatisk avstängning

Som standard ställs skannern in i viloläge efter 15 minuters inaktivitet och stängs automatiskt av efter två timmars inaktivitet för att spara på energi.

## Ändra standardinställningarna för viloläge och automatisk avstängning med HP Scanner Tools Utility.

Windows: Om du vill ändra standardinställningarna för viloläge och automatisk avstängning använder du HP Scanner Tools Utility (HP Skannerverktyg).

- 1. Starta HP Scanner Tools Utility (HP Skannerverktyg).
- 2. Klicka på fliken Inställningar.
- 3. Välj önskade värden i listrutan Stäng av skannern efter och listrutan Ställ in skannern i viloläge efter.

## Ändra standardinställningarna för automatisk avstängning med HP Utility.

macOS: Du kan ändra standardinställningarna för automatisk avstängning med panelen Energi i HP Utility.

- 1. Starta HP-verktyg.
- 2. Klicka på Energi-ikonen.
- 3. Välj inställningen Lampläge.
- 4. Välj en inställning för automatisk avstängning i listrutan Stäng av skannern automatiskt:.

# <span id="page-20-0"></span>2 Använda skannern

I de följande avsnitten beskrivs hur du konfigurerar och använder skannern.

## Konfigurera skannern (modellerna N4000 snw1 och N7000 snw1)

De följande avsnitten beskriver hur du konfigurerar skannern.

## Konfigurera Skanna till e-post

Följande steg beskriver hur du konfigurerar funktionen Skanna till e-post.

#### Steg ett: Kontrollera nätverksanslutningen och samla in SMTP-information

För att du ska kunna konfigurera funktionen Skanna till e-post måste produkten ha en aktiv nätverksanslutning till samma nätverk som den dator där installationsprocessen körs.

Samla in följande information innan konfigurationsprocessen startas:

- Administrativ åtkomst till produkten
- SMTP-server (t.ex. smtp.mycompany.com)
- **第** OBS! Om du inte känner till SMTP-servernamnet, SMTP-portnumret eller autentiseringsinformationen, kontaktar du e-post-/internetleverantören eller systemadministratören och ber om informationen. SMTPservernamn och portnamn hittar du oftast genom en internetsökning. Använd t.ex. termer som "Gmail smtp server name" eller "Yahoo smtp server name" i sökningen.
- Krav på autentisering av SMTP-servern för utgående e-postmeddelanden, inklusive användarnamn och lösenord som används för autentisering, om tillämpligt.
- OBS! Information om gränser för digital sändning för ditt e-postkonto finns i e-postleverantörens dokumentation. Vissa leverantörer kan tillfälligt låsa kontot om du överskrider sändningsgränsen.

### Steg två: Öppna HP:s inbyggda webbserver (EWS)

Utför följande steg för att komma åt HP:s inbyggda webbserver (EWS):

- 1. På Startskärmen på produktens kontrollpanel trycker du på ikonen för  $\langle \cdot \rangle$  nätverk eller  $\frac{1}{n+1}$  beroende på nätverkets anslutningsmetod och trycker sedan på Trådlöst eller Kabelanslutet (LAN) för att visa IP-adressen eller värdnamnet.
- 2. Öppna en webbläsare och ange IP-adressen eller värdnamnet på adressraden, exakt så som de visas på produktens kontrollpanel. Tryck på Retur på datorns tangentbord. Den inbäddade webbservern öppnas.

#### Bild 2-1 Exempel på en IP-adress i en webbläsare

https://10.10.XXXXX/

**第 OBS!** Om webbläsaren visar ett meddelande som anger att åtkomst till webbplatsen kanske inte är säker väljer du alternativet för att fortsätta till webbplatsen. Åtkomst till den här webbplatsen skadar inte datorn.

#### Bild 2-2 Exempel på skärmen i HP:s inbyggda webbserver

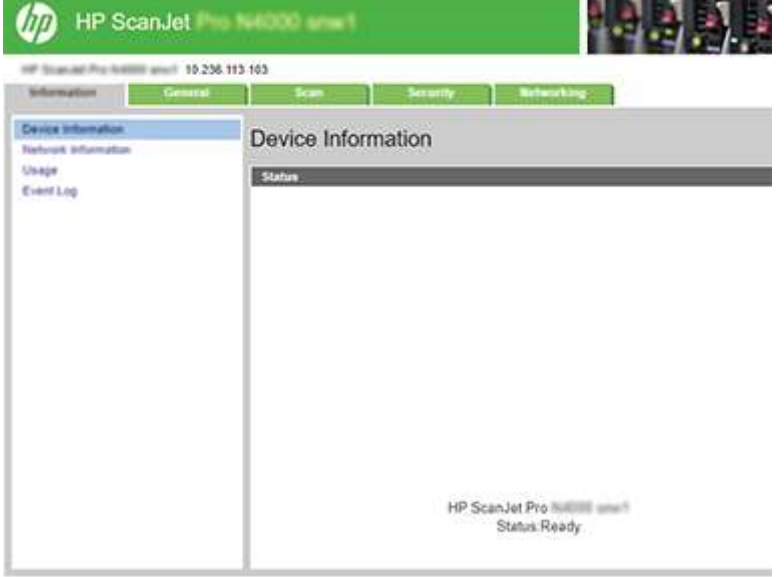

#### Steg tre: Konfigurera funktionen Skanna till e-post

Använd Konfigurera Skanna till e-post i HP:s inbyggda webbserver (EWS) för grundläggande konfiguration.

- 1. Klicka på fliken Skanna bland de övre navigeringsflikarna i EWS.
- 2. Klicka på Konfigurera Skanna till e-post i det vänstra navigeringsfönstret.
- 3. I området E-postadress anger du avsändarens e-postadress för den nya profilen för utgående e-post i fältet Från e-postadress.
- 4. I området SMTP-serverinställningar fyller du i följande fält:
	- Ange SMTP-serverns adress i fältet SMTP-server.
	- I fältet SMTP-port anger du SMTP-portnumret.
	- **EX OBS!** I de flesta fall behöver standardportnumret inte ändras.
	- OBS! Om du använder en värdbaserad SMTP-tjänst, t.ex. Gmail, ska du verifiera SMTP-adressen, portnumret och SSL-inställningar på tjänsteleverantörens webbplats eller andra källor. För Gmail är SMTP-adressen normalt smtp.gmail.com, portnumret 465 och SSL bör vara aktiverat. Se onlinekällor för att kontrollera att serverinställningarna är aktuella och giltiga vid konfigurationen.
	- Om du använder Gmail som e-posttjänst markerar du kryssrutan Använd alltid säker anslutning (SSL/ TLS).
- 5. Fyll i följande fält i området SMTP-verifiering om SMTP-servern kräver autentisering för att skicka ett e-postmeddelande:
	- Ange användar-ID:t för SMTP-servern i fältet SMTP-användar-ID.
	- Ange lösenordet för SMTP-servern i fältet **SMTP-lösenord**.
- 6. Granska all information och klicka sedan på något av följande alternativ:
	- Spara och testa: Välj det här alternativet om du vill spara informationen och testa anslutningen.
	- Spara enbart: Välj det här alternativet om du vill spara informationen utan att testa anslutningen.

#### Steg fyra: Lägga till kontakter i adressboken för e-post

Klicka på Konfigurera adressbok för e-post i det vänstra navigeringsfönstret om du vill lägga till e-postadresser i adressboken som kan nås från produkten.

Om du vill lägga till en enskild e-postadress:

- 1. I fältet E-postadress anger du den nya e-postkontaktens e-postadress.
- 2. Klicka på Spara.

#### Steg fem: Konfigurera standardinställningar för Skanna till e-post

Klicka på Skanningsinställningar i det vänstra navigeringsfönstret om du vill konfigurera standardinställningarna för Skanna till e-post.

1. I området Standardinställningar för Skanna till e-post konfigurerar du följande e-postinställningar:

#### Tabell 2-1 E-postinställningar

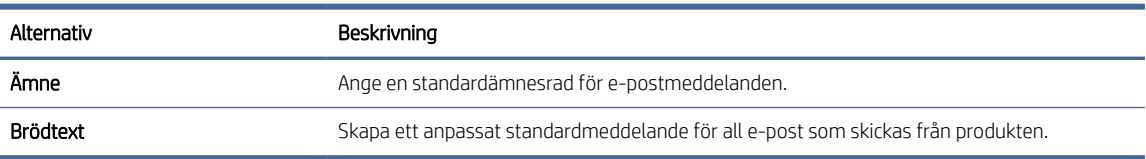

#### 2. Konfigurera följande filskanningsinställningar:

#### Tabell 2-2 Inställningar för filskanning

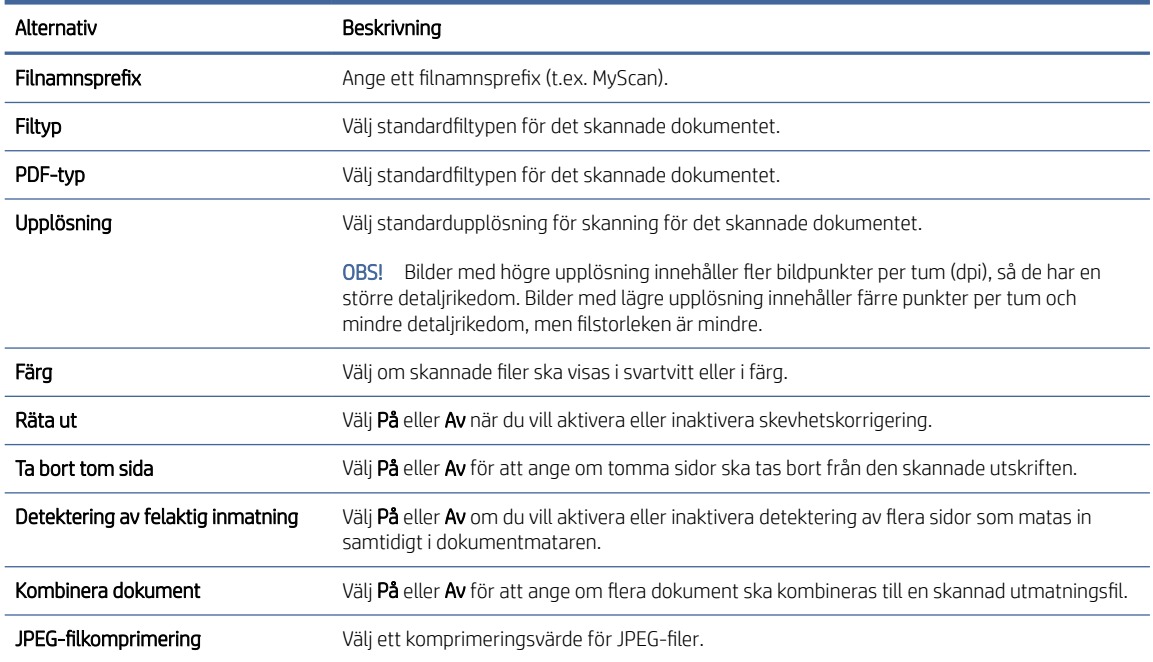

3. Klicka på Verkställ längst ned på skärmen.

## <span id="page-23-0"></span>Konfigurera Skanna till nätverksmapp

Följande steg beskriver hur du konfigurerar Skanna till nätverksmapp.

#### Steg ett: Samla in nätverksinformation

Innan du börjar konfigurera funktionen Skanna till nätverksmapp samlar du in följande information och förbereder.

OBS! För att du ska kunna konfigurera funktionen Skanna till nätverksmapp måste produkten ha en aktiv nätverksanslutning till samma nätverk som den dator där installationsprocessen körs.

Administratörer behöver följande innan konfigurationsprocessen startas.

- Administrativ åtkomst till produkten
- Det fullständiga domännamnet (FQDN) (t.ex. \\servernamn.se.företagsnamn.net\scans) för målmappen eller serverns IP-adress (t.ex. \\16.88.20.20\scans).

₩ OBS! Ordet "server" i det här sammanhanget hänvisar till datorn där den delade mappen finns.

#### Steg två: Öppna HP:s inbyggda webbserver (EWS)

Utför följande steg för att komma åt HP:s inbyggda webbserver (EWS):

- 1. På Startskärmen på produktens kontrollpanel trycker du på ikonen för (1) nätverk eller BA beroende på nätverkets anslutningsmetod och trycker sedan på Trådlöst eller Kabelanslutet (LAN) för att visa IP-adressen eller värdnamnet.
- 2. Öppna en webbläsare och ange IP-adressen eller värdnamnet på adressraden, exakt så som de visas på produktens kontrollpanel. Tryck på Retur på datorns tangentbord. Den inbäddade webbservern öppnas.

#### Bild 2-3 Exempel på en IP-adress i en webbläsare

https://10.10.XXXXX/

OBS! Om webbläsaren visar ett meddelande som anger att åtkomst till webbplatsen kanske inte är säker väljer du alternativet för att fortsätta till webbplatsen. Åtkomst till den här webbplatsen skadar inte datorn.

#### Bild 2-4 Exempel på skärmen i HP:s inbyggda webbserver

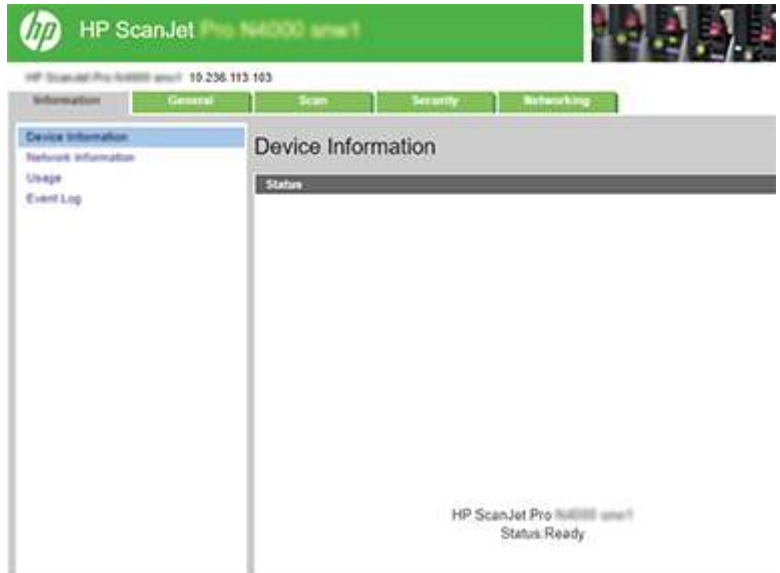

### Steg tre: Konfigurera funktionen Skanna till nätverk

Använd Konfiguration av nätverksmapp i den inbyggda HP-webbservern (EWS) för grundläggande konfiguration.

- 1. Klicka på Skanna bland de övre navigeringsflikarna i EWS.
- 2. Klicka på Konfiguration av nätverksmapp i det vänstra navigeringsfönstret.
- 3. På sidan Konfiguration av nätverksmapp klickar du på knappen Ny.
- 4. I området Skanningsinställningar fyller du i följande fält:

#### Tabell 2-3 Inställningar för filskanning

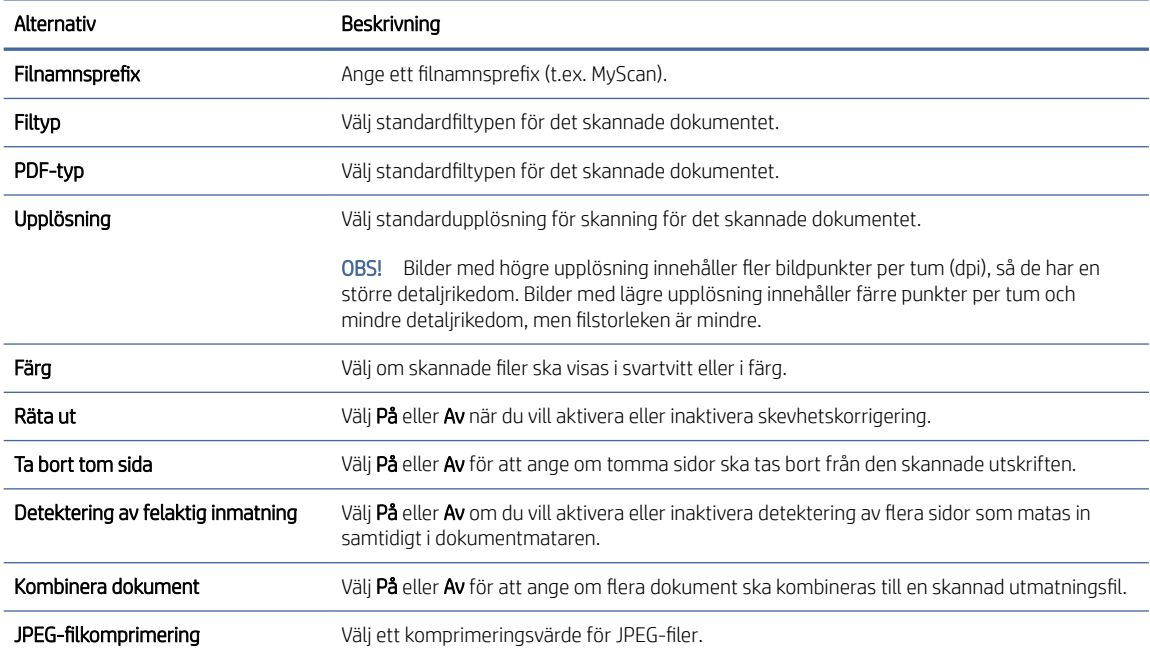

- <span id="page-25-0"></span>5. I området Information om nätverksmapp fyller du i följande fält:
	- Ange namnet som ska visas för den delade mappen i fältet Visningsnamn.
	- Ange nätverkssökvägen till mappen i fältet Nätverkssökväg.
	- Ange det användarnamn som behövs för att få tillgång till mappen i nätverket i fältet Användarnamn.
	- Ange det lösenord som behövs för att få tillgång till mappen i nätverket i fältet Lösenord.
- 6. Granska all information och klicka sedan på något av följande alternativ:
	- Spara och testa: Välj det här alternativet om du vill spara informationen och testa anslutningen.
	- Spara enbart: Välj det här alternativet om du vill spara informationen utan att testa anslutningen.
	- Avbryt: Välj det här alternativet om du vill avsluta konfigurationen utan att spara.

### Konfigurera Skanna till USB-enhet

Produkten kan skanna en fil och spara den på en USB-flashenhet. Följ stegen nedan för att aktivera och konfigurera funktionen innan du använder den.

#### Steg ett: Öppna HP:s inbyggda webbserver (EWS)

Utför följande steg för att komma åt HP:s inbyggda webbserver (EWS):

- 1. På Startskärmen på produktens kontrollpanel trycker du på ikonen för ( $\gamma$ ) nätverk eller  $\frac{D}{\sqrt{1-\frac{1}{2}}}$ beroende på nätverkets anslutningsmetod och trycker sedan på Trådlöst eller Kabelanslutet (LAN) för att visa IP-adressen eller värdnamnet.
- 2. Öppna en webbläsare och ange IP-adressen eller värdnamnet på adressraden, exakt så som de visas på produktens kontrollpanel. Tryck på Retur på datorns tangentbord. Den inbäddade webbservern öppnas.

#### Bild 2-5 Exempel på en IP-adress i en webbläsare

https://10.10.XXXXX/

OBS! Om webbläsaren visar ett meddelande som anger att åtkomst till webbplatsen kanske inte är säker väljer du alternativet för att fortsätta till webbplatsen. Åtkomst till den här webbplatsen skadar inte datorn.

#### Bild 2-6 Exempel på skärmen i HP:s inbyggda webbserver

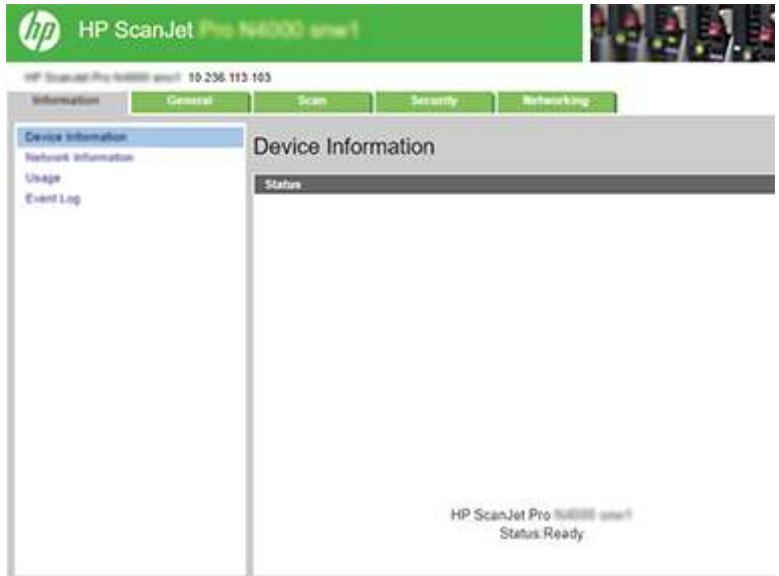

### Steg två: Aktivera Skanna till USB-enhet

Så här aktiverar du Skanna till USB-enhet:

- 1. Klicka på fliken Säkerhet bland de övre navigeringsflikarna i EWS.
- 2. Klicka på Åtkomstkontroll i det vänstra navigeringsfönstret.
- 3. Kontrollera det aktuella användarkontot. Om USB inte är markerat klickar du på Redigera, väljer Aktivera USB och klickar sedan på OK.

#### Steg tre: Konfigurera standardinställningarna för Skanna till USB-enhet

Så här konfigurerar du standardinställningarna för Skanna till USB-enhet:

- 1. Klicka på fliken Skanna bland de övre navigeringsflikarna i EWS.
- 2. I det vänstra navigationsfönstret klickar du på Skanningsinställningar.
- 3. I Standardinställningar för Skanna till USB anger du ett mappnamn för Sparad mapp och konfigurerar sedan följande inställningar:

#### Tabell 2-4 Inställningar för filskanning

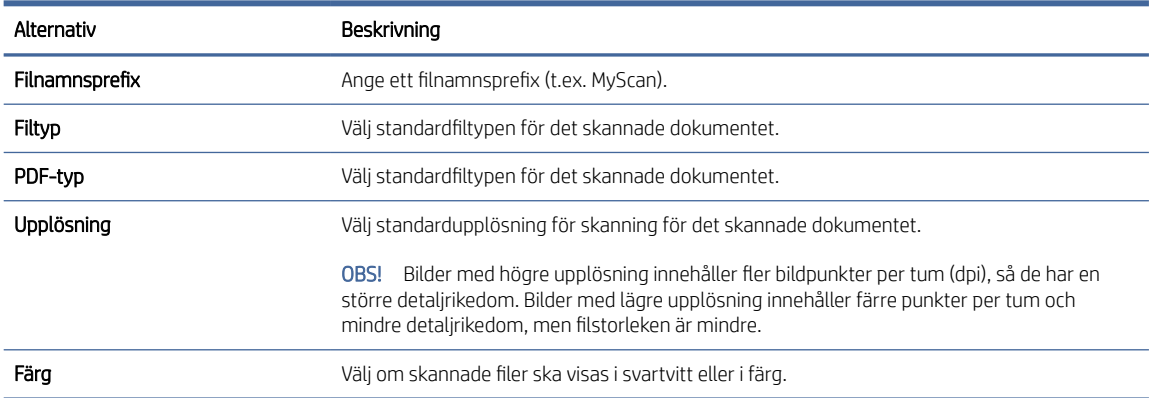

#### <span id="page-27-0"></span>Tabell 2-4 Inställningar för filskanning (fortsättning)

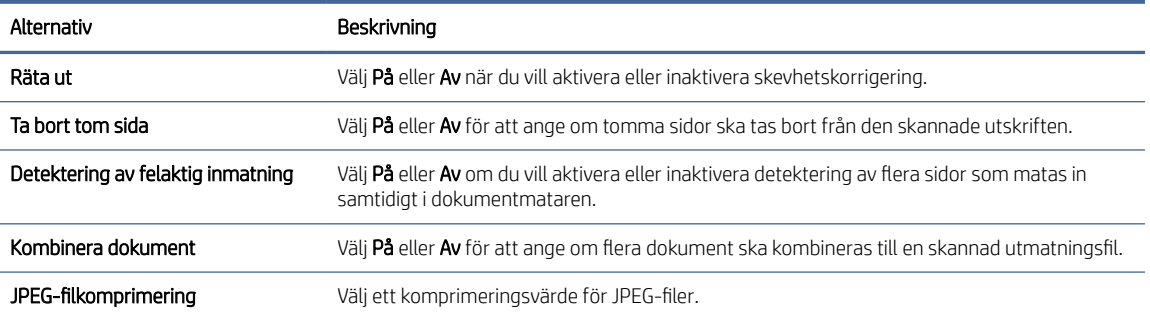

4. Klicka på Verkställ längst ned på skärmen.

### Konfigurera Skanna till SharePoint

Följande steg beskriver hur du konfigurerar Skanna till SharePoint.

#### Steg ett: Forbered

Innan du börjar konfigurera funktionen Spara till SharePoint ska du göra följande förberedelser.

Administratörer behöver följande innan konfigurationsprocessen startas.

- Administrativ åtkomst till produkten.
- Målmappen som de skannade filerna ska sparas i måste finnas på SharePoint-webbplatsen, och skrivåtkomst måste vara aktiverat för målmappen.

#### Steg två: Öppna HP:s inbyggda webbserver (EWS)

Utför följande steg för att komma åt HP:s inbyggda webbserver (EWS):

- 1. På Startskärmen på produktens kontrollpanel trycker du på ikonen för (1) nätverk eller BA beroende på nätverkets anslutningsmetod och trycker sedan på Trådlöst eller Kabelanslutet (LAN) för att visa IP-adressen eller värdnamnet.
- 2. Öppna en webbläsare och ange IP-adressen eller värdnamnet på adressraden, exakt så som de visas på produktens kontrollpanel. Tryck på Retur på datorns tangentbord. Den inbäddade webbservern öppnas.

#### Bild 2-7 Exempel på en IP-adress i en webbläsare

https://10.10.XXXXX/

OBS! Om webbläsaren visar ett meddelande som anger att åtkomst till webbplatsen kanske inte är säker väljer du alternativet för att fortsätta till webbplatsen. Åtkomst till den här webbplatsen skadar inte datorn.

#### Bild 2-8 Exempel på skärmen i HP:s inbyggda webbserver

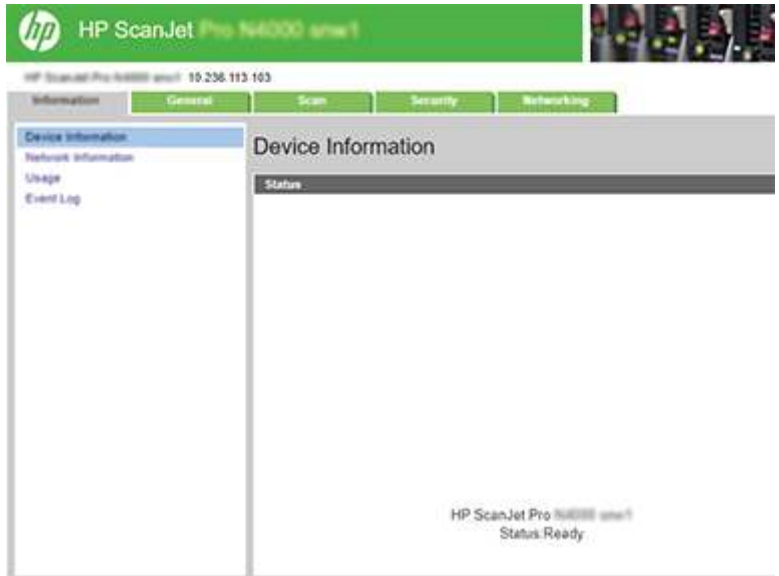

### Steg tre: Aktivera Skanna till SharePoint

Så här aktiverar du Skanna till SharePoint:

- 1. Klicka på fliken Säkerhet bland de övre navigeringsflikarna i EWS.
- 2. Klicka på Åtkomstkontroll i det vänstra navigeringsfönstret.
- 3. Kontrollera det aktuella användarkontot. Om SharePoint inte är markerat klickar du på Redigera, väljer Aktivera SharePoint och klickar sedan på OK.

#### Steg fyra: Konfigurera funktionen Skanna till SharePoint

Använd Konfiguration av SharePoint i den inbyggda HP-webbservern (EWS) för grundläggande konfiguration.

- 1. Klicka på fliken Skanna bland de övre navigeringsflikarna i EWS.
- 2. I det vänstra navigeringsfönstret klickar du på Konfiguration av SharePoint.
- 3. På sidan Konfiguration av SharePoint klickar du på knappen Ny.
- 4. I området Skanningsinställningar fyller du i följande fält:

#### Tabell 2-5 Inställningar för filskanning

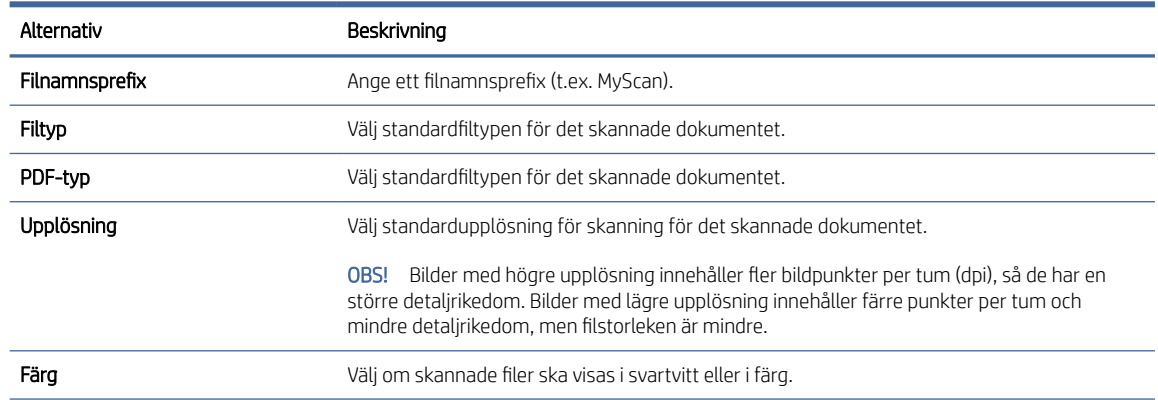

#### <span id="page-29-0"></span>Tabell 2-5 Inställningar för filskanning (fortsättning)

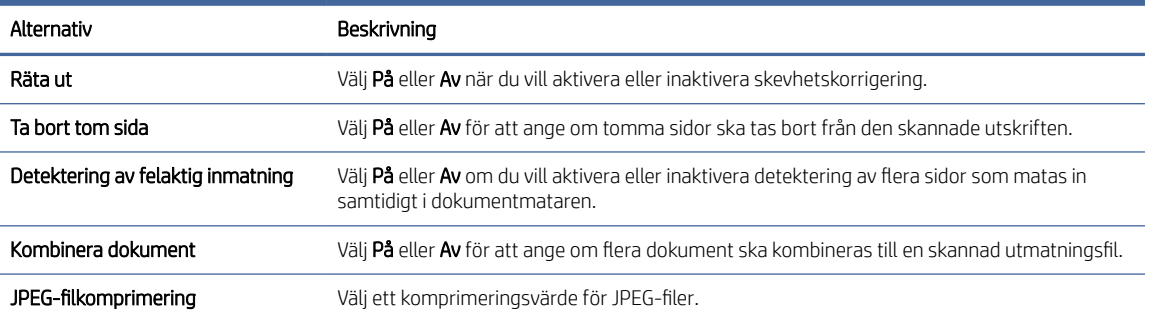

#### 5. I området Information om SharePoint fyller du i följande fält:

- Ange namnet som ska visas för SharePoint-sökvägen i fältet Visningsnamn.
- Ange SharePoint-sökvägen i fältet Nätverkssökväg.
- Om du vill att produkten skriver över befintliga filer med samma filnamn som den nya filen väljer du Skriv över befintliga filer.
- I fältet Windows-domän anger du domänens namn.
- Ange det användarnamn som behövs för att få tillgång till SharePoint-sökvägen i fältet Användarnamn.
- Ange det lösenord som behövs för att få tillgång till SharePoint-sökvägen i fältet Lösenord.
- 6. Granska all information och klicka sedan på något av följande alternativ:
	- Spara och testa: Välj det här alternativet om du vill spara informationen och testa anslutningen.
	- Spara enbart: Välj det här alternativet om du vill spara informationen utan att testa anslutningen.
	- Avbryt: Välj det här alternativet om du vill avsluta konfigurationen utan att spara.

## Ställa in åtkomstkontroll

Alternativet Åtkomstkontroll i den inbäddade HP-webbservern (EWS) innehåller kontroller för hantering av skannerfunktioner som användare har åtkomst till.

**学 OBS!** Om administratören har angett ett lösenord för att begränsa åtkomst till den inbäddade webbservern måste du ange lösenordet innan du ställer in åtkomstkontroll.

- 1. På Startskärmen på produktens kontrollpanel trycker du på ikonen för (1) nätverk eller BA beroende på nätverkets anslutningsmetod och trycker sedan på Trådlöst eller Kabelanslutet (LAN) för att visa IP-adressen eller värdnamnet.
- 2. Öppna en webbläsare och ange IP-adressen eller värdnamnet på adressraden, exakt så som de visas på produktens kontrollpanel. Tryck på Retur på datorns tangentbord. Den inbäddade webbservern öppnas.

#### Bild 2-9 Exempel på en IP-adress i en webbläsare

https://10.10.XXXXX/

- <span id="page-30-0"></span>OBS! Om webbläsaren visar ett meddelande som anger att åtkomst till webbplatsen kanske inte är säker väljer du alternativet för att fortsätta till webbplatsen. Åtkomst till den här webbplatsen skadar inte datorn.
- 3. Klicka på fliken Säkerhet bland de övre navigeringsflikarna i EWS.
- 4. Klicka på **Åtkomstkontroll** i det vänstra navigeringsfönstret.
- 5. Välj Aktivera åtkomstkontroll.
	- Om du vill använda det aktuella användarkontot klickar du på Redigera för att ange en PIN-kod och välja de skannerfunktioner som du vill att det aktuella användarkontot ska få åtkomst till.
	- Om du vill skapa ett nytt användarkonto klickar du på Nytt. Ange ett kontonamn, en PIN-kod och välj sedan de skannerfunktioner som du vill att detta användarkonto ska få åtkomst till.
- 6. Klicka på OK.

När åtkomstkontrollen har ställts in kan inte användare komma åt de inaktiverade skannerfunktionerna och de måste ange PIN-koden för att kunna använda de aktiverade skannerfunktionerna.

## Lägga i original

Följande avsnitt beskriver hur man placerar original i inmatningsfacket.

### Dokumentmatningstips

Följ dessa tips för att lägga i originalen på rätt sätt.

- Maximal kapacitet för inmatningsfacket är 50 ark på 75 g/m<sup>2</sup>-papper (modellerna 2000 s2, 3000 s4 och N4000 snw1) eller 80 ark 75 g/m<sup>2</sup>-papper (modellerna 5000 s5, 7000 s3 och N7000 snw1). När du använder tyngre papper är den maximala kapaciteten lägre.
- TIPS: Använd linjerna på inmatningsfackets pappersledare som hjälpmedel för att inte överskrida inmatningsfackets kapacitet.
- Maximal kapacitet för namnkort är cirka 9 eller 10 kort. Fyll bara på ett kort åt gången om det är styva kort, bankkort och präglade kort.
- Se till att originaldokumenten följer nedanstående riktlinjer:

#### Tabell 2-6 Pappersstorlekar och pappersvikter som kan användas

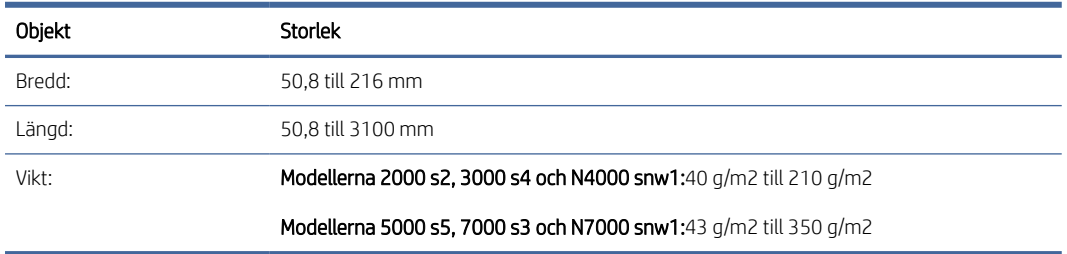

Om du skannar följande typer av dokument kan det uppstå papperstrassel eller skador på dokumenten.

#### <span id="page-31-0"></span>Tabell 2-7 Olämpliga typer av dokument

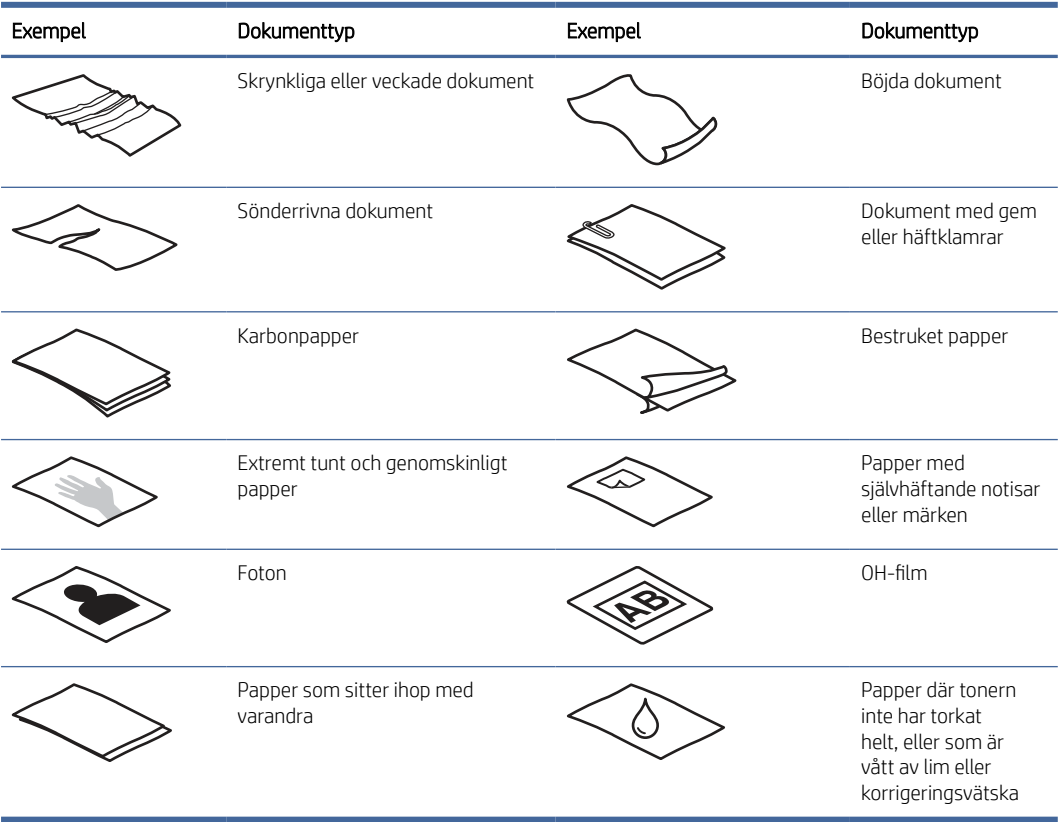

- Jämna ut eventuella veck och ojämnheter i dokumenten innan du placerar dem i mataren. Om framkanten på ett dokument är skrynklig eller vikt, kan det uppstå papperstrassel.
- Vid skanning av ömtåliga dokument (t.ex. foton eller dokument på skrynkligt eller mycket tunt papper) bör du placera dokumenten i en genomskinlig, stabil plastficka som inte är bredare än 216 mm innan du lägger in dem i inmatningsfacket.
- TIPS: Om du inte har någon plastficka i lämplig storlek kan du använda en ficka som är avsedd att användas i en ringpärm. Klipp bort den hålade kanten så att fickan inte är bredare än 216 mm. Inaktivera även detektering av inmatning av flera sidor samtidigt innan du skannar, eftersom fickan utlöser ett fel.
- Se till att luckan på dokumentmataren är ordentligt stängd. Tryck hårt på båda sidor av luckan för att stänga den ordentligt.
- Justera pappersledarna till dokumentens bredd. Kontrollera att pappersledarna vidrör originalets kanter. Om det finns ett mellanrum mellan pappersledarna och dokumentens kanter, kan den skannade bilden bli sned.
- Var försiktig när du placerar en bunt med dokument i inmatningsfacket. Släpp inte ned bunten i facket och tryck inte mot buntens överkant när du har placerat bunten i inmatningsfacket.
- Rengör skannervalsarna om de är smutsiga eller efter skanning av ett dokument som skrivits med eller innehåller anteckningar som gjorts med blyertspenna.

## Pappersstorlekar och papperstyper som kan användas

Lämpliga papperstyper och -storlekar för produkten visas nedan.

- <span id="page-32-0"></span>US Letter: 215,9 × 279,4 mm
- US Legal: 215,9 × 355,6 mm
- US Executive: 184,2 x 266,7 mm
- ISO A4: 210 × 297 mm
- JIS B5: 182 x 257 mm
- ISO B5: 176 x 250 mm
- ISO A5: 148 × 210 mm
- ISO A6: 105 × 148 mm
- ISO A7: 74 x 104 mm
- ISO A8: 52 x 74 mm
- **Eget** 
	- Minsta storlek:  $50,8 \times 50,8 \text{ mm}$
	- Största storlek: 216 x 3100 mm

## Fylla på dokument (modellerna 2000 s2, 3000 s4och N4000 snw1)

Så här lägger du in dokument i inmatningsfacket:

1. Öppna dokumentinmatningsfacket och utmatningsfacket och dra sedan ut förlängningsdelarna.

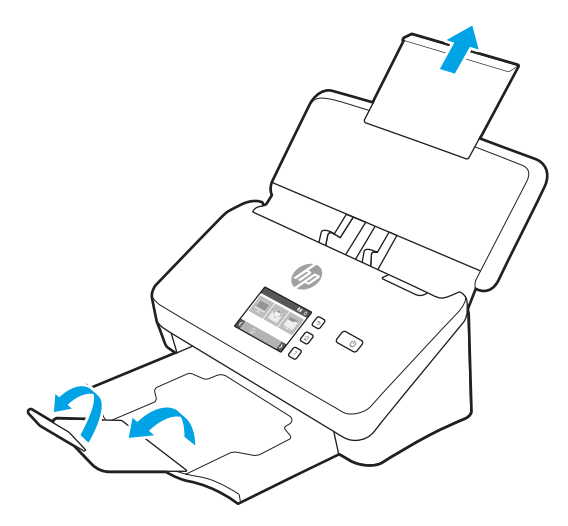

För utmatningsfacket drar du ut facket från skannerns undersida, fäller ut den första förlängningsdelen och drar sedan den andra förlängningsdelen utåt.

OBS! För ark som är längre än Letter eller A4, till exempel Legal, låter du den andra förlängningsdelen vara infälld.

2. Justera pappersledarna på inmatningsfacket till dokumentens bredd. Dra inte åt pappersledarna för hårt, eftersom detta kan hindra pappersmatningen.

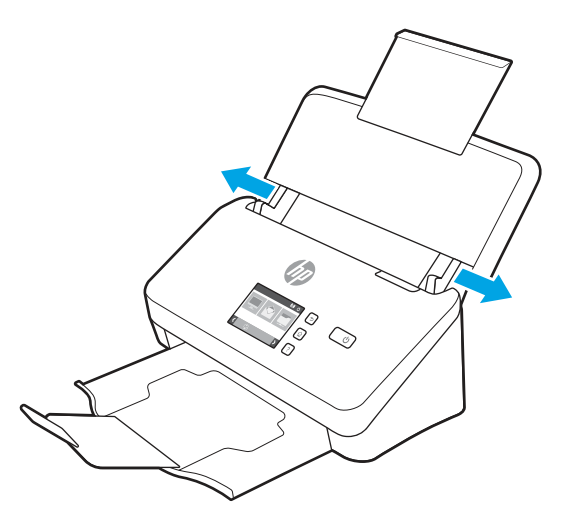

Om du skannar små original, till exempel checkar, är det särskilt viktigt att pappersledarna vidrör originalets kanter utan att hindra pappersmatningen.

3. Bläddra igenom dokumentbunten för att kontrollera att sidorna inte sitter ihop. Kontrollera sidorna i den ände av bunten som kommer att sättas in i mataren genom att först bläddra i en riktning och sedan i motsatt riktning.

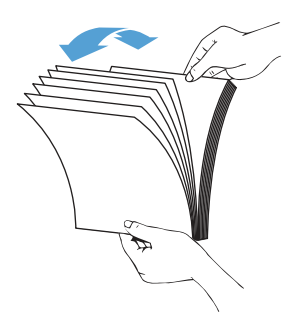

4. Justera dokumentens kanter genom att knacka buntens nederkant mot bordsskivan. Vrid bunten 90 grader och upprepa.

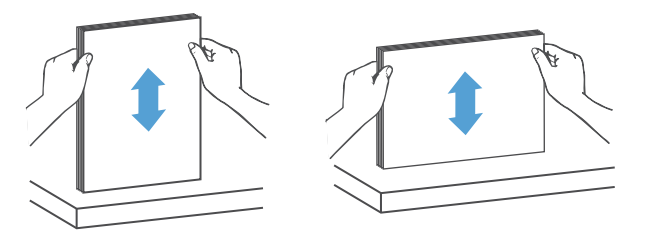

5. Placera försiktigt bunten i inmatningsfacket. Placera sidorna med framsidan nedåt och överkanten inåt mot mataren.

VIKTIGT: För bästa resultat, släpp inte ned bunten i mataren och tryck inte mot buntens överkant när du har placerat den i inmatningsfacket.

<span id="page-34-0"></span>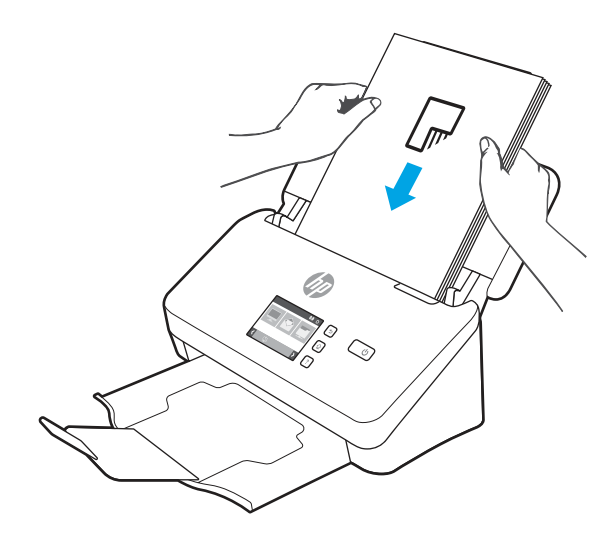

- $\frac{1}{2}$  TIPS: Mata inte in ett dokument med vikt eller trasig framkant.
- 6. Kontrollera att pappersledarna är justerade i linje med buntens kanter.

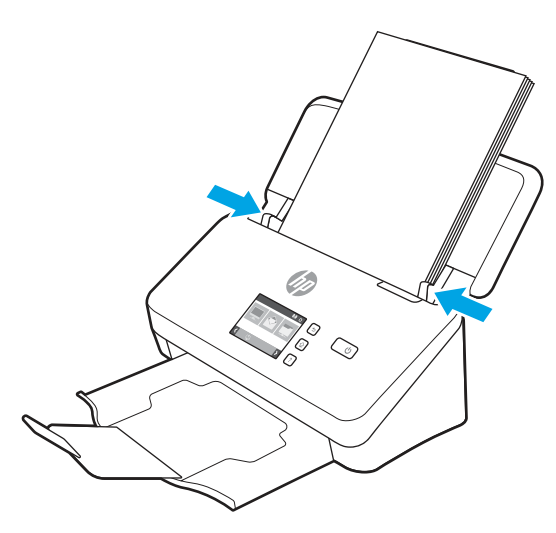

## Fylla på dokument (modellerna 5000 s5, 7000 s3och N7000 snw1)

Så här lägger du in dokument i inmatningsfacket:

1. Öppna dokumentinmatningsfacket och utmatningsfacket och dra sedan ut förlängningsdelarna.

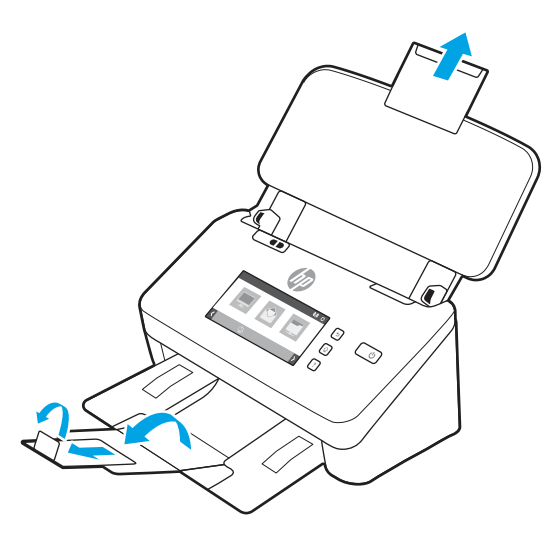

För utmatningsfacket, dra ut facket från skannerns undersida, fäll ut den första förlängningsdelen, skjut den andra förlängningsdelen utåt och vrid den lilla tredje fliken 90 grader.

- **39 OBS!** För ark som är längre än Letter eller A4, till exempel Legal, låter du den lilla fliken vara infälld.
- 2. Kontrollera att reglaget för tjockt material är inställt på ikonen för ovikt material.

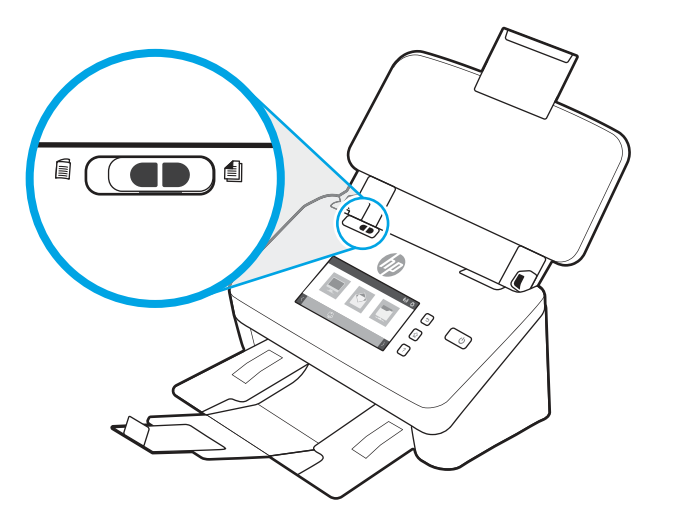
3. Justera pappersledarna på inmatningsfacket till dokumentens bredd. Dra inte åt pappersledarna för hårt, eftersom detta kan hindra pappersmatningen.

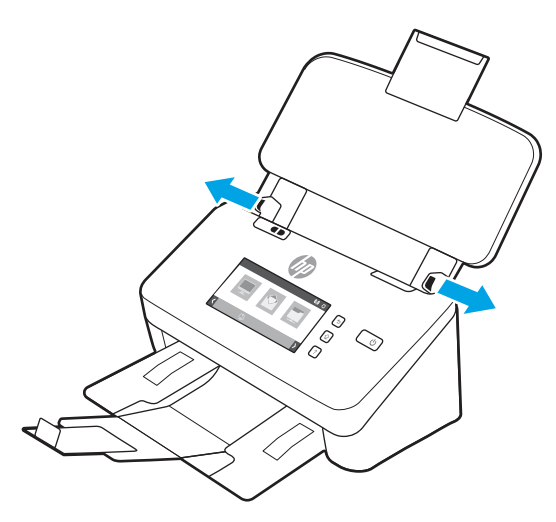

Om du skannar små original, till exempel checkar, är det särskilt viktigt att pappersledarna vidrör originalets kanter utan att hindra pappersmatningen.

4. Bläddra igenom dokumentbunten för att kontrollera att sidorna inte sitter ihop. Kontrollera sidorna i den ände av bunten som kommer att sättas in i mataren genom att först bläddra i en riktning och sedan i motsatt riktning.

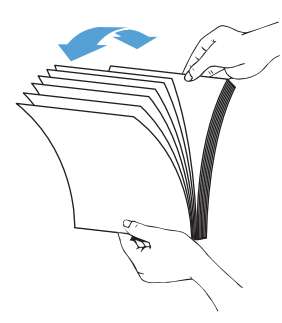

5. Justera dokumentens kanter genom att knacka buntens nederkant mot bordsskivan. Vrid bunten 90 grader och upprepa.

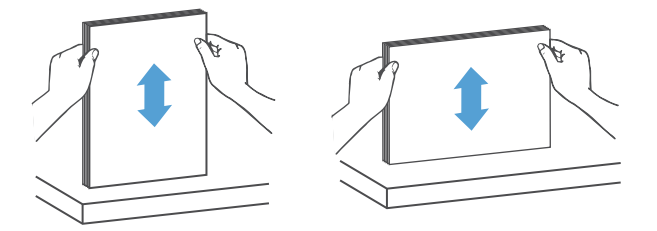

6. Placera försiktigt bunten i inmatningsfacket. Placera sidorna med framsidan nedåt och överkanten inåt mot mataren. För bästa resultat, släpp inte ned bunten i mataren och tryck inte mot buntens överkant när du har placerat den i inmatningsfacket.

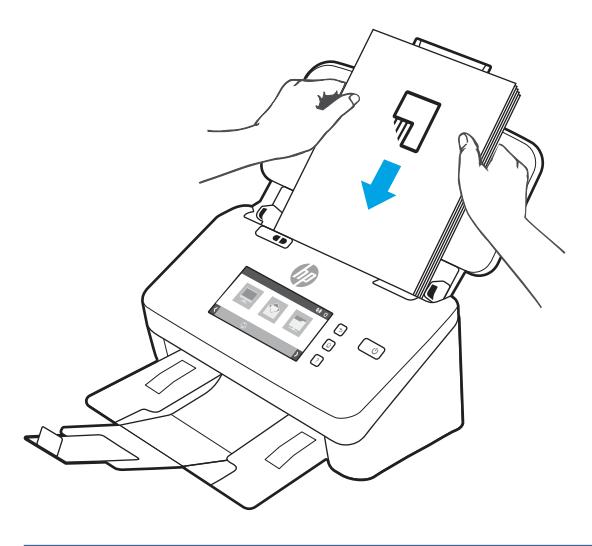

- }  $\phi$ : TIPS: Mata inte in ett dokument med vikt eller trasig framkant.
- 7. Kontrollera att pappersledarna är justerade i linje med buntens kanter.

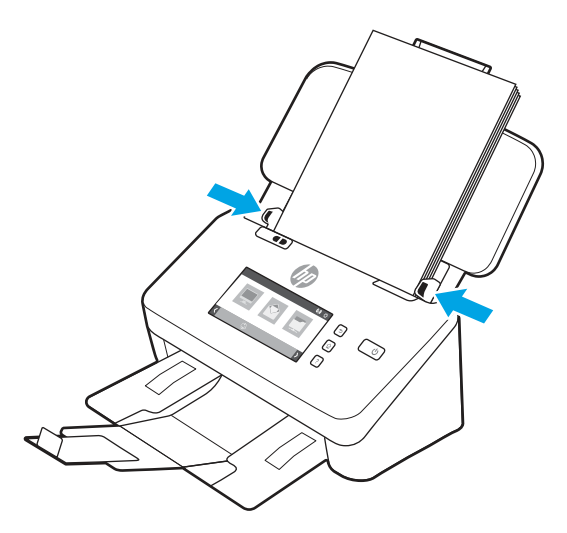

Lägga in kort (modellerna 2000 s2, 3000 s4 och N4000 snw1)

Så här lägger du in kort i inmatningsfacket:

1. Lägg kortbunten med den tryckta sidan nedåt med liggande orientering och med kortsidan parallellt med pappersledarna.

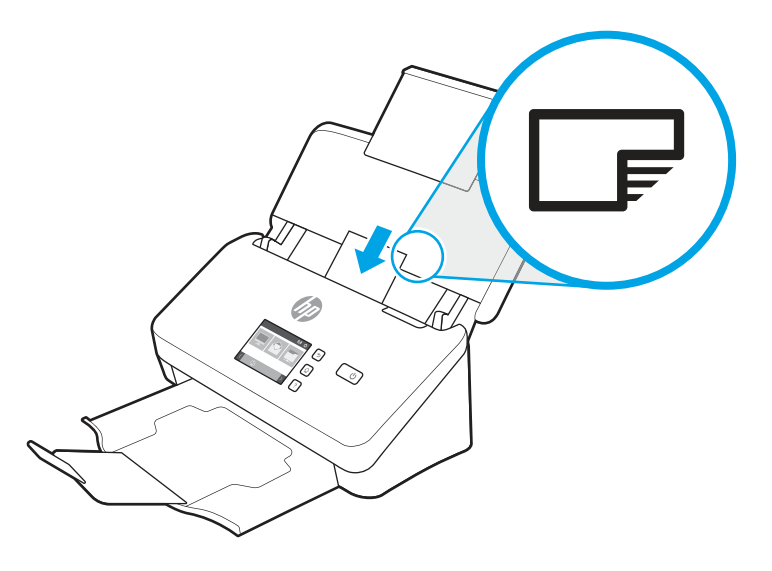

- **By** OBS! Fyll på styva eller präglade kort i den här orienteringen och lägg endast in ett i taget för att garantera bästa skanningskvalitet.
- 2. Justera pappersledarna så att korten centreras. Kontrollera att pappersledarna vidrör kortens kanter.

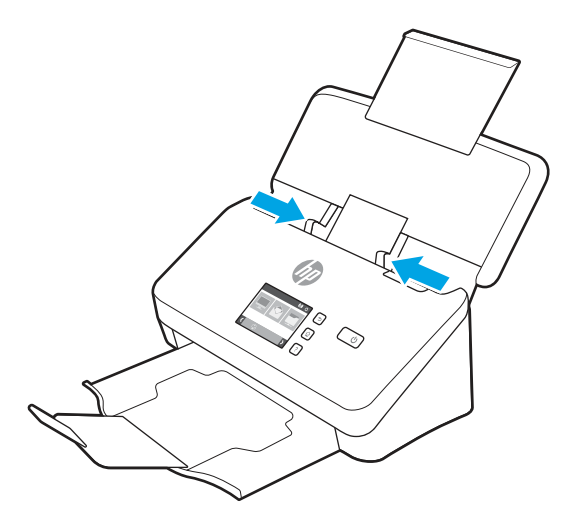

### Lägga in kort (modellerna 5000 s5, 7000 s3 och N7000 snw1)

Så här lägger du in kort i inmatningsfacket:

1. Lägg kortbunten med den tryckta sidan nedåt med liggande orientering och med kortsidan parallellt med pappersledarna.

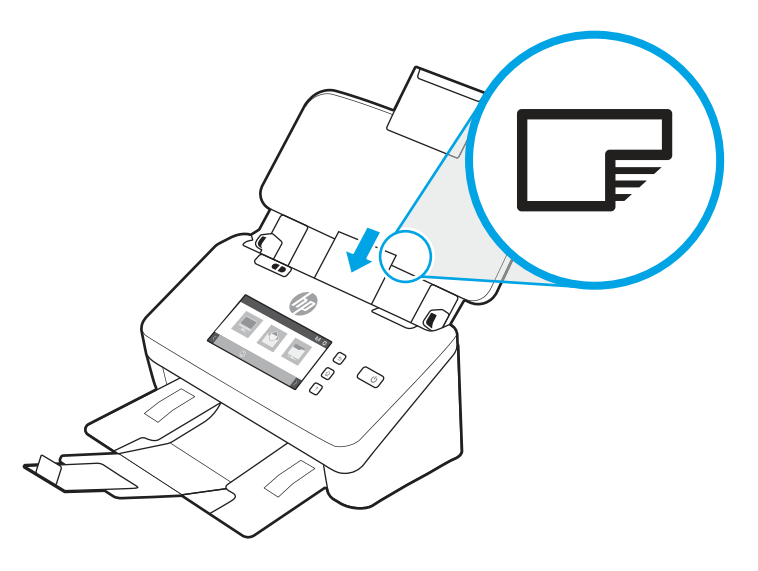

- OBS! Fyll på styva eller präglade kort i den här orienteringen och lägg endast in ett i taget för att garantera bästa skanningskvalitet.
- 2. Justera pappersledarna så att korten centreras. Kontrollera att pappersledarna vidrör kortens kanter.

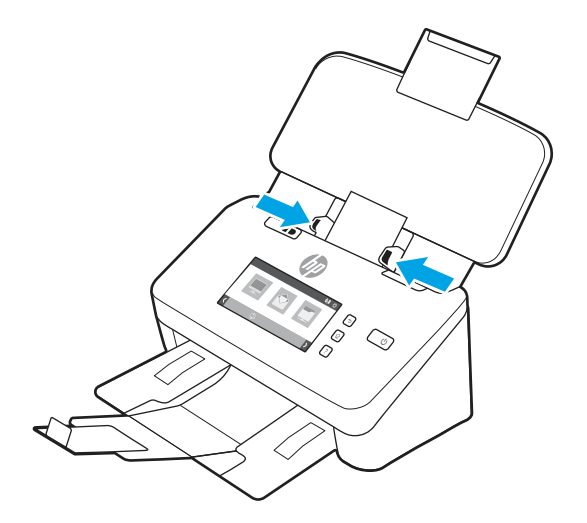

3. Ställ in utmatningsfackets ledare för små medier.

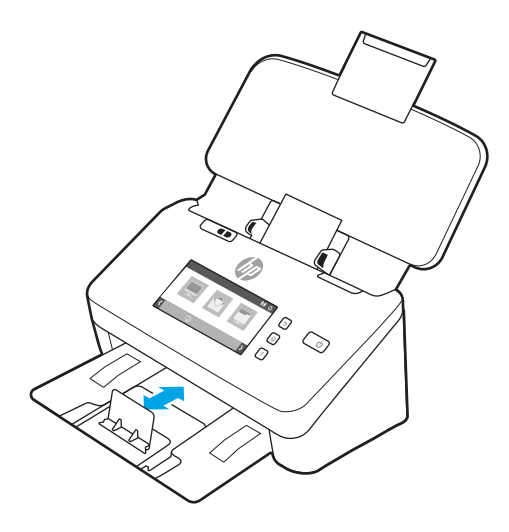

4. För tjockare, mer styva kort sätter du reglaget för tjockt material i inaktiverat läge för att undvika ett fel för flera sidor samtidigt.

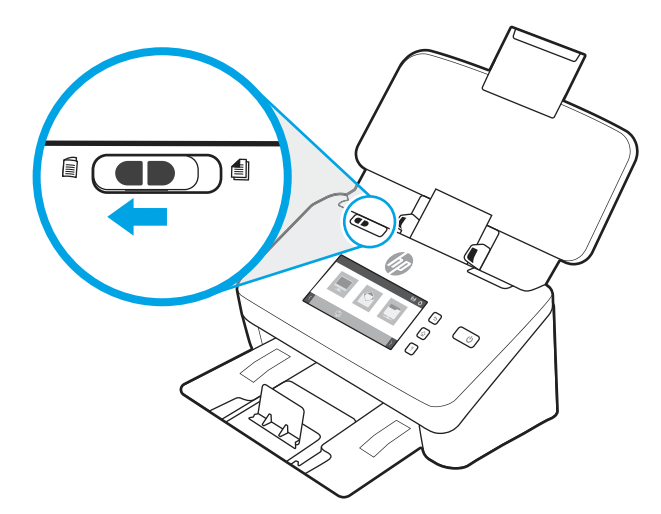

### Lägga in vikt material (modellerna 5000 s5, 7000 s3 och N7000 snw1)

Skannern kan användas för A3-sammanfogning genom att vika en A3-sida till A4-storlek och sedan använda skanningsprogrammet på datorn för att mata papperet genom skannern. Skanningprogrammet kan sammanfoga de två skannade A4-bilderna till en skannad A3-bild.

Följ de här allmänna riktlinjerna när du använder funktionen A3-sammanfogning:

- Mata endast ett vikt A3-ark åt gången. Att mata in flera vikta A3-ark leder till papperstrassel eller förhindrar att en sammanfogad A3-bild skapas.
- Använd inte tjockare, tyngre papper. Om du använder tjockare vikt A3-papper kan det leda till att de slutliga skannade bilderna blir skeva.

Så här aktiverar du A3-sammanfogning med HP Scan:

1. Öppna programvaran HP Scan.

- 2. Välj en skanningsprofil, välj en inställning för dubbelsidig skanning i rullgardinsmenyn Sidor och klicka sedan på Mer.
- 3. På fliken Skanna klickar du på Sammanfoga.
- 4. Markera kryssrutan Sammanfoga sidor i dubbelsidig (duplex) skanning till en sida, välj ett alternativ för att ange placering för framsidan och klicka sedan på OK.
- 5. Klicka på Felmatning, avmarkera kryssrutan Detaktering av felmatning (flera sidor samtidigt) och klicka sedan på OK.
- 6. Sätt in de vikta A3-dokumenten, som nu är i A4-storlek, i skannerns inmatningsfack.
- 7. Kontrollera att den vikta kanten på A3-dokumentet är i linje med skannerns högra pappersledare.
- 8. Dra reglaget för tjockt material till inaktiverat läge (till vänster) innan du skannar de vikta A3-dokumenten.
- OBS! Om reglaget för tjockt material inte är rätt inställt kommer skannern att skada det vikta A3 papperet.

# Starta en skanning från maskinvaran

Så här startar du en skanning från kontrollpanelen.

### Skanna med kontrollpanelens knappar (modellerna 2000 s2 och 3000 s4)

Så här skannar du från kontrollpanelen:

- 1. Lägg i originalet i inmatningsfacket.
- 2. Tryck på knappen Skanna  $\Phi$ .
- $\frac{1}{2}$ : TIPS: Om du vill avbryta en skanning trycker du på knappen Avbryt $\chi$  på kontrollpanelen.

### Skanna med kontrollpanelens knappar (modellerna 5000 s5 och 7000 s3)

Så här skannar du från kontrollpanelen:

- 1. Lägg i originalet i inmatningsfacket.
- 2. Välj önskad skanningsprofil med pilknapparna. Om du avstår från att välja en profil använder skannern standardprofilen för skanning.
- 3. Tryck på knappen för enkelsidig skanning  $\equiv$  eller knappen för dubbelsidig skanning  $\equiv$ .

ic: TIPS: Om du vill avbryta en skanning trycker du på knappen Avbryt  $\times$  på kontrollpanelen.

Omkopplaren för tjockt material är ett mekaniskt reglage på skannern som används för att aktivera eller inaktivera pappersseparering.

OBS! Innehåll som finns där dokumentet är vikt kan saknas eller vara skadat i den slutliga skannade A3 bilden.

#### Bild 2-10 Omkopplare för tjockt material

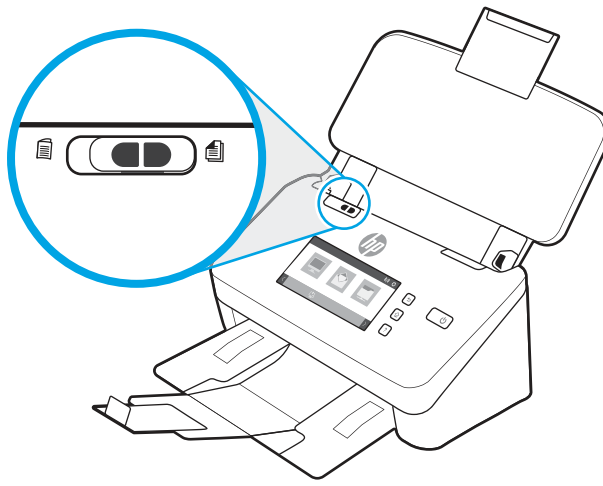

Det är aktiverat som standard för de flesta material. Det ska inaktiveras innan du skannar vikta ark eller ömtåliga original som placerats i en plastficka. Endast en vikt sida eller plastficka kan fyllas på åt gången.

OBS! Om du inaktiverar det här reglaget kan det orsaka matningsfel för flera sidor eller papperstrassel.

Om du aktiverar det här reglaget för vikt papper kan det skada arket.

### Skanna från pekskärmen (modellerna N4000 snw1 och N7000 snw1)

De följande avsnitten beskriver hur du skannar från pekskärmen.

#### Skanna till en dator

Skanna till en dator genom att följa dessa steg:

- 1. Lägg i originalet i inmatningsfacket.
- 2. Tryck på Till dator på startskärmen på produktens kontrollpanel.
- 3. Skannern visar en lista över datorer som har HP-programvaran installerad och är aktiverade för att ta emot skanningar från skannern. Välj en dator för att ta emot skanningen.
- 4. Om du vill ändra skanningsinställningarna:
	- Tryck på Genväg för att välja en annan skanningsgenväg.
	- Tryck på Sidor om du vill växla mellan enkel- och dubbelsidig inställning.
- 5. Tryck på Skanna. Skanningen skickas till den valda datorn.

#### Skanna till en nätverksplats

Skanna till en nätverksplats genom att följa dessa steg:

- 1. Lägg i originalet i inmatningsfacket.
- 2. På startskärmen på produktens kontrollpanel trycker du på Till nätverksmapp.
- 3. Om du har konfigurerat flera nätverksdestinationer visar skannern en lista med nätverksmappar. Välj en nätverksmapp för att ta emot skanningen.
- 4. Skriv in PIN-koden om du uppmanas till att göra det.
- 5. Om du vill konfigurera skanningsinställningarna:
	- Tryck på Alternativ om du vill ändra filtyp, upplösning, färg eller andra avancerade inställningar.
	- Tryck på Sidor om du vill växla mellan enkel- och dubbelsidig inställning.
- 6. Tryck på Skanna.

#### Skanna till e-post

Gör så här om du vill skanna till ett e-postmeddelande:

- 1. Lägg i originalet i inmatningsfacket.
- 2. Tryck på Till e-post på startskärmen på produktens kontrollpanel.
- 3. Följ anvisningarna på skärmen för att välja eller ange en e-postadress.
- 4. Om du vill konfigurera skanningsinställningarna:
	- Tryck på Alternativ om du vill ändra filtyp, upplösning, färg eller andra avancerade inställningar.
	- Tryck på Sidor om du vill växla mellan enkel- och dubbelsidig inställning.
- 5. Tryck på Skanna.

#### Skanna till en Microsoft SharePoint-webbplats

Använd Spara på SharePoint för att skanna dokument direkt till en Microsoft SharePoint-webbplats. Den här funktionen gör att du inte behöver skanna dokumenten till en nätverksmapp, USB-flashenhet eller epostmeddelande, och sedan ladda upp filerna till SharePoint-platsen manuellt.

- 1. Lägg i originalet i inmatningsfacket.
- 2. Tryck på Skanna till SharePoint på hemskärmen på produktens kontrollpanel.
- 3. Om du har konfigurerat flera SharePoint-destinationer visar skannern en lista med SharePoint-mappar. Välj en SharePoint-mapp för att ta emot skanningen.
- 4. Om du vill konfigurera skanningsinställningarna:
	- Tryck på Alternativ om du vill ändra filtyp, upplösning, färg eller andra avancerade inställningar.
	- Tryck på Sidor om du vill växla mellan enkel- och dubbelsidig inställning.
- 5. Tryck på Skanna.

#### Skanna till en USB-lagringsenhet

Produkten kan skanna en fil och spara den på en USB-flashenhet. Använd HPs inbyggda webbserver för att aktivera och konfigurera funktionen innan du använder den.

- 1. Lägg i originalet i inmatningsfacket.
- 2. Anslut USB-flashenheten till USB-porten.
- 3. Tryck på Skanna till USB-enhet på startskärmen på produktens kontrollpanel.
- 4. Om du vill konfigurera skanningsinställningarna:
	- Tryck på Alternativ om du vill ändra filtyp, upplösning, färg eller andra avancerade inställningar.
	- Tryck på Sidor om du vill växla mellan enkel- och dubbelsidig inställning.
- 5. Tryck på Skanna.

# Använda skanningsprogrammet (Windows)

De följande avsnitten beskriver hur du använder skanningsprogrammet.

### Arbeta med skanningsgenvägar

Med hjälp av genvägar för skanning kan du snabbt och effektivt välja inställningar för skanningsuppgifter som du utför ofta. Använd programmet HP Scan för att skapa och ändra skanningsgenvägar.

#### Visa skanningsgenvägar

Öppna HP Scan om du vill visa befintliga genvägar för skanning. Befintliga genvägar för skanning visas i en lista till vänster.

#### Skapa skanningsgenvägar

Om du vill skapa en skanningsgenväg gör du så här:

- 1. Öppna HP Scan-programmet.
- 2. Klicka på Skapa ny genväg för skanning.
- 3. Ange ett namn för den nya genvägen.
- 4. Välj att skapa ny genväg från aktuella inställningar eller en befintlig genväg.
- 5. Klicka på Skapa.
- 6. Ändra inställningarna för den nya skanningsgenvägen. Klicka på Mer för fler inställningar.
- 7. Klicka på ikonen Spara bredvid namnet på den nya genvägen i listan över genvägar för att spara ändringarna på genvägen, eller klicka på ikonen Ångra om du vill ångra ändringarna.

### Ändra genvägar

Om du vill skapa en genväg för skanning gör du så här:

- 1. Öppna HP Scan-programmet.
- 2. Välj genvägen som ska ändras i listan till vänster.
- 3. Ändra inställningar på höger sida av skärmen. Klicka på Mer för fler inställningar.
- 4. Klicka på ikonen Spara till höger om namnet för genvägen för att spara ändringarna.

### Skanna till en bild

Så här sparar du det du skannar som en bild:

- 1. Lägg i dokumentet i inmatningsfacket.
- 2. Öppna HP Scan-programmet.
- 3. Följ ett av dessa steg:
	- Välj Spara som JPEG eller E-posta som JPEG och klicka sedan på Skanna.
	- Välj en annan skanningsgenväg, ändra Objektstyp till Foto, välj en bildfilstyp i listan Filtyp och klicka sedan på Skanna.

### Skanna till en PDF

Så här sparar du det du skannar som en PDF-fil:

- 1. Lägg i dokumentet i inmatningsfacket.
- 2. Öppna HP Scan-programmet.
- 3. Följ ett av dessa steg:
	- Välj Spara som PDF eller E-posta som PDF och klicka sedan på Skanna.
	- Välj en annan skanningsgenväg och välj PDF, Sökbar PDF (.PDF) eller PDF/A (.PDF) i rullgardingsmenyn Filtyp och klicka sedan på Skanna.

### Skanna text för redigering (OCR)

Programvaran HP Scan använder optisk teckenläsning (OCR) för att konvertera text på en sida till text som kan redigeras på en dator. OCR-programvaran levereras med HP Scan och ReadIris Pro. Information om hur du använder OCR-programvaran finns i skanna text för redigering med hjälp online.

### Skanna till e-post

Så här skannar du till e-post med programvaran HP Scan.

**EX** OBS! Om du vill skanna till e-post, kontrollera att det finns en Internet-anslutning.

- 1. Lägg i dokumentet i inmatningsfacket.
- 2. Öppna HP Scan-programmet.
- 3. Följ ett av dessa steg:
	- Välj E-posta som PDF eller E-posta som JPEG och klicka sedan på Skanna.
	- Välj en annan skanningsgenväg och välj **E-post** i rullgardinsmenyn **Skicka till** och klicka sedan på Skanna.

### Skanna till molnet

Så här skannar du till molnet med programvaran HP Scan.

- $\mathbb{R}$  OBS! Om du vill skanna till molnet, ska du se till att du har Internetuppkoppling.
	- 1. Lägg i dokumentet i inmatningsfacket.
	- 2. Öppna HP Scan-programmet.
- 3. Välj Skicka till molnet och välj sedan fildestination, t.ex. Google Drive eller DropBox.
- 4. Välj Skanna.

### Skanna till FTP

Du kan ladda upp en skannad bild till en FTP-katalog genom att använda programvaran HP Scan.

- 1. Lägg i dokumentet i inmatningsfacket.
- 2. Öppna HP Scan-programmet.
- 3. Välj en skanningsgenväg. I fältet Destination väljer du Skicka till.
- 4. Välj en FTP-mapp som destination. Om det är första gången du använder den här funktionen klickar du på Lägg till för att konfigurera en FTP-destination först.
- 5. Klicka på OK och sedan på Skanna.

### Skanna till SharePoint

Du kan ladda upp en skannad bild till en SharePoint-webbplats direkt genom att använda programvaran HP Scan.

- 1. Lägg i dokumentet i inmatningsfacket.
- 2. Öppna HP Scan-programmet.
- 3. Välj en skanningsgenväg. I fältet Destination väljer du Skicka till.
- 4. Välj en SharePoint-webbplats som destination. Om du inte har konfigurerat den här funktionen tidigare klickar du på Lägg till för att konfigurera en SharePoint-destination först.
- 5. Klicka på OK och sedan på Skanna.

### Skanna långa eller extra långa dokument

Som standard upptäcker skannern automatiskt sidstorlek med valet Detektering av storlek för sidlängder mindre än eller lika med 356 mm .

För långa eller extra långa dokument väljer du Långa (8,50 x 34 tum) eller Extra långa (8,50 x 122 tum) från rullgardinsmenyn för sidformat i inställningarna för skanningsgenväg.

**[梦 OBS!** Endast en sida i taget kan skannas när du använder en inställning för lång eller extra lång sida.

Om skannern är inställd på att skanna långa eller extralånga sidor, kommer den att skanna en sida i taget. Den här inställningen för att skanna vanliga sidor gör processen långsammare och bör endast användas för att skanna sidor som är längre än 356 mm.

### Identifiera flerarksmatning

Med funktionen för detektering av matning av flera sidor stoppas skanningen om den känner av att flera sidor har matats in samtidigt i skannern. Den här funktionen är aktiverad som standard.

Det kan underlätta att inaktivera funktionen vid följande skanning:

Blanketter i flera delar (rekommenderas inte av HP).

- Dokument med etiketter eller klisterlappar.
- OBS! Använd ISIS-, WIA- eller TWAIN-användargränssnittet när du vill detektera matning av flera sidor vid skanning med icke-HP-program.

### Vardagsskanning

Med genvägen Vardagsskanning kan användare definiera och spara en skanningsgenväg för vardagsbehov. Följande Inställningar för skanningsgenväg kan anpassas när genvägen Vardagsskanning är markerad:

- **Objektstyp**
- Sidor
- **Sidformat**
- Färgläge
- Mål/Filtyp

### Ta bort tomma sidor automatiskt

När funktionen Ta bort tomma sidor är aktiverad kontrolleras de skannade sidorna efter innehåll. Sidor som har identifierats som tomma visas i visningsfönstret med en borttagningssymbol. Dessa tomma sidor tas automatiskt bort när skanningen sparas till destinationen.

- 1. Öppna programvaran HP Scan.
- 2. Välj en skanningsgenväg.
- 3. Klicka på Mer. Välj fliken Dokument, välj Ta bort tomma sidor i listrutan Justera dokument och klicka sedan på OK.
- ister TIPS: Med reglaget Känslighet kan du justera känsligheten för hur tomma sidor identifieras och tas bort. I den nedre delen av reglaget identifieras fler sidor som tomma och tas bort. I den övre delen av reglaget måste sidorna vara nästan helt tomma för att identifieras och tas bort. Du kan också ställa in känsligheten genom att ange ett värde eller klicka på pilknapparna.

### Justera sidorientering automatiskt

Använd den här funktionen för att automatiskt justera sidorientering efter språk.

- 1. Öppna HP Scan-programmet.
- 2. Välj en skanningsgenväg.
- 3. Klicka på Mer. Under fliken Skanna väljer du listrutan Sidorientering och markerar sedan kryssrutan Automatisk orientering.
- 4. Välj ett dokumentspråk, klicka på OK och starta sedan skanningen.

### Reserverade jobb (modellerna N4000 snw1 och N7000 snw1)

Med funktionen Reserverade jobb kan du initiera ett jobb från programvaran HP Scan på datorn med förinställda alternativ och sedan starta jobbet på skannern för att slippa gå mellan skannern och datorn.

1. Om det är första gången du använder den här funktionen måste du först reservera ett skanningsjobb från programvaran HP Scan.

- a. Öppna HP Scan på datorn och klicka sedan på Reservation av jobb.
- b. I dialogrutan Inställningar för reservation av jobb väljer du Aktivera reservation.
- c. Om du vill ställa in en PIN-kod väljer du Använd PIN, anger en PIN-kod och klickar sedan på OK.
- 2. Välj en skanningsgenväg, ändra inställningar vid behov och klicka sedan på Skanna.
- 3. Gå till skannern. Lägg i originalet i inmatningsfacket.
- 4. På kontrollpanelens startskärm trycker du på Reserverade jobb för att starta skanningen.

### Filtrera bort färg från ett dokument (utelämna färg)

Du kan välja att filtrera bort en färgkanal (rött, grönt eller blått) eller upp till tre individuella färger. För specifika färger styr känslighetsinställningen hur nära en skannad färg måste approximera den specificerade färgen.

Genom att ta bort färger från skanningen kan du minska filstorleken och förbättra resultaten av optisk teckenigenkänning (OCR).

Så här väljer du vilka färger som ska tas bort från en skanning i programvaran HP Scan:

- 1. Öppna HP Scan-programmet.
- 2. Skanna en exempelsida som har de färgerna som ska utelämnas i visningsprogrammet.
- 3. Klicka på knappen Mer och därefter på fliken Bild och välj funktionen Utelämna färg.
- 4. Aktivera en färg för att utelämna den och välj färgen från förhandsvisningen med pipettverktyget. Se till att spara färgerna.

Det går bara att välja de alternativ som är tillgängliga för din skanner.

Information om inställningarna för utelämnande av färg finns i online-hjälpen till det skanningsprogram du använder.

### Automatisk detektering av sidformat

Programvaran HP Scan kan automatiskt upptäcka sidstorleken genom att använda alternativet Detektering av storlek. När alternativet Detektering av storlek är valt i listrutan Sidformat beskärs den skannade bilden till storleken på den identifierade sidan och rätas ut om innehållet är skevt.

### Automatiskt beskära eller fylla ut en skannad bild till valt sidformat

Använd den här funktionen för att beskära eller fylla ut en skannad bild till valt sidformat.

Gör så här om du vill att en skannad bild automatiskt ska beskäras eller fyllas ut till en vald sidstorlek:

- 1. Öppna programvaran HP Scan.
- 2. Välj en skanningsgenväg och klicka sedan på Mer för fler inställningar.
- 3. Välj alternativ för beskärning i listrutan Storlek på inmatad sida.
	- Om du automatiskt vill beskära dokumentets innehåll väljer du Detektera innehåll på sidan.
	- Om du vill beskära automatiskt till dokumentets storlek väljer du Detektera storlek.

OBS! Använd ISIS- eller TWAIN-användargränssnittet för att ställa in beskärningsalternativ när du skannar med program från en annan tillverkare.

Information om inställningarna för automatisk beskärning finns i online-hjälpen till det skanningsprogram du använder.

4. Se till att alternativet Samma som inmatning är valt för Storlek på utmatad sida och klicka sedan på Skanna.

### Automatisk färgdetektering

Du kan använda den här funktionen för att minska storleken på den skannade filen genom att endast spara sidor som innehåller färg som färgskanningar och alla andra sidor som svartvita skanningar.

Gör så här om du vill att färg i en skannad bild ska detekteras automatiskt:

- 1. Öppna HP Scan-programmet.
- 2. Välj en skanningsgenväg.
- 3. Justera inställningarna för känslighet och utmatningsläge för Detektera färg automatiskt genom att klicka på Mer och välja Bild.
- 4. Klicka på listrutan Färgläge och välj sedan Detektera färg automatiskt.
- 5. Välj listrutan Detektera färg automatiskt, ändra inställningar och klicka sedan på OK.
- 6. Klicka på Skanna.
- OBS! Information om inställningarna för automatisk färgdetektering finns i online-hjälpen till det skanningsprogram du använder.

Använd ISIS-, WIA- eller TWAIN-användargränssnittet om du vill att färg ska detekteras automatiskt när du skannar med program från en annan tillverkare.

### Skanna med hjälp av text-förbättrat svartvitt läge

Använd den här funktionen för att förbättra den skannade bilden när du skannar svartvit text. Om du vill använda den här funktionen, slutför följande steg:

- 1. Öppna programvaran HP Scan.
- 2. Välj en skanningsgenväg.
- 3. Klicka på Mer, välj fliken Bild och välj sedan Svartvitt (1 bit) i listrutan Färgläge.
- 4. Välj Tröskelvärde för svartvitt, välj Förbättra innehåll och klicka sedan på OK.

### Räta upp skannade bilder automatiskt

Använd funktionen Räta upp för att räta upp innehåll som är skevt i förhållande till sidans dimensioner i källdokumentet. Korrigera bilder som har blivit skeva under skanningsprocessen med funktionen Detektering av storlek.

- 1. Öppna programvaran HP Scan.
- 2. Välj en skanningsgenväg.
- 3. Klicka på Mer, välj fliken Dokument och välj sedan Räta upp innehåll.

### Lägga till eller ta bort en enhet

Du kan använda programvaran HP Scan när du vill lägga till eller ta bort en enhet på datorn.

- 1. Öppna programvaran HP Scan.
- 2. Klicka på inställningsikonen  $\{\hat{O}\}$  för att öppna fönstret Enhetsinställningar.
- 3. Gör något av följande:
	- Om du vill lägga till en enhet klickar du på plus-ikonen +, klickar på Anslut en ny enhet och följer sedan anvisningarna på skärmen.
	- Ta bort en enhet genom att välja skannerns namn i skannerlistan och sedan klicka på knappen Ta bort.
	- TIPS: Du kan välja flera skannrar för att ta bort dem samtidigt.
- to the Scan Assistant från använda HP Scan Assistant för att lägga till en ny enhet. Starta HP Scan Assistant från datorns skrivbord, klicka på Verktyg, klicka på Enhetsinställningar och programvara och välj sedan Anslut en ny enhet.

#### Skanna med annan skanningsprogramvara

Skannern stöder också följande tredjepartsprogram:

- Readiris Pro: OCR-program.
- Cardiris: Visitkortsprogram.
- Tredjepartsprogram som stöder TWAIN, ISIS och WIA.

# Använda skanningsprogramvaran (macOS)

De följande avsnitten beskriver hur du skannar med skanningsprogramvaran.

### Skanna till e-post

Gör så här om du vill skanna till ett e-postmeddelande:

- **EX** OBS! Om du vill skanna till e-post, kontrollera att det finns en Internet-anslutning.
	- 1. Lägg i dokumentet i inmatningsfacket.
	- 2. I mappen Applications (Program) dubbelklickar du på ikonen Apple Image Capture.
	- 3. I fönstret Image Capture väljer du skannern i listan Devices (Enheter).
	- tó: TIPS: Om du vill se fler skanningsalternativ i Apple Image Capture klickar du på Visa detaljer.
	- 4. Välj E-post i listan Skanna till så bifogas det skannade dokumentet automatiskt till ett e-postmeddelande.

OBS! Om du använder ett annat e-postprogram än Apple Mail kan du skanna dokumentet till en fil och manuellt bifoga det till ett e-postmeddelande, eller så kan du lägga till ditt e-postprogram i listan Skanna till.

Du lägger till ditt e-postprogram i listan genom att välja Annat, välja ditt e-postprogram och sedan klicka på Välj.

5. I det e-postmeddelande som skapas skriver du e-postadress, ämne och meddelande och skickar sedan meddelandet.

### HP Easy Scan

Så här skannar du från HP Easy Scan:

- 1. Lägg i dokumentet i inmatningsfacket.
- 2. Dubbelklicka på ikonen HP Easy Scan i mappen Program.
- 3. Sök efter produktens namn och se till att det är den valda skannern.
- 4. Välj en skanningsförinställning som passar skanningsjobbet.
- 5. Klicka på knappen Skanna.
- 6. När alla sidor har skannats klickar du på Arkiv och därefter på Spara.
- 7. Ange hur och var filen ska sparas och klicka sedan på Spara.

### Skanna från andra tillämpningsprogram

En bild kan skannas direkt till ett ICA-kompatibelt program. Se efter om programmet har alternativ för att importera eller läsa in bilder från en skanner.

# Avancerad konfiguration med HP Utility (macOS)

Använd HP-verktyget när du vill kontrollera skannerns status, eller visa eller ändra skannerinställningar från datorn. Du kan använda HP-verktyget när skannern är ansluten med en USB-kabel.

### Öppna HP-verktyg

Följ dessa anvisningar för att öppna HP Utility:

- 1. Öppna mappen Program på datorn.
- 2. Välj HP och välj sedan HP-verktyg.

### Funktioner för HP-program

Verktygsfältet HP-verktyg innefattar de här alternativen:

- Enheter: Klicka på den här knappen när du vill visa eller dölja Mac-produkter som hittats av HP-verktyg.
- Alla inställningar: Klicka på det här programmet och du vill återgå till huvudvyn för HP-verktyget.
- HP Support: Klicka på den här knappen om du vill öppna en webbläsare och gå till HP:s supportwebbplats.
- Förbrukningsmaterial: Klicka på den här knappen om du vill öppna HP SureSupply-webbplatsen.

 $\frac{29}{27}$  **OBS!** HP-programmen stöder inte TWAIN-skanning. Om programmet har funktioner för import eller inläsning, men HP-skannern inte finns med i listan, kanske programmet endast söker efter skannrar som stöder TWAIN.

- Registrering: Klicka på den här knappen om du vill öppna HP:s registreringswebbplats.
- Atervinning: Klicka på den här knappen om du vill öppna HP Planet Partners Recycling Programwebbplatsen.

HP-program består av sidor som du kan öppna genom att klicka i listan Alla inställningar.

# Tips för skanning

Följ dessa tips för att optimera skanningsprestanda och skanna ömtåliga original.

### Optimera hastigheten för skanning och olika uppgifter

Den totala tiden för en skanning påverkas av flera inställningar. Om du vill optimera prestandan i skanningen, ska du tänka på följande.

- För att få optimal prestanda, bör du kontrollera att datorn uppfyller de rekommenderade systemkraven. För att visa minimikraven och rekommenderade systemkrav gå till [www.hp.como](http://www.hp.com)ch sök sedan efter din skannermodell och ordet specifikationer.
- Det tar längre tid att spara en skannad bild i ett sökbart format (t.ex. sökbar PDF) än att spara den i ett bildformat, eftersom den skannade bilden då analyseras med optisk teckenläsning (OCR). Verifiera behovet av en sökbar utfil innan du väljer ett sökbart skanningsformat.
- Om du skannar med en högre upplösning än nödvändigt tar det längre tid att skanna och det skapas en större fil utan några ytterligare fördelar. Om du skannar med hög upplösning, ska du ställa in upplösningen på en lägre nivå för att öka skanningshastigheten.

### Skanna ömtåliga original

Vid skanning av ömtåliga dokument (t.ex. foton eller dokument på skrynkligt eller mycket tunt papper) bör du placera dokumentet i en genomskinlig plastficka innan du lägger in det i inmatningsfacket.

Modellerna 5000 s5, 7000 s3 och N7000 snw1: Innan du börjar skanna skjuter du omkopplaren för tjockt material till inaktiverat läge (åt vänster).

# 3 Skötsel och underhåll

Det här avsnittet innehåller information om hur du sköter och underhåller skannern. Du hittar den senaste underhållsinformationen på produktens supportsida:

- 2000 s2-modeller: [www.hp.com/support/sj2000s2](http://www.hp.com/support/sj2000s2)
- 3000 s4-modeller: [www.hp.com/support/sj3000s4](http://www.hp.com/support/sj3000s4)
- N4000 snw1-modeller: [www.hp.com/support/sjn4000snw1](http://www.hp.com/support/sjn4000snw1)
- 5000 s5-modeller: [www.hp.com/support/sjflow5000s5](http:/www.hp.com/support/sjflow5000s5)
- 7000 s3-modeller: [www.hp.com/support/sjflow7000s3](http://www.hp.com/support/sjflow7000s3)
- N7000 snw1-modeller: [www.hp.com/support/sjflown7000snw1](http://www.hp.com/support/sjflown7000snw1)

# Testa och kalibrera pekskärmen

Gör så här om du vill testa och kalibrera pekskärmen:

- 1. Välj ikonen Inställningar.
- 2. Välj Skärm.
- 3. Bläddra nedåt och välj Omkalibrering av skärm.
- 4. Följ anvisningarna på skärmen för att utföra kalibreringen.
- 5. Omkalibrering klar visas när processen är klar.

### Rengöra produkten

Regelbunden rengöring av skannern bidrar till att säkerställa skanningar med hög kvalitet. Hur mycket skötsel som behövs beror på flera faktorer, bl.a. på hur mycket skannern används och i vilken miljö den används. Utför rutinmässig rengöring efter behov.

#### Rengör skannerremsorna

För att rengöra skannerremsornas komponenter, gör så här:

1. Stäng av skannern med strömbrytaren  $\omega$  och dra sedan ur USB-kabeln och koppla bort nätaggregatet från skannern.

2. Öppna dokumentmatarluckan genom att dra den framåt.

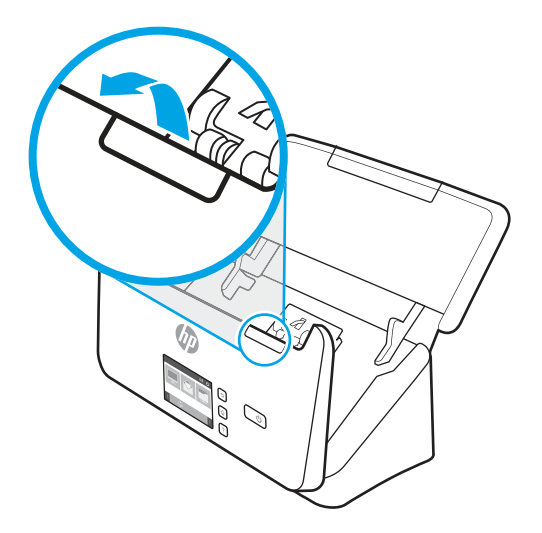

3. Rengör skannerremsorna med en mjuk, luddfri trasa som har sprejats med ett milt glasrengöringsmedel.

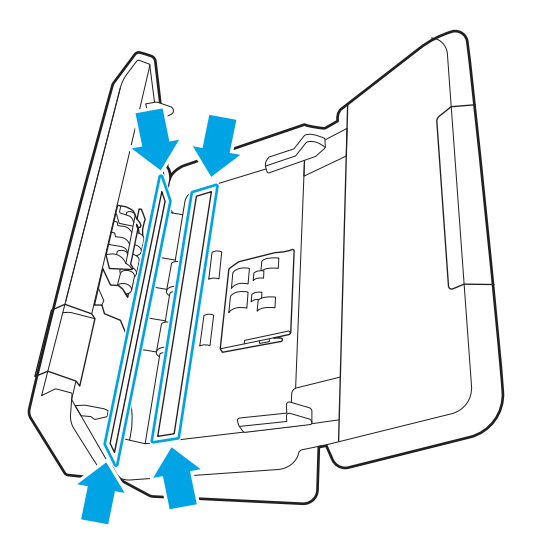

VIKTIGT: Använd bara glasrengöringsmedel när du rengör skannerremsorna. Undvik rengöringsmedel som innehåller slipande medel, aceton, bensen och koltetraklorid, eftersom de kan skada skannerremsorna. Undvik isopropylalkohol, eftersom det kan lämna ränder på skannerremsorna.

Spreja inte glasrengöringsmedlet direkt på skannerremsorna.

- 4. Torka skannerremsor med en torr, mjuk och luddfri duk. Torka remsorna av grått, reflekterande material på varje remsa.
- 5. Stäng luckan till dokumentmataren, återanslut USB-kabeln och nätaggregatet till skannern och starta sedan skannern med strömbrytaren (b. Skannern är nu klar att användas.

### Rengöra pappersbanan

Om de skannade bilderna är strimmiga eller repiga, ska du rengöra pappersbanan med en rengöringsduk från HP.

**EX OBS!** Om dokumenten fastnar gång på gång ska du rengöra valsarna.

Så här rengör du pappersbanan:

- 1. Börja vid skåran och öppna den förseglade förpackningen med HP:s rengöringsduk. Var försiktig så att du inte river sönder rengöringsduken.
- 2. Ta ut rengöringsduken och veckla upp den.
- 3. Sätt in den uppvikta duken i inmatningsfacket.

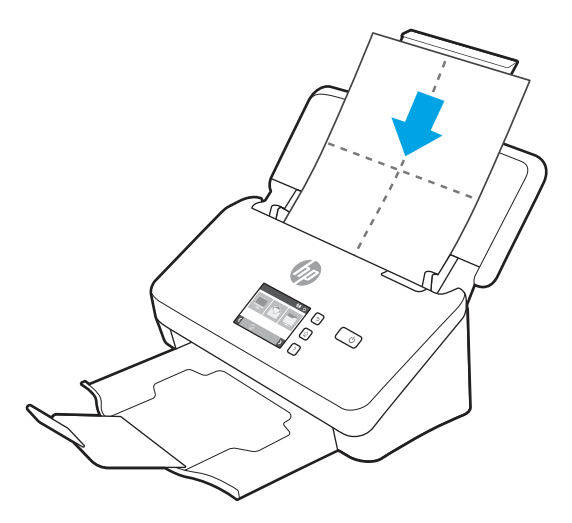

- 4. Windows: Starta HP Scanner Tools Utility (HP Skannerverktyg) och klicka på fliken Maintenance (Underhåll).
- 5. Mata duken genom skannern.

Windows: Klicka på Clean (Rengör) under Clean Paper Path (Rengör pappersbana) så att rengöringsduken matas igenom skannern.

macOS (modellerna 2000 s2 och 3000 s4): Tryck på knappen Skanna  $\lozenge$  för att mata rengöringsduken genom skannern.

- OBS! Förutom att mata rengöringsduken genom skannern kommer din Mac att utföra den skanningsgenväg som knappen Skanna  $\Phi$  har tilldelats.
- VIKTIGT: Vänta två minuter så att komponenterna hinner torka innan du fortsätter med nästa steg.
- 6. Lägg upp till fem sidor papper med text i skannern. Skanna och kontrollera resultatet.
- 7. Om strimmorna inte försvunnit upprepar du steg 3 till 6.

Rengöringsduken kan matas genom skannern upp till fem gånger inom 30 minuter. Sedan torkar duken. Om strimmorna inte försvinner efter det att rengöringsduken matats genom skannern flera gånger, ska du rengöra valsarna.

8. Windows: Klicka på Record Cleaning (Registrera rengöring) under Record Cleaning Paper Path (Registrera rengöring av pappersbana) så att rengöringen loggas och pappersbanans rengöringshistorik uppdateras.

#### Rengöra valsarna

Under följande omständigheter ska du rengöra valsarna:

- Windows: HP Scanner Tools Utility (HP Skannerverktyg) indikerar att rengöring behövs.
- Dokumenten fastnar gång på gång.
- Dokumentmataren drar inte in sidorna i pappersbanan.
- De skannade bilderna är utdragna.
- Du skannar ofta någon av följande dokumenttyper: bestruket papper, kemiskt behandlat papper som t.ex. kolfritt papper, dokument med en stor mängd kalciumkarbonat, dokument där blyertspenna har använts, dokument där tonern inte har fixerats.

Så här rengör du valsarna:

- 1. Stäng av skannern med strömbrytaren  $\omega$  och dra sedan ur USB-kabeln och koppla bort nätaggregatet från skannern.
- 2. Öppna dokumentmatarluckan genom att dra den framåt.

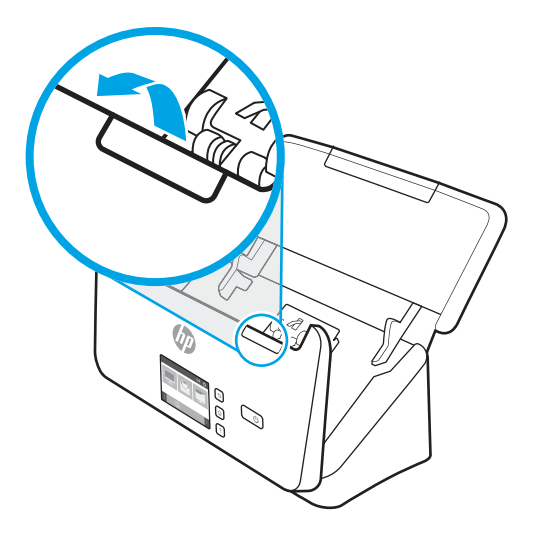

3. På baksidan av den öppna dokumentmataren, tryck med ett finger på fliken i det övre högra hörnet på luckan för inmatningsvalsen. För sedan fliken framåt så att locket öppnas och plockvalsarna synliggörs.

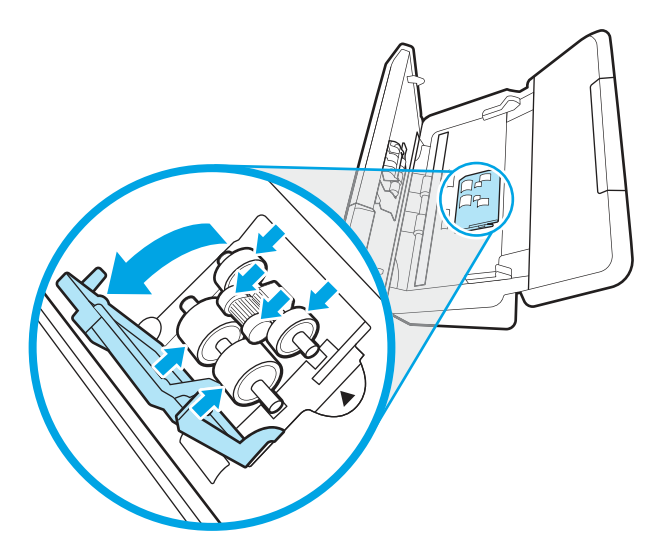

4. Använd en rengöringsduk för pappersbanan från HP eller en ren, luddfri duk fuktad med isopropylalkohol och torka av matningsvalsarna.

Torka av valsarna uppifrån och ned medan du roterar dem i 360 grader så att hela ytan verkligen blir avtorkad. Stäng sedan luckan.

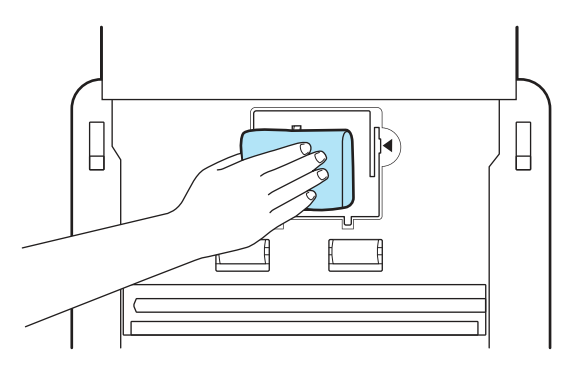

5. Under matningsvalsarna torkar du av valsarna över och under skannerremsan.

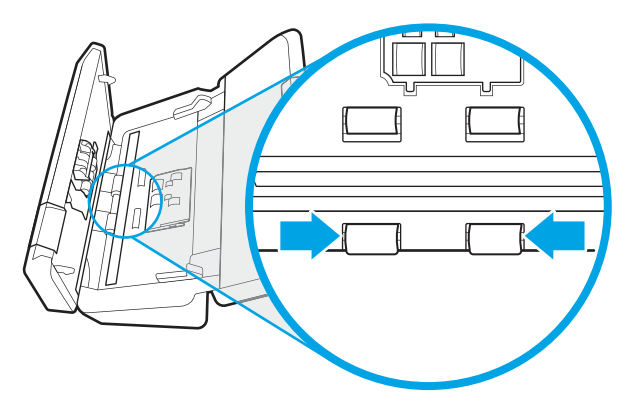

6. Öppna luckan till separeringsvalsarna och torka sedan av separeringsvalsarna.

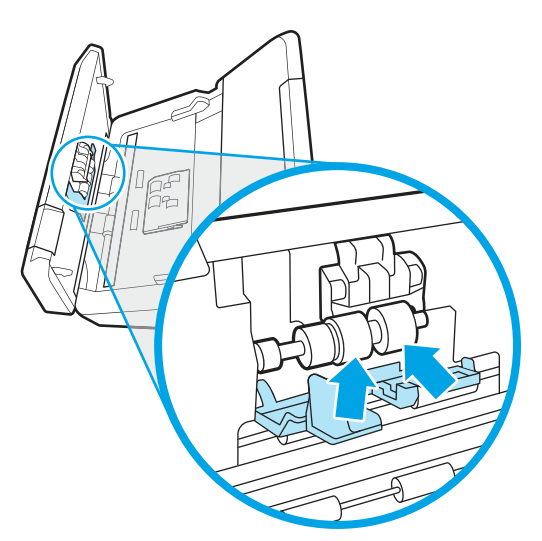

7. Stäng luckan till separeringsvalsarna. Under separeringsvalsarna torkar du av valsarna över och under skannerremsan.

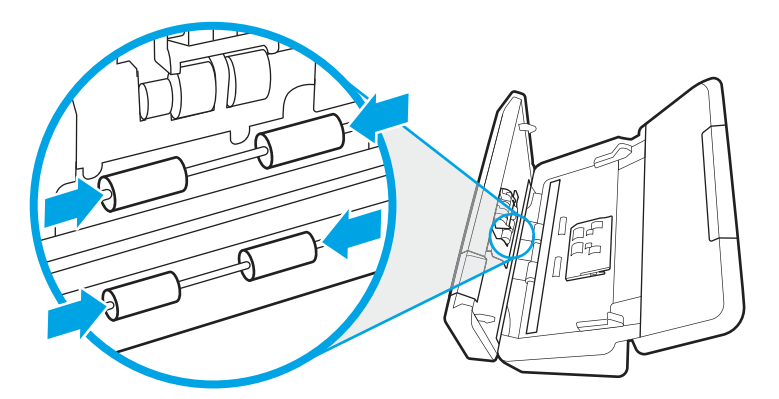

- 8. Tryck på båda sidorna av dokumentmatarens lucka samtidigt för att stänga luckan och anslut sedan USB-kabeln och nätaggregatet till skannern.
- $\triangle$  VIKTIGT: Låt matningsvalsarna torka i två minuter innan du lägger dokument i dokumentmataren.
- 9. Starta skannern genom att trycka på strömbrytaren  $\psi$ .
- 10. Windows: Uppdatera skannerns underhållshistorik.
	- a. Starta HP Scanner Tools Utility (HP Skannerverktyg) och klicka på fliken Maintenance (Underhåll).
	- b. Gå till Record Cleaning Rollers (Registrera rengöring av valsar) och klicka på Record cleaning (Registrera rengöring) för att logga rengöringen och uppdatera valsarnas rengöringshistorik.

Mer information finns i HP Scanner Tools Utility Help (Hjälp för HP Skannerverktyg).

# Ersätt delar

Byt ut delar när det behövs. Det bidrar till att skanning med hög kvalitet säkerställs. Vissa delar måste kanske bytas ut när så indikeras med HP Scanner Tools Utility, eller om skannern inte fungerar som den ska.

Utbytessatsen för valsar innehåller följande reservdelar:

- Plockvalsar
- Separationsvalsar

Bytessatsen innehåller även detaljerade instruktioner för hur du byter var och en av dessa delar.

### Byta ut valssatsen (modellerna 2000 s2, 3000 s4 och N4000 snw1)

De följande avsnitten beskriver hur du byter ut valssatsen.

Byt valsarna under följande omständigheter:

- Windows: När dialogrutan Maintenance Recommended (Underhåll rekommenderas) visar att valsarna behöver underhåll.
- Om det uppstår upprepade dokumentstopp i skannern.

**EX OBS!** HP rekommenderar att valsarna byts efter 100 000 skanningar.

Windows: HP Scanner Tools Utility kan meddela när service behövs. Servicebehovet beror på olika faktorer och kan uppstå tidigare än angivet bytesintervall.

**39 OBS!** Valsutbytessatsen är en förbrukningsartikel som inte täcks av garanti eller standardserviceavtal.

#### Byt ut plockvalsmodulen

För att byta ut valsmodulen gör så här:

- 1. Stäng av skannern med strömbrytaren  $\omega$  och dra sedan ur USB-kabeln och koppla bort nätaggregatet från skannern.
- 2. Öppna dokumentmatarluckan genom att dra den framåt.

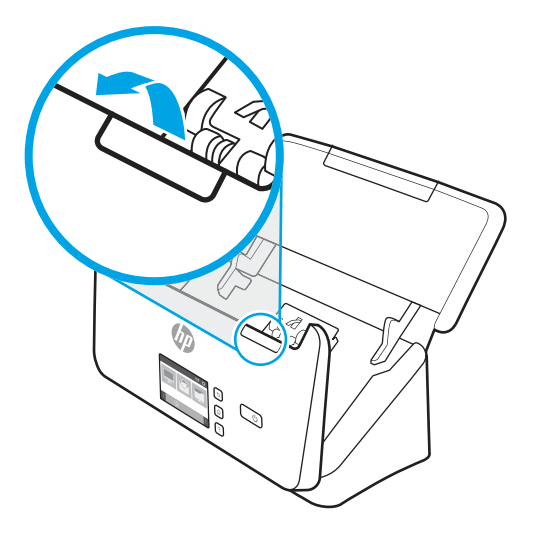

3. Öppna luckan till inmatningsvalsen.

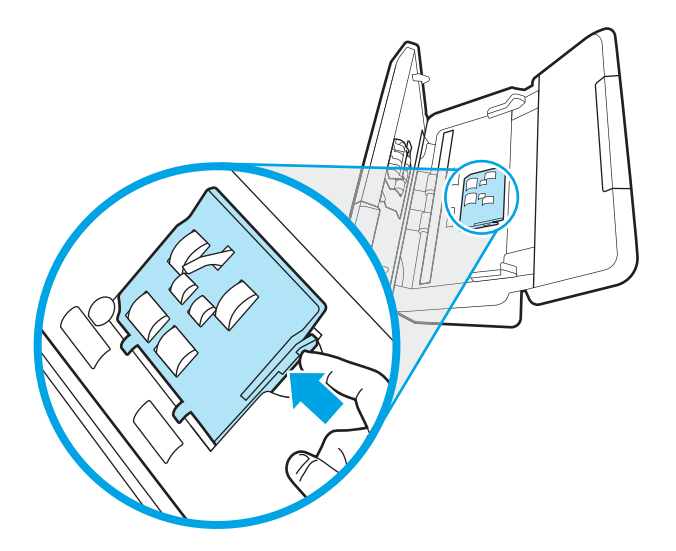

4. Byt ut valsarna enligt beskrivningen i de anvisningar som medföljer utbytessatsen.

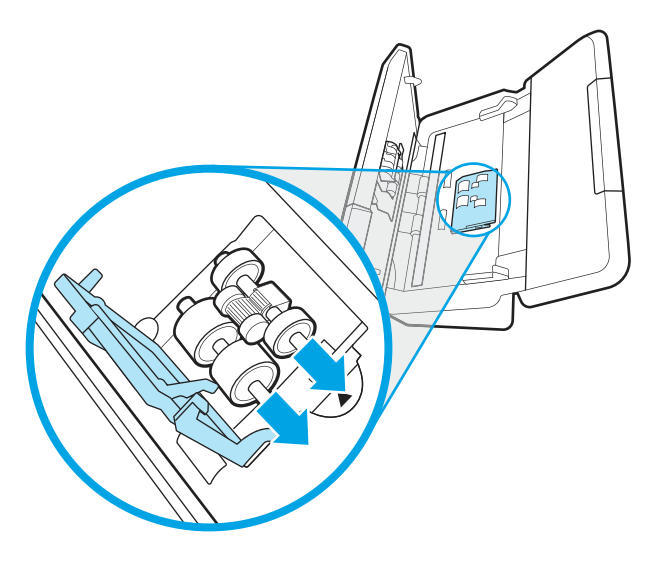

### Sätt tillbaka separeringsvalsarna

Så här byter du separeringsvalsarna:

1. Öppna luckan till separeringsvalsen.

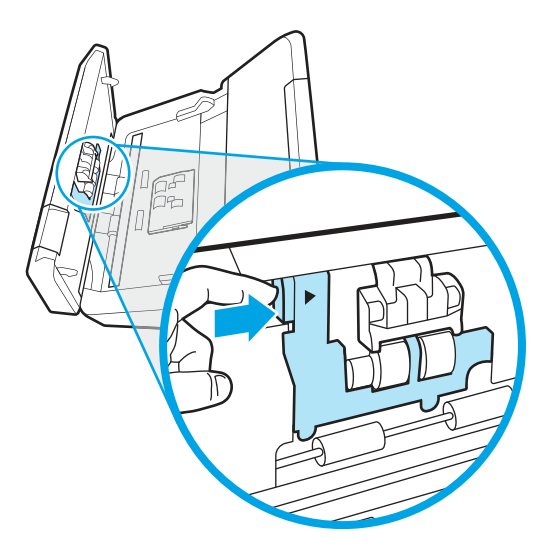

2. Byt ut valsarna enligt beskrivningen i de anvisningar som medföljer utbytessatsen.

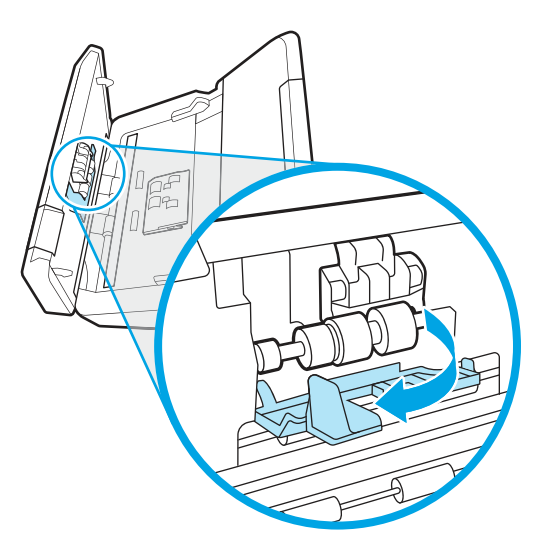

- 3. Tryck hårt på båda sidor av dokumentmatarluckan samtidigt för att stänga luckan.
- 4. Starta skannern genom att trycka på strömbrytaren  $\theta$ .
- 5. Windows: Uppdatera skannerns underhållshistorik.
	- a. Starta HP Scanner Tools Utility (HP Skannerverktyg).
	- b. Under Registrera byte, klicka på Registrera byte för att logga bytet och uppdatera valsarnas utbyteshistorik.

### Byta ut valssatsen (modellerna 5000 s5, 7000 s3 och N7000 snw1)

De följande avsnitten beskriver hur du byter ut valssatsen.

Byt valsarna under följande omständigheter:

- Windows: När dialogrutan Maintenance Recommended (Underhåll rekommenderas) visar att valsarna behöver underhåll.
- Om det uppstår upprepade dokumentstopp i skannern.
- **BY OBS!** HP rekommenderar att valsarna byts efter 100 000 skanningar.

Windows: HP Scanner Tools Utility kan meddela när service behövs. Servicebehovet beror på olika faktorer och kan uppstå tidigare än angivet bytesintervall.

OBS! Valsutbytessatsen är en förbrukningsartikel som inte täcks av garanti eller standardserviceavtal.

#### Byt ut plockvalsmodulen

För att byta ut valsmodulen gör så här:

1. Stäng av skannern med strömbrytaren  $\omega$  och dra sedan ur USB-kabeln och koppla bort nätaggregatet från skannern.

2. Öppna dokumentmatarluckan genom att dra den framåt.

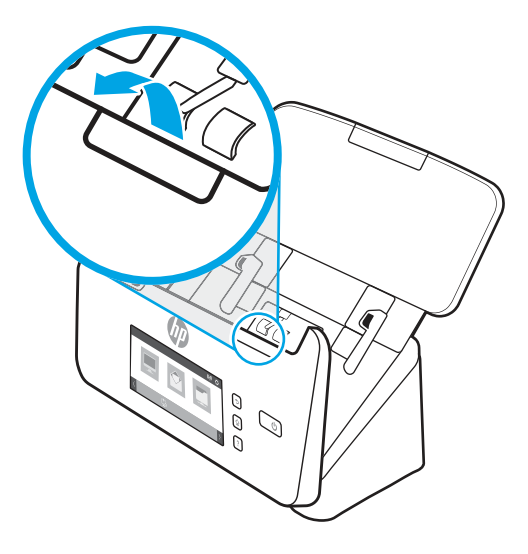

3. Öppna luckan till inmatningsvalsen.

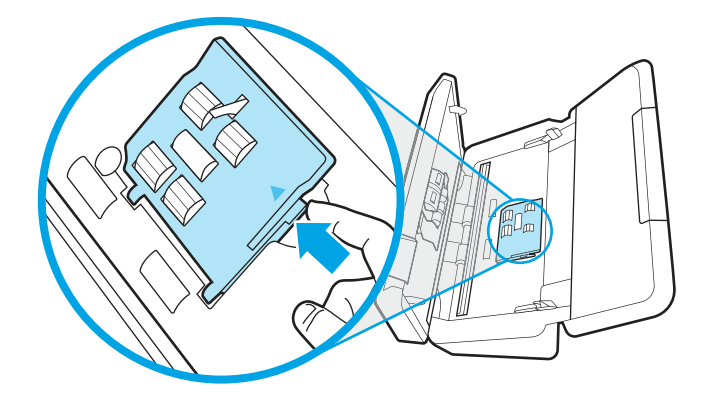

4. Byt ut valsarna enligt beskrivningen i de anvisningar som medföljer utbytessatsen.

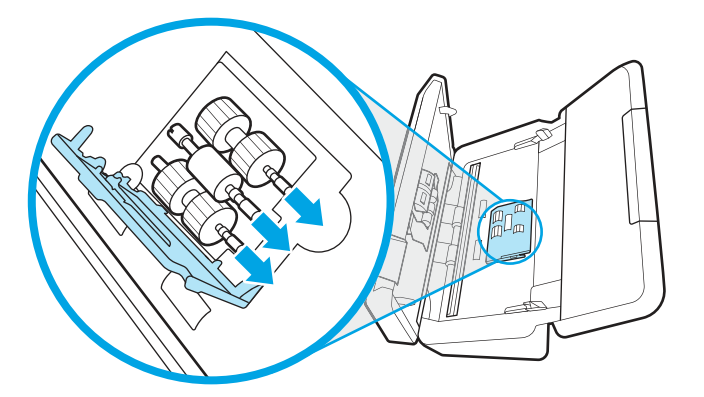

### Sätt tillbaka separeringsvalsarna

Så här byter du separeringsvalsarna:

1. Öppna luckan till separeringsvalsen.

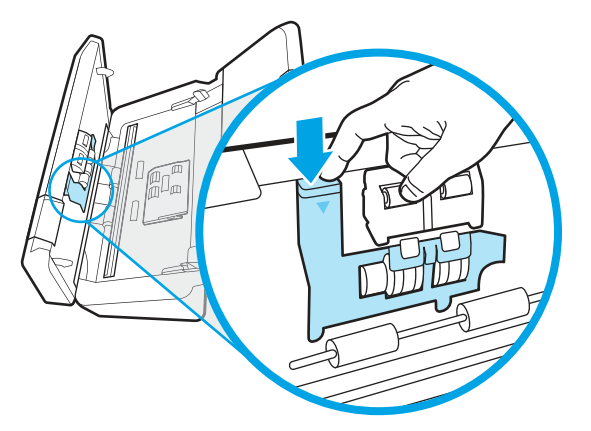

2. Byt ut valsarna enligt beskrivningen i de anvisningar som medföljer utbytessatsen.

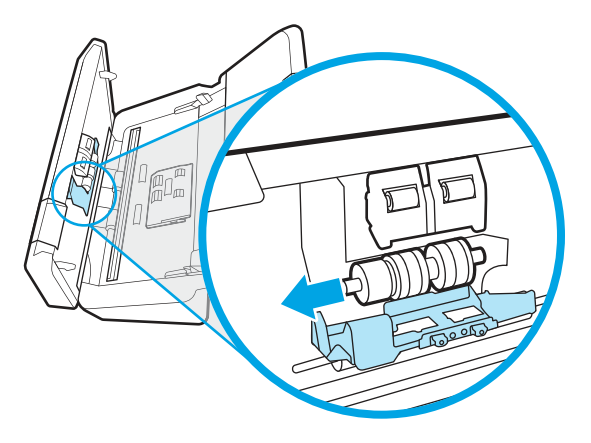

- 3. Tryck hårt på båda sidor av dokumentmatarluckan samtidigt för att stänga luckan.
- 4. Starta skannern genom att trycka på strömbrytaren  $\omega$ .
- 5. Windows: Uppdatera skannerns underhållshistorik.
	- a. Starta HP Scanner Tools Utility (HP Skannerverktyg).
	- b. Under Registrera byte, klicka på Registrera byte för att logga bytet och uppdatera valsarnas utbyteshistorik.

# Beställ delar och tillbehör

Du kan beställa underhållsdelarna i följande tabell online.

Beställ underhållsdelar till skannern på HP:s webbplats för skannerdelar på [www.hp.com/buy/parts.](http://www.hp.com/buy/parts)

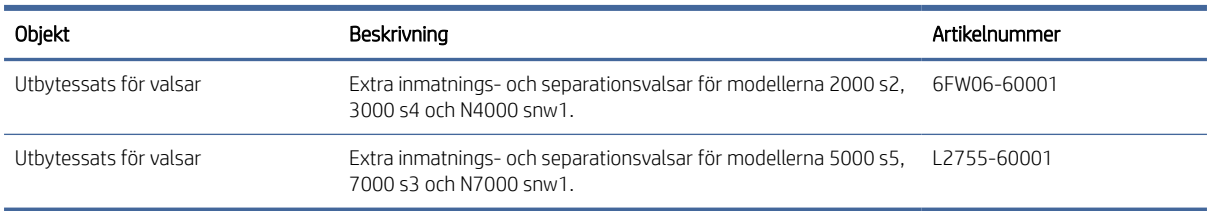

#### Tabell 3-1 Utbytessats för valsar

# 4 Problemlösning

Det här avsnittet innehåller lösningar på vanliga problem med skannern. För mer information om felsökning, se hjälpen för det HP-program du använder för skanning.

# Grundläggande felsökningstips

Enkla problem såsom smuts på skannerremsorna eller lösa kablar kan få skannern att producera suddiga skanningar, fungera på ett oväntat sätt eller sluta att fungera. Kontrollera alltid följande punkter, när du stöter på problem med skanningen.

- Om du skannar ett dokument som ska analyseras med optisk teckenläsning (OCR), måste du se till att originaldokumentet är tillräckligt tydligt för analys.
- Se till att USB- och strömkablarna är ordentligt anslutna i sina respektive kontakter på baksidan av skannern och att strömkabeln är ansluten till ett fungerande eluttag eller överspänningsskydd.
- Kontrollera att skannern inte har stängts av automatiskt. Om den har det startar du den igen med strömbrytaren (b.
- Kontrollera att skannerns strömförsörjning fungerar.
	- Kontrollera att strömlampan på kontrollpanelen lyser.
	- Om lampan inte lyser kontrollerar du att eluttaget eller överspänningsskyddet fungerar och att nätaggregatet är anslutet till det.
	- Om det finns ström men strömlampan fortfarande inte lyser, kan det vara fel på nätaggregatet. Besök produktsupportens hemsida för att få hjälp:
		- 2000 s2-modeller: [www.hp.com/support/sj2000s2](http://www.hp.com/support/sj2000s2)
		- 3000 s4-modeller: [www.hp.com/support/sj3000s4](http://www.hp.com/support/sj3000s4)
		- N4000 snw1-modeller: [www.hp.com/support/sjn4000snw1](http://www.hp.com/support/sjn4000snw1)
		- 5000 s5-modeller: [www.hp.com/support/sjflow5000s5](http:/www.hp.com/support/sjflow5000s5)
		- 7000 s3-modeller: [www.hp.com/support/sjflow7000s3](http://www.hp.com/support/sjflow7000s3)
		- N7000 snw1-modeller: [www.hp.com/support/sjflown7000snw1](http://www.hp.com/support/sjflown7000snw1)
- Om skanningsprogramvaran visar felmeddelandet Skanner hittades inte när du försöker använda skannern ska du stänga av den, vänta i 30 sekunder och sedan starta den igen. Om meddelandet fortfarande visas, kan skannern behöva återställas.
- Om du har anslutit skannern till datorn via en USB-hubb eller en USB-port på datorns framsida, ska du koppla bort skannern och återansluta den till en USB-port på baksidan av datorn.
- Windows: Se till att knappen för skanning  $\circledA$ , knappen för enkelsidig skanning  $\circledR$  eller knappen för dubbelsidig skanning är aktiverad från HP-skanningsprogramvaran.
- Stäng av skannern, vänta 30 sekunder och starta sedan skannern igen.
- Kontrollera att luckan till dokumentmataren är stängd.
- Starta om datorn.

Om problemen kvarstår kan det bero på att HP:s skanningsprogram, den fasta programvaran eller tillhörande drivrutiner är inaktuella eller har blivit förstörda. Besök produktsupportens hemsida för att hitta programvara, inbyggd programvara och drivrutinsuppdateringar för skannern:

- 2000 s2-modeller: [www.hp.com/support/sj2000s2](http://www.hp.com/support/sj2000s2)
- 3000 s4-modeller: [www.hp.com/support/sj3000s4](http://www.hp.com/support/sj3000s4)
- N4000 snw1-modeller: [www.hp.com/support/sjn4000snw1](http://www.hp.com/support/sjn4000snw1)
- 5000 s5-modeller: [www.hp.com/support/sjflow5000s5](http:/www.hp.com/support/sjflow5000s5)
- 7000 s3-modeller: [www.hp.com/support/sjflow7000s3](http://www.hp.com/support/sjflow7000s3)
- N7000 snw1-modeller: [www.hp.com/support/sjflown7000snw1](http://www.hp.com/support/sjflown7000snw1)

# Återställ skannern (modellerna N4000 snw1 och N7000 snw1)

Så här återställer du skannern:

- 1. Avsluta programvaran HP Scan om den är igång.
- 2. Tryck på ikonen Inställningar på startskärmen på kontrollpanelen, välj Återställ och tryck sedan på Återställ.
- 3. Vänta 30 sekunder. Skannern återställs.

# Tolka kontrollpanelens lampor och mönster (modellerna 2000 s2 och 3000 s4)

Om en åtgärd krävs för skannern blinkar eller lyser fellampan på kontrollpanelens display.

I följande tabell beskrivs vilken lösning som du ska följa, baserat på den eventuella orsaken till att fellampan blinkar.

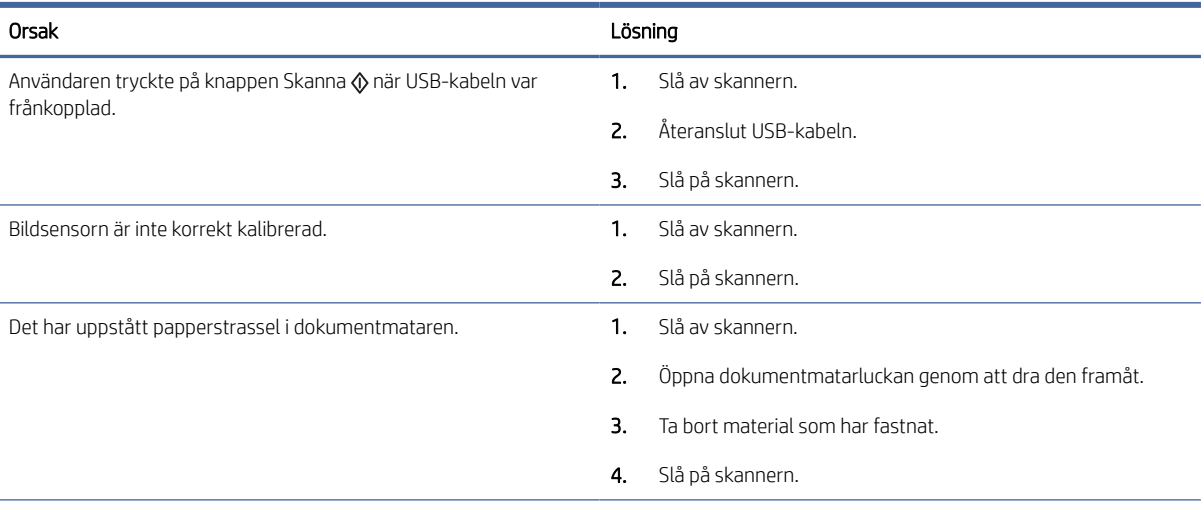

#### Tabell 4-1 Orsak och lösning

#### Tabell 4-1 Orsak och lösning (fortsättning)

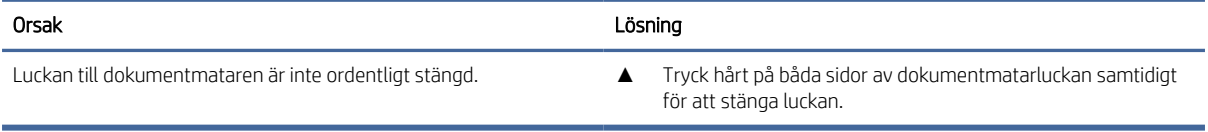

# Problem med installation av skannern

Gå igenom följande information om hur du löser problem med skannerinstallationen.

### Kontrollera kablarna

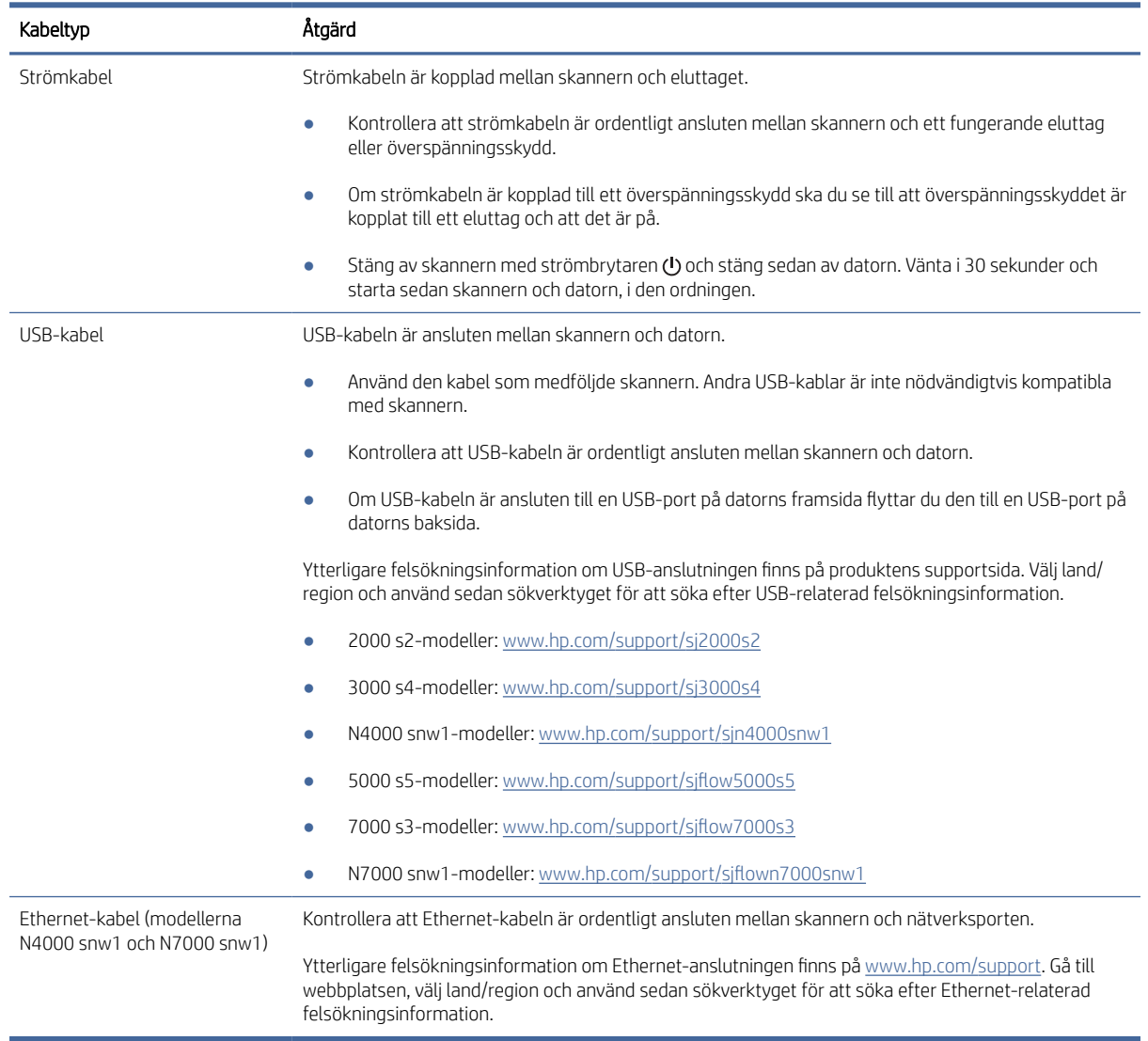

#### Tabell 4-2 Kontrollera kabel

### Avinstallera HP Scanjet-drivrutiner och verktyg och installera sedan om dem (Windows)

Om problemet inte försvann efter kontrollen av skannerns anslutningar kan problemet ha uppstått på grund av en ofullständig installation. Försök med att avinstallera HP ScanJets-drivrutiner och verktyg och installera sedan om dem.

- 1. Stäng av skannern med strömbrytaren (b) och dra sedan ur USB-kabeln och koppla bort nätaggregatet från skannern.
- 2. Öppna kontrollpanelen på datorn och använd verktyget Program och funktioner för att avinstallera följande program:
	- HP ScanJet Basic Device-programvara
	- HP ScanJet ISIS-drivrutin
	- HP Scan
	- HP ScanJet-plugin
- 3. Starta om datorn.
- 4. Installera om HP Scanjet-drivrutiner och -verktyg.
	- Stäng av skannern, vänta 30 sekunder och starta sedan skannern igen. Den programvara och de drivrutiner som behövs bör installeras automatiskt.
	- Om drivrutiner och verktyg inte installeras automatiskt installerar du dem manuellt.
- 5. Återanslut USB-kabeln och strömkabeln till skannern och starta sedan skannern med strömbrytaren .

# Problem med strömmen

Läs följande information om hur du löser problem med strömförsörjningen.

### Kontrollera att skannern är ansluten till ström

Strömkabeln är kopplad mellan skannern och eluttaget.

- Kontrollera att strömkabeln är ordentligt ansluten mellan skannern och ett fungerande eluttag.
- Om strömkabeln är kopplad till ett överspänningsskydd ska du se till att överspänningsskyddet är kopplat till ett eluttag och att det är på.
- Kontrollera att skannerns strömförsörjning fungerar.
	- Kontrollera att strömlampan på kontrollpanelen lyser.
	- Om lampan inte lyser kontrollerar du att eluttaget eller överspänningsskyddet fungerar och att nätaggregatet är anslutet till det.
	- Om det finns ström men strömlampan fortfarande inte lyser, kan det vara fel på nätaggregatet. Besök produktsupportens hemsida för att få hjälp:
		- 2000 s2-modeller: [www.hp.com/support/sj2000s2](http://www.hp.com/support/sj2000s2)
		- 3000 s4-modeller: [www.hp.com/support/sj3000s4](http://www.hp.com/support/sj3000s4)
- N4000 snw1-modeller: [www.hp.com/support/sjn4000snw1](http://www.hp.com/support/sjn4000snw1)
- 5000 s5-modeller: [www.hp.com/support/sjflow5000s5](http:/www.hp.com/support/sjflow5000s5)
- 7000 s3-modeller: [www.hp.com/support/sjflow7000s3](http://www.hp.com/support/sjflow7000s3)
- N7000 snw1-modeller: [www.hp.com/support/sjflown7000snw1](http://www.hp.com/support/sjflown7000snw1)

### Det går inte att starta skannern

Om skannern inte startar när du trycker på strömbrytaren (b ska du kontrollera följande:

- Strömkabeln kanske inte är ansluten. Kontrollera att nätaggregatet inte har kopplats bort från skannern eller eluttaget.
- Det kan vara fel på nätaggregatet.
	- Kontrollera att strömlampan på kontrollpanelen lyser.
	- Om lampan inte lyser kontrollerar du att eluttaget eller överspänningsskyddet fungerar och att nätaggregatet är anslutet till det.
	- Om det finns ström men strömlampan fortfarande inte lyser, kan det vara fel på nätaggregatet. Besök produktsupportens hemsida för att få hjälp:
		- 2000 s2-modeller: [www.hp.com/support/sj2000s2](http://www.hp.com/support/sj2000s2)
		- 3000 s4-modeller: [www.hp.com/support/sj3000s4](http://www.hp.com/support/sj3000s4)
		- N4000 snw1-modeller: [www.hp.com/support/sjn4000snw1](http://www.hp.com/support/sjn4000snw1)
		- 5000 s5-modeller: [www.hp.com/support/sjflow5000s5](http:/www.hp.com/support/sjflow5000s5)
		- 7000 s3-modeller: [www.hp.com/support/sjflow7000s3](http://www.hp.com/support/sjflow7000s3)
		- N7000 snw1-modeller: [www.hp.com/support/sjflown7000snw1](http://www.hp.com/support/sjflown7000snw1)

### Skannern är pausad eller avstängd

Om skannern slutar att skanna ska du följa anvisningarna nedan. Starta en skanning efter varje steg för att kontrollera om skannern fungerar. Fortsätt med nästa steg om problemet inte försvinner.

1. En kabel kan vara lös. Se till att både USB-kabeln och nätaggregatet är ordentligt anslutna.

Använd den kabel som medföljde skannern. Andra USB-kablar är inte nödvändigtvis kompatibla med skannern.

- 2. Kontrollera att skannerns strömförsörjning fungerar.
	- a. Kontrollera att strömlampan på kontrollpanelen lyser.
	- b. Om lampan inte lyser kontrollerar du att eluttaget eller överspänningsskyddet fungerar och att nätaggregatet är anslutet till det.
	- c. Om det finns ström till eluttaget eller överspänningsskyddet men strömlampan fortfarande inte lyser, koppla ur strömkabeln från eluttaget, vänta 30 sekunder och anslut den sedan igen.
	- d. Om problemet kvarstår kanske det är fel på nätaggregatet. Besök produktsupportens hemsida för att få hjälp:
- 2000 s2-modeller: [www.hp.com/support/sj2000s2](http://www.hp.com/support/sj2000s2)
- 3000 s4-modeller: [www.hp.com/support/sj3000s4](http://www.hp.com/support/sj3000s4)
- N4000 snw1-modeller: [www.hp.com/support/sjn4000snw1](http://www.hp.com/support/sjn4000snw1)
- 5000 s5-modeller: [www.hp.com/support/sjflow5000s5](http:/www.hp.com/support/sjflow5000s5)
- 7000 s3-modeller: [www.hp.com/support/sjflow7000s3](http://www.hp.com/support/sjflow7000s3)
- N7000 snw1-modeller: [www.hp.com/support/sjflown7000snw1](http://www.hp.com/support/sjflown7000snw1)
- 3. Starta om datorn.
- 4. Windows: Öppna kontrollpanelen på datorn och använd verktyget Program och funktioner för att avinstallera följande program:
	- HP ScanJet Basic Device-programvara
	- HP ScanJet ISIS-drivrutin
	- HP ScanJet-plugin
	- **HP Scan**
- 5. Återanslut USB-kabeln och strömförsörjningen till skannern och starta sedan skannern med strömbrytaren (t). Installera om HP Scanjet-programvaran och -drivrutinerna.

### Skannern stängs av hela tiden

Om skannern stängs av hela tiden försöker du med de här stegen beroende på ditt operativsystem.

Som standard ställs skannern in i viloläge efter 15 minuters inaktivitet och stängs automatiskt av efter två timmars inaktivitet för att spara på energi.

Windows: Så här ändrar du standardvärdena:

- 1. Starta HP Scanner Tools Utility (HP Skannerverktyg).
- 2. Klicka på fliken Inställningar och välj sedan önskade inställningar för viloläge och automatisk avstängning.
	- Om du vill ange efter hur lång tids inaktivitet skannern ska gå in i viloläge väljer du 15 minuter eller 1 timme i listrutan Ställ in skannern i viloläge efter.
	- Om du vill ange hur länge skannern ska vara inaktiv innan den stängs av automatiskt, väljer du lämpligt värde (1 timme, 2 timmar, 4 timmar eller 8 timmar) i listrutan Stäng av skannern efter.
- 3. Klicka på Verkställ.

macOS: Använd HP-verktyg för att ändra de här standardinställningarna.

### Papperstrassel

Gå igenom följande information om hur du åtgärdar papperstrassel.

OBS! Om du skannar fuktiga eller våta sidor kan papperet fastna. Se till att de ark du matar in är helt torra (färgpulvret och pappret ska vara torrt och fritt från lim eller korrigeringsvätska).

### Åtgärda papperstrassel i dokumentmataren

Du åtgärdar papperstrassel genom att utföra följande steg:

1. Öppna dokumentmatarluckan genom att dra den framåt.

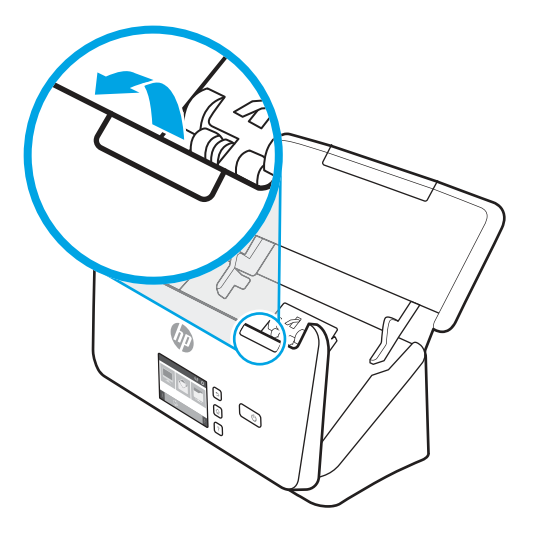

- 2. Ta bort eventuella ark från dokumentinmatningsfacket.
- 3. Ta ut originalen eller det som kan ha fastnat i pappersbanan.
- 4. Ta bort allt synligt material (t.ex. papper, häftklammer eller gem) från pappersbanan.
- 5. Inspektera de fyra valsarna i den främre delen och de fem valsarna i den bakre delen av luckan till dokumentmataren och ta bort eventuellt synligt skräp.
- 6. Tryck hårt på båda sidor av dokumentmatarluckan samtidigt för att stänga luckan.
- 7. Lägg tillbaka alla original i dokumentinmatningsfacket och skanna på nytt.

### Ett original som placerats i skannern fastnar hela tiden

Försök att lösa problemet genom att kontrollera följande.

- Originalet uppfyller kanske inte riktlinjerna för godtagbara original.
- Någonting kanske är fäst på originalet, t.ex. häftklamrar eller självhäftande notislappar. Ta bort allt vidhäftat material.
- Kontrollera att pappersledarna vidrör originalets kanter.

# Problem med pappersmatningen

Gå igenom följande information om hur du löser problem med pappersmatningen.

### Papperstrassel, skeva bilder, felaktig matning eller matning av flera ark samtidigt

Läs följande information för att lösa problemet.

● Om du skannar fuktiga eller våta sidor kan papperet fastna. Se till att de sidor du matar in är helt torra (tonern ska vara torr, det får inte finnas något vått på sidorna som lim eller korrigeringsvätska).
- <span id="page-72-0"></span>● Kontrollera att valsarna sitter på plats och att luckan till valsarna och dokumentmataren är stängda.
- Om det ser ut som att arken matas in snett i skannerns pappersbana ska du kontrollera att de skannade bilderna inte är skeva i programmet.
- Dokumenten kanske inte är korrekt placerade. Lägg dokumenten rakt och justera pappersledarna så att bunten centreras.
- Pappersledarna måste snudda vid bägge kanterna av bunten om de ska fungera. Se till att pappersbunten ligger rakt och att pappersledarna ligger mot buntens sidor.
- In- eller utmatningsfacket kanske innehåller fler än det tillåtna antalet sidor. Lägg i färre sidor i inmatningsfacket och ta bort några sidor från utmatningsfacket.
- Rengör skannerns pappersbana så undviker du i större utsträckning matningsproblem. Om matningsproblemen kvarstår, rengör valsarna. Om matningsproblemen kvarstår, byt ut valsarna.

# Papperet matas inte från skannern

Om papperet inte matas från skannern försöker du med följande:

Lägg tillbaka sidorna i inmatningsfacket och se till att de har kontakt med valsarna.

Luckan på dokumentmataren är kanske inte ordentligt låst. Öppna luckan och stäng den sedan. Tryck hårt på båda sidor så att den blir ordentligt stängd.

Det kan vara problem med själva skannern. Testa skannern så här:

- 1. Kontrollera att nätaggregatet är ordentligt anslutet mellan skannern och ett fungerande eluttag eller överspänningsskydd. Kontrollera att strömlampan på kontrollpanelen lyser, vilket visar att strömförsörjningen fungerar.
- 2. Om nätaggregatet är kopplat till ett överspänningsskydd ska du se till att överspänningsskyddet är kopplat till ett eluttag och att det är på.
- 3. Stäng av skannern med strömbrytaren  $\omega$ , koppla bort nätaggregatet från skannern och stäng sedan av den dator som skannern är ansluten till. Vänta 30 sekunder, anslut nätaggregatet till skannern igen, starta skannern med strömbrytaren (!) och starta sedan datorn.
- 4. Försök skanna igen.

# Problem med bildkvalitet

Gå igenom följande information om hur du löser problem med bildkvaliteten.

# De skannade bilderna är inte raka

Försök att lösa problemet genom att kontrollera följande.

- Kontrollera att pappersledarna är centrerade på skannern och har rätt breddjustering för originalet. Kontrollera att pappersledarna vidrör originalets kanter.
- Windows: Använd funktionen Räta upp för att räta upp innehåll som är skevt i förhållande till sidans dimensioner i källdokumentet. Korrigera bilder som har blivit skeva under skanningsprocessen med funktionen Detektering av storlek.

# <span id="page-73-0"></span>De skannade bilderna är strimmiga eller repiga

Försök att lösa problemet genom följande.

- Kontrollera att originalen är rena och släta.
- Rengör skannerremsorna. Information om hur du rengör skannern finns i [Skötsel och underhåll](#page-53-0) på sidan 48.

# Den skannade bilden är suddig

Försök att lösa problemet genom att kontrollera följande.

- Kontrollera att pappersbanan är fri och att pappersledarna är rätt inställda. Prova att skanna igen.
- Kontrollera att dokumentet inte är suddigt.
- Det kan samlas damm på skannerremsorna innanför dokumentmataren, vilket kan försämra skanningskvaliteten. Rengör skannerremsorna med en mjuk, luddfri trasa som har sprejats med ett milt glasrengöringsmedel.

# Den skannade bilden är helt svart eller helt vit

Försök att lösa problemet genom att kontrollera följande.

- Objektet kan vara felaktigt placerat i inmatningsfacket. Kontrollera att objektet du vill skanna är placerat med framsidan nedåt i inmatningsfacket.
- Windows: Om du skannar till en svartvit bild ska tröskelvärdet för svart eller vitt inte vara allra lägst eller högst. Om du ställer in tröskelvärdet på sitt lägsta eller högsta värde får du en bild som är helt vit eller helt svart.
- macOS: Om du skannar till en textbild med hjälp av programmet Bildinsamling ställer du in Bildkorrigering till Manuell och använder skjutreglaget vid Tröskelvärde för att justera tröskelvärdet.

# Den skannade bilden är avskuren längst ned

Som standard kan skanningsprogrammet skanna material med en längd på upp till 356 mm .

Kontrollera att det sidformat du valt i skanningsprogrammet (eller i den valda genvägen för skanning) stämmer överens med längden på det dokument som skannas.

### Den skannade bilden kan inte förstoras

Programvaran kanske ställer in exponeringen för hela den skannade bildens område i stället för ett litet original. Markera och dra handtagen runt det markerade området tills du ser det bildområde du vill skanna.

# Problem med skannern

Gå igenom följande information om hur du löser problem med skannerns funktion.

# Problem med anslutning

Läs följande information om hur du löser problem med anslutningen.

### <span id="page-74-0"></span>Kontrollera USB-anslutningen

Följ de här stegen för att kontrollera USB-anslutningen.

Kontrollera den fysiska anslutningen till skannern.

- Använd den kabel som medföljde skannern. Andra USB-kablar är inte nödvändigtvis kompatibla med skannern.
- Kontrollera att USB-kabeln är ordentligt ansluten mellan skannern och datorn. När USB-kabeln är rätt ansluten till skannern är treuddssymbolen på kabeln vänd nedåt.

Om problemet kvarstår när du har kontrollerat ovanstående punkter kan du prova med följande:

- 1. Vidta någon av följande åtgärder beroende på hur skannern är ansluten till datorn:
	- Om USB-kabeln är ansluten till en USB-hubb eller en dockningsstation för en bärbar dator, kopplar du ur USB-kabeln från hubben eller dockningsstationen och ansluter sedan USB-kabeln till en USB-port på baksidan av datorn.
	- Om USB-kabeln är ansluten direkt till datorn kopplar du in den i en annan USB-port på baksidan av datorn.
	- Ta bort alla USB-enheter från datorn utom tangentbordet och musen.
- 2. Stäng av skannern med strömbrytaren (b), vänta 30 sekunder och starta sedan skannern igen.
- 3. Starta om datorn.
- 4. När datorn har startat om ska du försöka använda skannern.
	- Om skannern fungerar, ska du ansluta eventuella USB-enheter igen, en i taget. Prova skannern efter varje anslutning. Koppla ur alla USB-enheter som hindrar skannern från att fungera.
	- Windows: Om skannern inte fungerar ska du avinstallera HP ScanJet-drivrutinerna och -programvaran och sedan installera om dem.

### Kontrollera Ethernet-anslutningen (modellerna N4000 snw1 och N7000 snw1)

Följ de här stegen för att kontrollera Ethernet-anslutningen.

- 1. Kontrollera att Ethernet-kabeln är ordentligt ansluten mellan produkten och en router, Ethernet-uttag eller Ethernet-switch.
- 2. Om Ethernet-kabeln är ansluten till en nätverksrouter eller Ethernet-switch kan du prova att ansluta den till en annan port på routern eller switchen.
- 3. Stäng av skannern med strömbrytaren  $\phi$ , vänta 30 sekunder och starta sedan skannern igen.

### Kontrollera den trådlösa anslutningen (modellerna N4000 snw1 och N7000 snw1)

Läs följande för att kontrollera den trådlösa anslutningen.

- Kontrollera att nätverkskabeln inte är ansluten.
- Kontrollera att skannern och den trådlösa routern är påslagna och strömförsörjda. Kontrollera även att den trådlösa radiosignalen i skannern är aktiverad.
- Kontrollera att rätt SSID (Service Set Identifier) används. Om du är osäker på att rätt SSID används gör du om den trådlösa konfigurationen.
- <span id="page-75-0"></span>● För säkerhetsskyddade nätverk kontrollerar du att säkerhetsinformationen är korrekt. Om säkerhetsinformationen är felaktig gör du om den trådlösa konfigurationen.
- Om det trådlösa nätverket fungerar korrekt försöker du komma åt andra datorer på det trådlösa nätverket. Om nätverket är anslutet till Internet försöker du ansluta till internet via en trådlös anslutning.
- Kontrollera att krypteringsmetoden (AES eller TKIP) är densamma för skannern som för den trådlösa åtkomstpunkten (för nätverk som använder WPA-säkerhet).
- Kontrollera att skannern är inom det trådlösa nätverkets täckning. För de flesta nätverk måste skannern vara inom 30 m (100 ft) från den trådlösa åtkomstpunkten (trådlösa routern).
- Kontrollera att inga hinder är i vägen för den trådlösa signalen. Ta bort stora metallobjekt mellan åtkomstpunkten och skannern. Kontrollera att stolpar, väggar eller stödstrukturer som innehåller metall eller betong inte är i vägen mellan skannern och den trådlösa åtkomstpunkten.
- Kontrollera att skannern är placerad på avstånd från elektroniska enheter som kan störa den trådlösa signalen. Många enheter kan störa den trådlösa signalen, t.ex. motorer, trådlösa telefoner, övervakningskameror, andra trådlösa nätverk och vissa Bluetooth-enheter.
- Kontrollera att skannerdrivrutinen är installerad på datorn.
- Kontrollera att datorn och skannern är anslutna till samma trådlösa nätverk.
- I macOS kontrollerar du att den trådlösa routern stöder Bonjour.

# Knapparna fungerar inte korrekt

Om knapparna inte fungerar korrekt gör du följande.

- 1. En kabel kan vara lös. Se till att USB-kabeln och nätaggregatet är ordentligt anslutna.
- 2. Stäng av skannern, vänta 30 sekunder och starta den sedan igen.
- 3. Starta om datorn.
- 4. Om problemet kvarstår kan det vara något problem med kontrollpanelen. Kontakta HP:s support på:
	- 2000 s2-modeller: [www.hp.com/support/sj2000s2](http://www.hp.com/support/sj2000s2)
	- 3000 s4-modeller: www.hp.com/support/si3000s4
	- N4000 snw1-modeller: [www.hp.com/support/sjn4000snw1](http://www.hp.com/support/sjn4000snw1)
	- 5000 s5-modeller: [www.hp.com/support/sjflow5000s5](http:/www.hp.com/support/sjflow5000s5)
	- 7000 s3-modeller: [www.hp.com/support/sjflow7000s3](http://www.hp.com/support/sjflow7000s3)
	- N7000 snw1-modeller: [www.hp.com/support/sjflown7000snw1](http://www.hp.com/support/sjflown7000snw1)

# LCD-problem (modellerna 5000 s5 och 7000 s3)

Läs följande information för att lösa problem med LCD-skärmen.

### LCD-skärmen har problem med visningen

Följande symptom tyder på problem med skannerns kontrollpanel.

● LCD-problem: Skärmen är tom, eller delar av skärminnehållet saknas.

<span id="page-76-0"></span>Problem med indikatorlampor: Vissa indikatorlampor fungerar inte, eller visar inte rätt status.

Om skannern uppvisar något av dessa problem ska du kontakta HP:s support på [www.hp.com/support.](http://www.hp.com/support/)

### Skannerknapparna fungerar inte som förväntat

Följande symptom tyder på problem med skannerns kontrollpanel.

- Problem med knappar: Knapparna ger ingen respons, eller fel åtgärd utförs när du trycker på en knapp. Du får exempelvis en enkelsidig skanning när du trycker på knappen för dubbelsidig skanning  $\mathbb{B}$ .
- Problem med indikatorlampor: Vissa indikatorlampor fungerar inte, eller visar inte rätt status.

Om skannern uppvisar något av dessa problem ska du kontakta HP:s support på [www.hp.com/support.](http://www.hp.com/support/)

# Problem med pekpanelens display (modellerna N4000 snw1 och N7000 snw1)

Följande symptom tyder på problem med skannerns pekpanel.

- Pekpanelsproblem: Skärmen är tom, eller delar av skärminnehållet saknas.
- Problem med knappar: En eller flera knappar ger ingen respons, eller fel åtgärd utförs när du trycker på en knapp (du får t.ex. en enkelsidig skanning när du trycker på knappen för dubbelsidig skanning  $\equiv$ ).

Om skannern uppvisar något av dessa problem ska du kontakta HP:s support på [www.hp.com/support.](http://www.hp.com/support/)

### Problem med prestandan i skanning

Gå igenom följande information om hur du löser problem med skanningens prestanda.

### Skannern startar inte direkt

Se till att luckan till dokumentmataren är stängd och att skannern är startad.

### Skannern skannar objekt mycket långsamt

Om du skannar för att redigera text, gör den optiska teckenigenkänningen (OCR) att skanningen går långsammare. Detta är normalt. Vänta på att objektet skannas.

 $\mathbb{B}^*$  **OBS! Windows:** Om du vill uppnå de bästa resultaten när du använder OCR bör du ställa in skannerkomprimeringen på miniminivå eller inaktivera den.

Om du skannar med en högre upplösning än nödvändigt tar det längre tid att skanna och det skapas en större fil utan några ytterligare fördelar. Om du skannar med hög upplösning ska du ställa in upplösningen på en lägre nivå för att öka skanningshastigheten.

### Skannern skannar endast den ena sidan av ett dubbelsidigt ark

Kontrollera att dubbelsidig skanning är specificerad i den valda skanningsgenvägen.

### Skannade sidor saknas på skanningsdestinationen

Sidor som sitter ihop skannas som ett objekt. Kontrollera för att bekräfta att de skannade sidorna inte sitter ihop.

### <span id="page-77-0"></span>Skannade sidor hamnar i fel ordning på skanningsdestinationen

Om skannade sidor hamnar i fel ordning på skanningsdestinationen kontrollerar du följande.

- Kontrollera att sidordningen i originaldokumentet är korrekt innan du placerar dokumentet med framsidan nedåt i inmatningsfacket.
- Se till att det inte sitter några häftklamrar, gem eller annat material, t.ex. självhäftande notisar, på dokumenten som kan leda till att sidorna matas in felaktigt.
- Kontrollera att sidorna inte sidorna inte sitter ihop.

### De skannade filerna är för stora

Om skanningsfilerna är för stora kontrollerar du följande.

- Med de flesta skanningsprogram kan en mindre filstorlek väljas, när du väljer typ av utfil. Mer information finns i Hjälpen till det skanningsprogram du använder.
- Kontrollera inställningen av skanningsupplösning (mer information finns i Hjälpen till det skanningsprogram du använder):
	- 200 dpi är tillräckligt för att lagra dokument som bilder.
	- För de flesta teckensnitt är 300 dpi tillräckligt när man använder optisk teckenigenkänning (OCR) för att skapa redigerbar text.
	- För asiatiska och små teckensnitt rekommenderas du att välja en högre upplösning.
- OBS! För vissa speciella skanningar med svarta punktbakgrunder kan bilden bli mindre om den sparas som en .tif-fil.

Om du skannar med högre upplösning än nödvändigt skapas en större fil utan några ytterligare fördelar.

- Färgskanningar ger större filer än svartvita skanningar.
- Om du skannar ett stort antal sidor samtidigt, kan du prova med att skanna färre sidor åt gången för att skapa flera mindre filer.

# Problem med teckenigenkänning (OCR) (Windows)

Skannern använder optisk teckenläsning (OCR) för att konvertera text på en sida till text som kan redigeras på en dator.

- Om texten kan skannas men inte redigeras, gör du följande val innan du skannar:
	- Välj en skanningsgenväg som har funktioner för OCR. Följande skanningsgenvägar har stöd för OCR:
		- Spara som PDF
		- E-posta som PDF
		- Spara som redigerbar text (OCR)
		- Skicka till molnet
		- Vardagsskanning
	- Välj en av följande OCR-baserade utdatafiltyper i listrutan Filtyp:
- <span id="page-78-0"></span>○ Text (.txt)
- Rich Text (.rtf)
- Word (.doc, .docx)
- Excel (.xls, .xlsx)
- CSV (.csv)
- XML (.xml)
- Sökbar PDF (.pdf)
- PDF/A (.pdf)
- $\mathbb{B}^*$  **OBS!** Om en OCR-baserad utdatafiltyp inte är väljs skannas dokumentet som en bild och det går inte att redigera texten.
	- Kontrollera originalen
		- Programmet kanske inte kan känna igen text där tecknen står tätt. Om det saknas tecken eller om det förekommer kombinerade tecken i den text som programmet konverterar, kan till exempel "rn" se ut som "m".
		- Programmets precision beror på originalets bildkvalitet, textstorlek och struktur samt på kvaliteten på själva skanningen. Se till att originalet har god bildkvalitet.
		- Färgade bakgrunder kan leda till att bilder i förgrunden smälter in för mycket.
	- Om skannerremsorna är smutsiga har inte den skannade filen bästa möjliga klarhet. Kontrollera att skannerremsorna är rena.

### E-postproblem (modellerna N4000 snw1 och N7000 snw1)

Försök med följande för att lösa problem med e-post.

### Validera SMTP-gatewayadressen

Öppna den inbäddade webbservern om du vill bekräfta att SMTP-gatewayadressen är korrekt. Kontrollera även att den e-postadress som används är giltig.

#### Validera LDAP-gateway (Windows)

Använd följande procedur för att verifiera LDAP-gateway i Windows.

- 1. Öppna Utforskaren i Windows. I adressfältet skriver du LDAP:// omedelbart följt av LDAPgatewayadressen. Skriv till exempel LDAP://12.12.12.12 där "12.12.12.12" representerar LDAPgatewayadressen.
- 2. Tryck på Enter-knappen. Om LDAP-gatewayadressen är giltig öppnas dialogrutan Sök efter personer.
- 3. Om LDAP-gatewayadressen inte är giltig kontaktar du nätverksadministratören.

# Mer information om felsökning

### Tabell 4-3 Ytterligare felsökningssupport

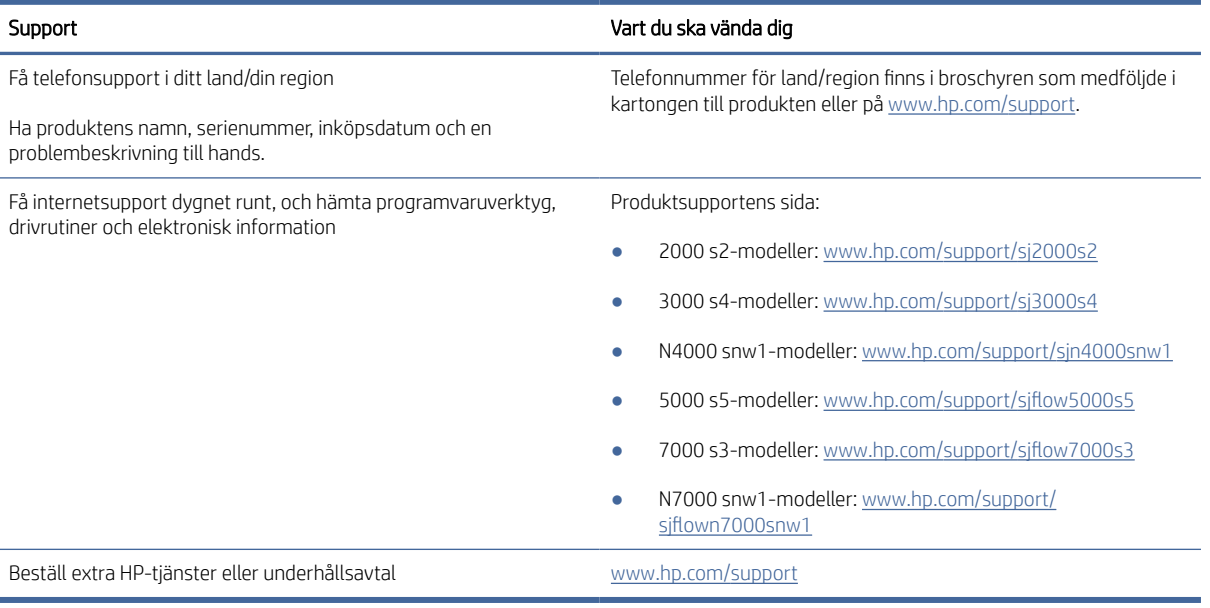

# Index

# A

akustiska specifikationer [1,](#page-6-0) [9,](#page-14-0) [11](#page-16-0) automatisk detektering av sidformat [15,](#page-20-0) [39,](#page-44-0) [43](#page-48-0) automatisk färgdetektering [15,](#page-20-0) [39](#page-44-0) automatiskt beskära eller fylla ut en skannad bild till valt sidformat [15,](#page-20-0) [39](#page-44-0) avinstallera och ominstallera program [60,](#page-65-0) [62,](#page-67-0) [63](#page-68-0) avskurna bilder felsöka [60,](#page-65-0) [67,](#page-72-0) [68](#page-73-0)

### B

beskära eller fylla ut en skannad bild till valt sidformat [15,](#page-20-0) [39](#page-44-0) beställa förbrukningsmaterial [48,](#page-53-0) [58](#page-63-0) utbytessats för valsar [48,](#page-53-0) [53,](#page-58-0) [56](#page-61-0)

### D

delar beställa [48,](#page-53-0) [53,](#page-58-0) [56](#page-61-0) detektera sidformat [15,](#page-20-0) [39,](#page-44-0) [43](#page-48-0) drivrutiner pappersformat [15,](#page-20-0) [25,](#page-30-0) [26](#page-31-0)

### E

elektriska specifikationer [1,](#page-6-0) [9,](#page-14-0) [11](#page-16-0) energihantering [60,](#page-65-0) [63](#page-68-0) extra långa sidor, stöd [15,](#page-20-0) [39,](#page-44-0) [41](#page-46-0)

### F

fack inkluderat [1,](#page-6-0) [9](#page-14-0) kapacitet [1,](#page-6-0) [9](#page-14-0) felmatning felsöka [60,](#page-65-0) [66](#page-71-0) felsöka avinstallera och ominstallera program [60,](#page-65-0) [62,](#page-67-0) [63](#page-68-0) avskurna bilder [60,](#page-65-0) [67,](#page-72-0) [68](#page-73-0) felmatning [60,](#page-65-0) [66](#page-71-0) grundläggande tips [60](#page-65-0) hastighet [15,](#page-20-0) [47,](#page-52-0) [60,](#page-65-0) [68,](#page-73-0) [71](#page-76-0) installation [60,](#page-65-0) [62](#page-67-0)

kablar [60,](#page-65-0) [62](#page-67-0) kontrollera strömförsörjningen [60,](#page-65-0) [63](#page-68-0) matningsproblem [60,](#page-65-0) [65](#page-70-0) papper matas inte [60,](#page-65-0) [66](#page-71-0) papperstrassel [60,](#page-65-0) [65,](#page-70-0) [66](#page-71-0) ränder [60,](#page-65-0) [67,](#page-72-0) [68](#page-73-0) sidor saknas [60,](#page-65-0) [68,](#page-73-0) [71](#page-76-0) sidordning [60,](#page-65-0) [68,](#page-73-0) [69,](#page-74-0) [71,](#page-76-0) [72](#page-77-0) skanna ömtåliga original [15,](#page-20-0) [47](#page-52-0) skeva bilder [60,](#page-65-0) [67](#page-72-0) slutar fungera [60,](#page-65-0) [63](#page-68-0) stora skanningsfiler [60,](#page-65-0) [68,](#page-73-0) [71,](#page-76-0) [72](#page-77-0) ström [60,](#page-65-0) [63,](#page-68-0) [64](#page-69-0) suddiga bilder [60,](#page-65-0) [67,](#page-72-0) [68](#page-73-0) svart skanning [60,](#page-65-0) [67,](#page-72-0) [68](#page-73-0) tvåsidig skanning [60,](#page-65-0) [68,](#page-73-0) [71](#page-76-0) vit skanning [60,](#page-65-0) [67,](#page-72-0) [68](#page-73-0) ömtåliga original [15,](#page-20-0) [47](#page-52-0) felsökning knappar [70,](#page-75-0) [71](#page-76-0) LCD [70](#page-75-0) pekpanel [71](#page-76-0) visa [70,](#page-75-0) [71](#page-76-0) flerarksmatning upptäcks [15,](#page-20-0) [39,](#page-44-0) [41](#page-46-0) funktioner automatisk färgdetektering [15,](#page-20-0) [39](#page-44-0) beskära eller fylla ut en skannad bild till valt sidformat [15,](#page-20-0) [39](#page-44-0) detektera sidformat [15,](#page-20-0) [39,](#page-44-0) [43](#page-48-0) extra långa sidor, stöd [15,](#page-20-0) [39,](#page-44-0) [41](#page-46-0) flerarksmatning upptäcks [15,](#page-20-0) [39,](#page-44-0) [41](#page-46-0) långa sidor, stöd [15,](#page-20-0) [39,](#page-44-0) [41](#page-46-0) skanningsgenvägar [39](#page-44-0) förbrukningsmaterial beställa [48,](#page-53-0) [58](#page-63-0) status, visa med HP-program för Mac [15,](#page-20-0) [45,](#page-50-0) [46](#page-51-0)

### H

hantera energiinställningar [60,](#page-65-0) [63](#page-68-0) hastighet felsöka [60,](#page-65-0) [68,](#page-73-0) [71](#page-76-0) hastighet, felsökning [15,](#page-20-0) [47](#page-52-0)

HP Scan, utökad programvara om [1,](#page-6-0) [12](#page-17-0) HP Scanner Tools Utility (HP Skannerverktyg) användningsområden för [1,](#page-6-0) [12](#page-17-0) HP TWAIN [1,](#page-6-0) [12](#page-17-0) HP Web Jetadmin [13](#page-18-0) HP-program för Macintosh Bonjour [15,](#page-20-0) [45,](#page-50-0) [46](#page-51-0) funktioner [15,](#page-20-0) [45,](#page-50-0) [46](#page-51-0) HP-program, Macintosh [15,](#page-20-0) [45,](#page-50-0) [46](#page-51-0) HP-verktyg [15,](#page-20-0) [45,](#page-50-0) [46](#page-51-0) HP:s kundvård [60,](#page-65-0) [73](#page-78-0) HP:s rengöringsduk för pappersbanan [48](#page-53-0)

### I

identifiera flerarksmatning [15,](#page-20-0) [39,](#page-44-0) [41](#page-46-0) Indikator fel [60,](#page-65-0) [61](#page-66-0) inmatnings- och utmatningsfack hitta [1](#page-6-0) inmatningsfack hitta [2](#page-7-0) lägga i dokument [15,](#page-20-0) [25](#page-30-0) lägga i kort [15,](#page-20-0) [25](#page-30-0) tips om inmatning [15,](#page-20-0) [25](#page-30-0) installera programvara felsöka [60,](#page-65-0) [62](#page-67-0) ISIS [1,](#page-6-0) [12,](#page-17-0) [13](#page-18-0)

### J

Jetadmin, HP Web [13](#page-18-0)

### K

kablar felsöka [60,](#page-65-0) [62](#page-67-0) knappar Avbryt [1,](#page-6-0)7 Dubbelsidig skanning [7](#page-12-0) Energi [1,](#page-6-0) [6,](#page-11-0) [7](#page-12-0) Enkelsidig skanning [7](#page-12-0) Skanna [1,](#page-6-0)6 skannerns kontrollpanel [1,](#page-6-0) [6,](#page-11-0) [7](#page-12-0) skannerns pekpanel [7](#page-12-0) Knappen Avbryt [1,](#page-6-0) [7](#page-12-0)

Knappen Dubbelsidig skanning [7](#page-12-0) Knappen Enkelsidig skanning [7](#page-12-0) kontrollpanel [1](#page-6-0) hitta [1,](#page-6-0) [2](#page-7-0) knappar [7](#page-12-0) *Se* kontrollpanel kundsupport online [60,](#page-65-0) [73](#page-78-0)

### L

LCD-problem [70](#page-75-0) lutande bilder [60,](#page-65-0) [67](#page-72-0) långa sidor, stöd [15,](#page-20-0) [39,](#page-44-0) [41](#page-46-0)

### M

Macintosh HP-verktyg [15,](#page-20-0) [45,](#page-50-0) [46](#page-51-0) macOS-programvara [1,](#page-6-0) [13](#page-18-0) material felmatning [60,](#page-65-0) [66](#page-71-0) felsöka [60,](#page-65-0) [66](#page-71-0) matar inte [60,](#page-65-0) [66](#page-71-0) papperstrassel [60,](#page-65-0) [65,](#page-70-0) [66](#page-71-0) matning av flera sidor samtidigt [60,](#page-65-0) [66](#page-71-0) matningsproblem [60,](#page-65-0) [65](#page-70-0) minne inkluderat [1,](#page-6-0) [9](#page-14-0) minsta systemkrav [9](#page-14-0) moln, skanna till [15,](#page-20-0) [39](#page-44-0)

# N

nätverk HP Web Jetadmin [13](#page-18-0) stöds [1,](#page-6-0) [9](#page-14-0)

### O

online-support [60,](#page-65-0) [73](#page-78-0) operativsystem (OS) stöds [1,](#page-6-0) [9](#page-14-0) operativsystem som stöds [9](#page-14-0) Operativsystem som stöds [9](#page-14-0) OS (operativsystem) stöds [1,](#page-6-0) [9](#page-14-0) oskarpa bilder [60,](#page-65-0) [67,](#page-72-0) [68](#page-73-0)

### P

papper felmatning [60,](#page-65-0) [66](#page-71-0) felsöka [60,](#page-65-0) [66](#page-71-0) matar inte [60,](#page-65-0) [66](#page-71-0) papperstrassel [60,](#page-65-0) [65,](#page-70-0) [66](#page-71-0)

storlekar som kan användas [15,](#page-20-0) [25,](#page-30-0) [26](#page-31-0) pappersbana matningsproblem [60,](#page-65-0) [65](#page-70-0) rengöring [48](#page-53-0) pappersledare, placering [1,](#page-6-0) [2](#page-7-0) papperstrassel felsöka [60,](#page-65-0) [65,](#page-70-0) [66](#page-71-0) pekpanelsproblem [71](#page-76-0) problem med LCD [70](#page-75-0) problem med pekpanelen [71](#page-76-0) produkt automatisk avstängning [1,](#page-6-0) [14](#page-19-0) Viloläge [1,](#page-6-0) [14](#page-19-0) produktinformation [1](#page-6-0) programvara avinstallera och ominstallera [60,](#page-65-0) [62,](#page-67-0) [63](#page-68-0) felsöka installation [60,](#page-65-0) [62](#page-67-0) HP-verktyg [15,](#page-20-0) [45,](#page-50-0) [46](#page-51-0) Mac [1,](#page-6-0) [13](#page-18-0) Windows [1,](#page-6-0) [12](#page-17-0) Programvara för Windows [1,](#page-6-0) [12](#page-17-0) på/av-knapp, placering [1,](#page-6-0) [2](#page-7-0)

### R

rengöring pappersbana [48](#page-53-0) valsar [48](#page-53-0) rengöringsduk [48](#page-53-0) ränder felsöka [60,](#page-65-0) [67,](#page-72-0) [68](#page-73-0)

### S

sidor i fel ordning [60,](#page-65-0) [68,](#page-73-0) [69,](#page-74-0) [71,](#page-76-0) [72](#page-77-0) sidor per minut [1,](#page-6-0) [9](#page-14-0) sidor saknas, felsökning [60,](#page-65-0) [68,](#page-73-0) [71](#page-76-0) skanna filerna är för stora [60,](#page-65-0) [68,](#page-73-0) [71,](#page-76-0) [72](#page-77-0) kort [15,](#page-20-0) [25](#page-30-0) matningsproblem [60,](#page-65-0) [65](#page-70-0) original [15,](#page-20-0) [25](#page-30-0) ömtåliga original [15,](#page-20-0) [47](#page-52-0) Skanna [37](#page-42-0) Skanna till e-post konfiguration [15](#page-20-0) skanna till molnet [15,](#page-20-0) [39](#page-44-0) Skanna till nätverksmapp första konfiguration [15,](#page-20-0) [18](#page-23-0) Skanna till SharePoint aktivera [15](#page-20-0) Skanna till USB-enhet aktivera [15,](#page-20-0) [20](#page-25-0)

skanner kontrollpanel [1,](#page-6-0)6 pekpanel [7](#page-12-0) skannerprogramvara Mac [1,](#page-6-0) [13](#page-18-0) Windows [1,](#page-6-0) [12](#page-17-0) skanningsgenvägar [39](#page-44-0) Skanningsknapp [1,](#page-6-0)6 skeva bilder [60,](#page-65-0) [67](#page-72-0) slå på skannern felsöka [60,](#page-65-0) [63,](#page-68-0) [64](#page-69-0) specifikationer elektriska och akustiska [1,](#page-6-0) [9,](#page-14-0) [11](#page-16-0) status HP-program, Macintosh [15,](#page-20-0) [45,](#page-50-0) [46](#page-51-0) ström förbrukning [1,](#page-6-0) [9,](#page-14-0) [11](#page-16-0) Strömbrytare [1,](#page-6-0) [6,](#page-11-0) [7](#page-12-0) strömbrytare, placering [1,](#page-6-0) [2](#page-7-0) strömförsörjning felsöka kabel [60,](#page-65-0) [62](#page-67-0) Strömlampa [1,](#page-6-0)7 suddiga bilder [60,](#page-65-0) [67,](#page-72-0) [68](#page-73-0) support online [60,](#page-65-0) [73](#page-78-0) svart skanning felsöka [60,](#page-65-0) [67,](#page-72-0) [68](#page-73-0) systemkrav minimum [9](#page-14-0)

# T

teknisk support online [60,](#page-65-0) [73](#page-78-0) tvåsidig skanning felsöka [60,](#page-65-0) [68,](#page-73-0) [71](#page-76-0) TWAIN [1,](#page-6-0) [12](#page-17-0)

# U

underhåll rengöra pappersbana [48](#page-53-0) rengöra valsarna [48](#page-53-0) USB-kabel felsöka [60,](#page-65-0) [62](#page-67-0) utbytesvalsar [48,](#page-53-0) [53,](#page-58-0) [56](#page-61-0) utmatningsfack hitta [1,](#page-6-0) [2](#page-7-0)

# V

valsar byta ut [48,](#page-53-0) [53,](#page-58-0) [56](#page-61-0) rengöring [48](#page-53-0)

valssats byta ut [48,](#page-53-0) [53,](#page-58-0) [56](#page-61-0) Viloläge [1,](#page-6-0) [14](#page-19-0) visningsproblem [70,](#page-75-0) [71](#page-76-0) vit skanning felsöka [60,](#page-65-0) [67,](#page-72-0) [68](#page-73-0)

### W

webbplatser beställa förbrukningsmaterial [48,](#page-53-0) [58](#page-63-0) kundsupport [60,](#page-65-0) [73](#page-78-0) reservdelar [48,](#page-53-0) [53,](#page-58-0) [56](#page-61-0) Webbplatser HP Web Jetadmin, hämtar [13](#page-18-0)

# Ö

ömtåliga original, skanna [15,](#page-20-0) [47](#page-52-0)